**Dell C2422HE Dell C2722DE Dell C3422WE - Moniteur de vidéoconférence courbé** Guide de l'utilisateur

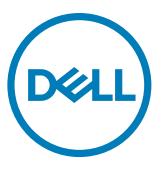

- **REMARQUE : Une REMARQUE indique des informations importantes qui vous aident à mieux utiliser votre ordinateur.**
- **ATTENTION : ATTENTION indique des dommages potentiels au matériel ou une perte de données si les instructions ne sont pas suivies.**
- **AVERTISSEMENT : Un AVERTISSEMENT indique un risque de dommages matériels, de blessures corporelles ou de mort.**

**Copyright © 2020-2021 Dell Inc. ou ses filiales. Tous droits réservés.** Dell, EMC et les autres marques commerciales sont des marques commerciales de Dell Inc. ou de ses filiales. Les autres marques commerciales sont la propriété de leurs détenteurs respectifs.

La reproduction de ces documents de quelque manière que ce soit sans l'autorisation écrite de Dell Inc. est strictement interdite.

Marques commerciales utilisées dans ce document : Dell et le logo DELL sont des marques commerciales de Dell Inc ; Microsoft et Windows sont des marques commerciales ou des marques déposées de Microsoft Corporation aux États-Unis et/ou dans d'autres pays. ENERGY STAR est une marque déposée de l'Agence américaine de protection de l'environnement. En tant que partenaire d'ENERGY STAR, Dell Inc. a déterminé que ce produit est conforme aux directives d'ENERGY STAR en matière d'efficacité énergétique.

D'autres marques et noms commerciaux peuvent être utilisés dans ce document pour désigner soit les entités revendiquant les marques et les appellations, soit leurs produits. Dell Inc. désavoue tout intérêt propriétaire dans les marques commerciales et appellations commerciales autres que les siennes.

 $2021 - 08$ 

# **Table des matières**

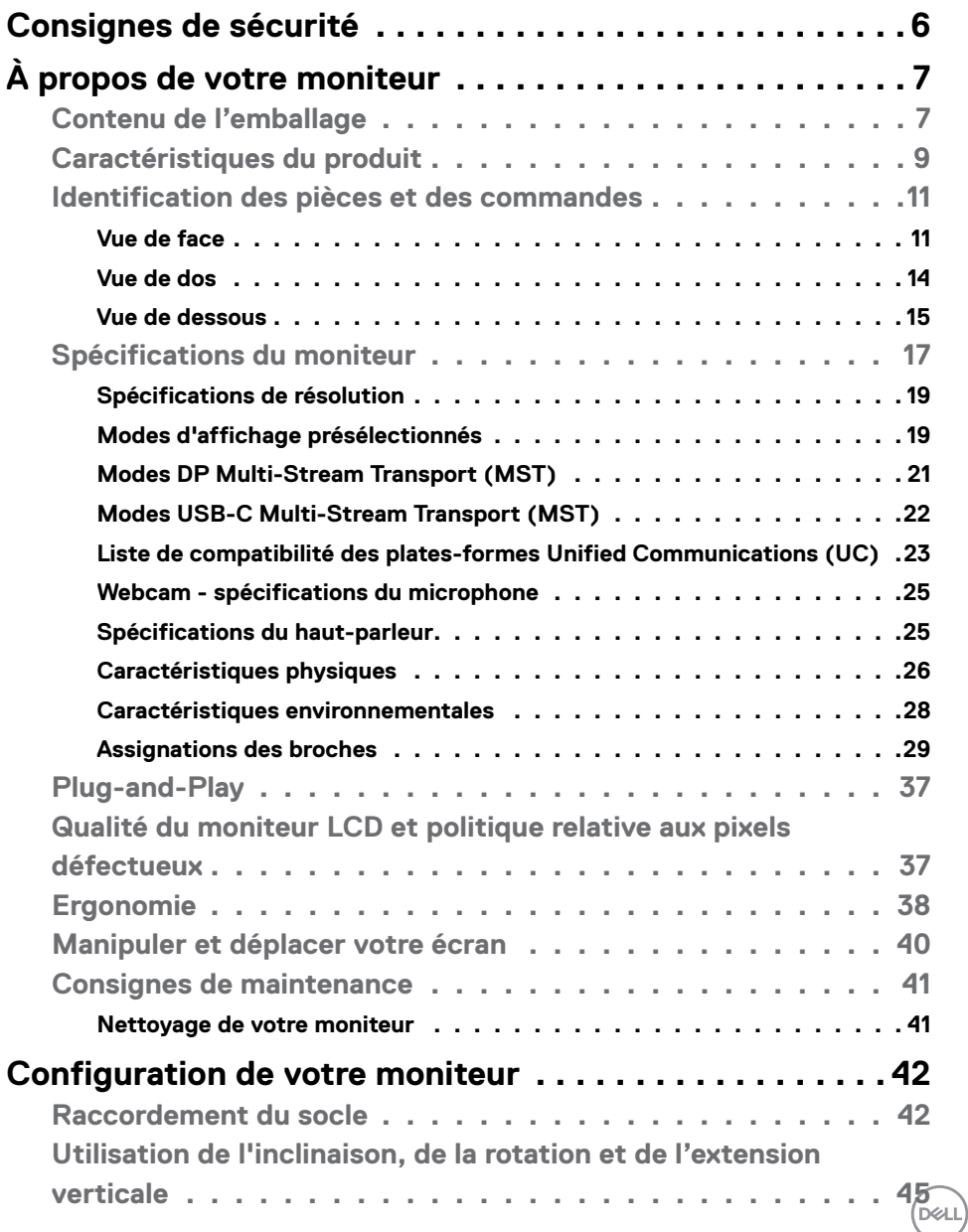

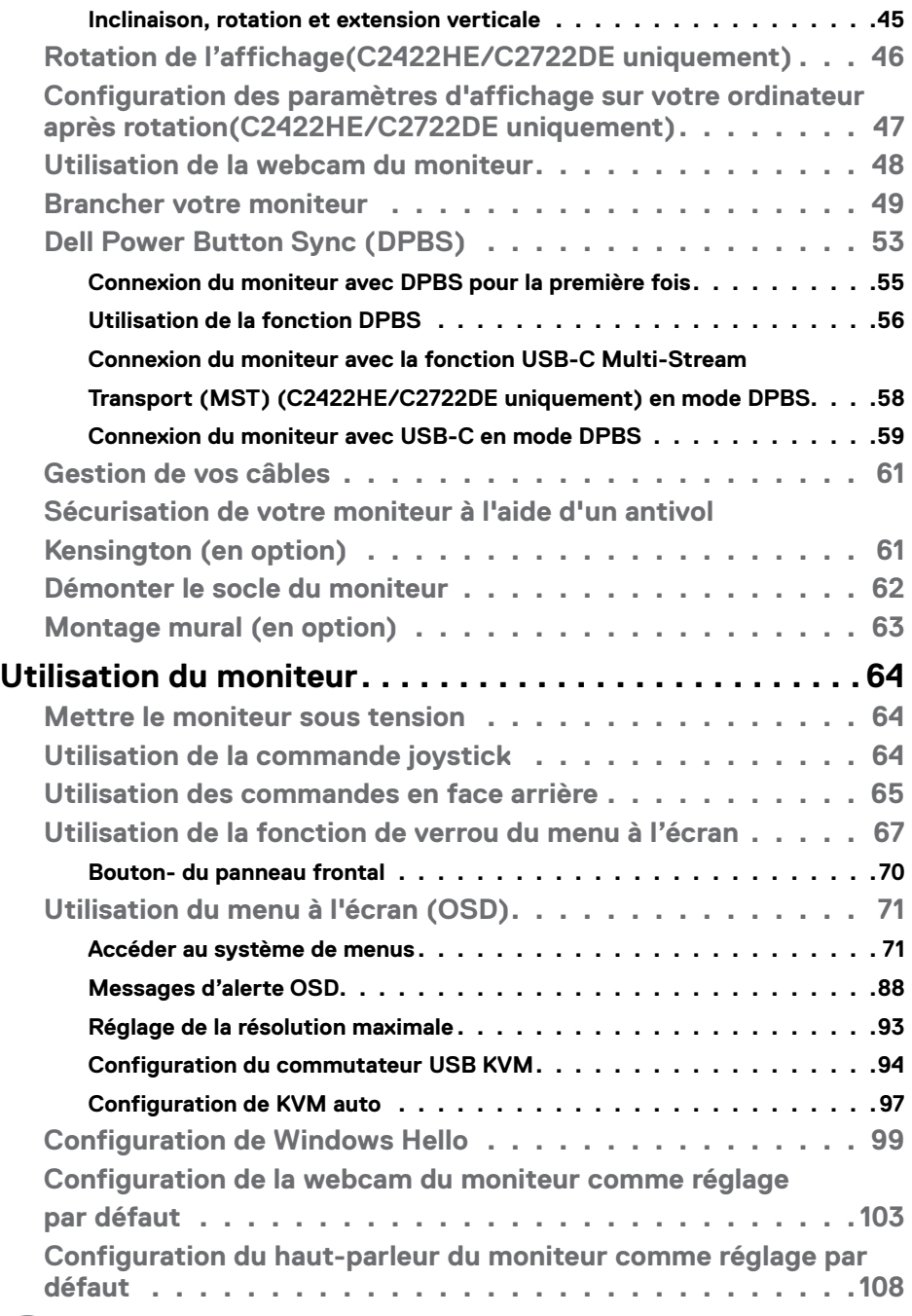

 $(PELL)$ 

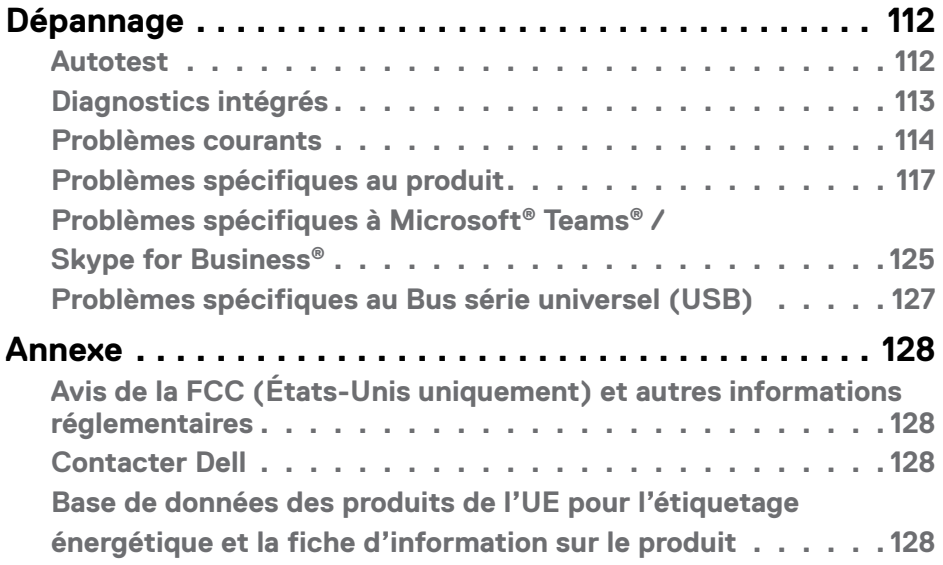

 $(\sim$ LL

# <span id="page-5-0"></span>**Consignes de sécurité**

- **AVERTISSEMENT : L'utilisation de commandes, de réglages ou de procédures autres que ceux spécifiés dans la présente documentation peut entraîner une exposition à des chocs et des risques électriques et / ou mécaniques.**
	- Placez le moniteur sur une surface résistante et manipulez-le avec soin. L'écran est fragile et peut s'endommager en cas de chute ou de choc violent.
	- Assurez-vous toujours que les valeurs nominales de votre moniteur fonctionnent avec l'alimentation secteur disponible dans votre pays.
	- Maintenez le moniteur à température ambiante. Les conditions excessivement froides ou chaudes peuvent avoir un effet néfaste sur les cristaux liquides de l'écran.
	- Ne soumettez pas le moniteur à de fortes vibrations ou à des chocs importants. Par exemple, ne placez pas le moniteur dans un coffre de voiture.
	- Débranchez le moniteur lorsqu'il n'est pas prévu qu'il soit utilisé pendant une période prolongée.
	- Pour éviter les chocs électriques, n'essayez pas de retirer un quelconque capot ou de toucher l'intérieur du moniteur.

Pour plus d'informations sur les consignes de sécurité, consultez les Informations relatives à la sécurité, à l'environnement et à la réglementation (SERI).

**D**&LI

# <span id="page-6-0"></span>**À propos de votre moniteur**

### **Contenu de l'emballage**

Votre moniteur est livré avec les composants illustrés dans le tableau ci-dessous. Si un composant venait à manquer, contactez Dell. Pour plus d'informations, consultez **[Contacter Dell](#page-127-1)**.

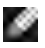

**REMARQUE : Certains composants peuvent être en option et ne pas être livrés avec votre moniteur. Certaines fonctionnalités peuvent ne pas être disponibles dans certains pays.**

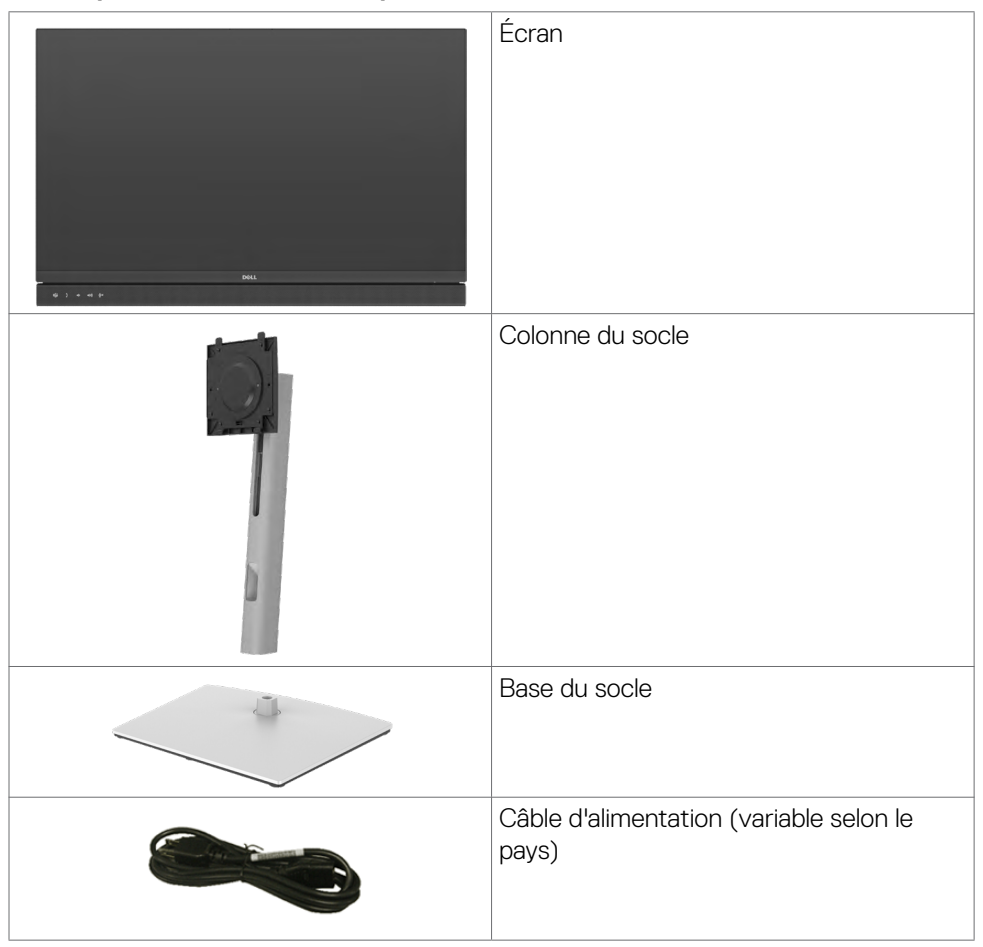

DØLI

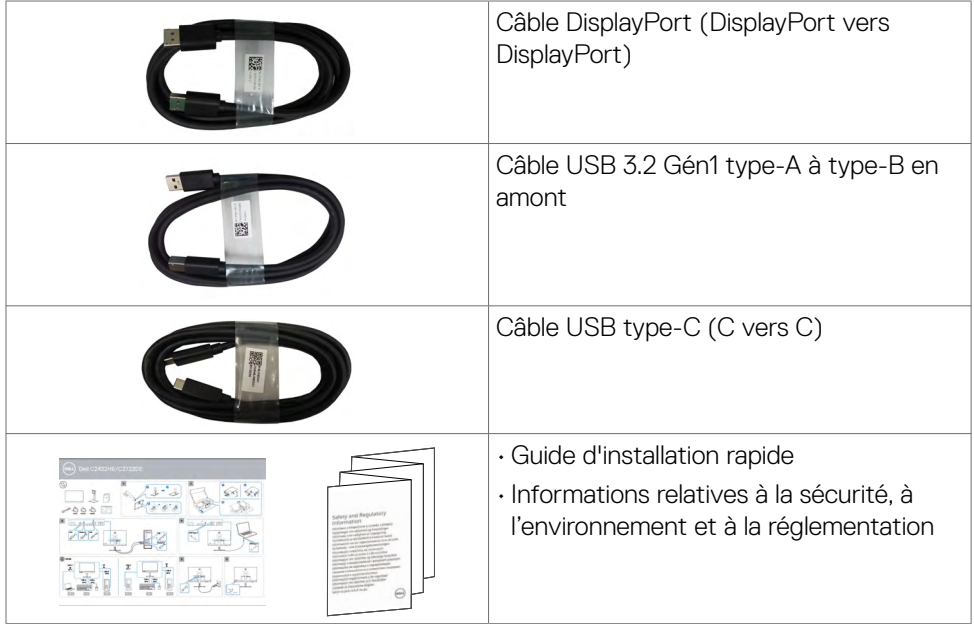

 $(PELL)$ 

### <span id="page-8-0"></span>**Caractéristiques du produit**

Le moniteur **Dell C2422HE/C2722DE/C3422WE** dispose d'un écran à matrice active, Thin-Film Transistor (TFT), Liquid Crystal Display (LCD ou à cristaux liquides), et d'une rétroéclairage à LED. Les caractéristiques du moniteur incluent :

- **• C2422HE**:Écran avec zone visualisable de 60,47 cm (23,80 pouces de diagonale). Résolution 1920 x 1080 (16:9) avec un support plein écran pour les résolutions inférieures.
- **• C2722DE**:Écran avec zone visualisable de 68,71 cm (27.0 pouces de diagonale). Résolution 2560 x 1440 (16:9) avec un support plein écran pour les résolutions inférieures.
- C3422WE: Écran avec zone visualisable de 86,71 cm (34,14 pouces de diagonale). Résolution 3440 x 1440 (21:9) avec un support plein écran pour les résolutions inférieures.
- Des angles de vue larges avec 99% de couleurs sRGB.
- **• C2422HE/C2722DE:** Des capacités de réglages en inclinaison, en rotation et en extension verticale.
- **• C3422WE:** Capacités de réglage de l'inclinaison, de la rotation et de l'extension verticale.
- Haut-parleurs intégrés (2 x 5 W).
- Un socle amovible et des trous de montage Video Electronics Standards Association (VESA™) de 100 mm pour des solutions de montage flexibles.
- Le contour ultrafin minimise l'espace entre les contours lors de l'utilisation de plusieurs moniteurs, ce qui permet une configuration plus facile avec une expérience de visualisation élégante.
- Une connectivité numérique étendue avec DP prépare votre moniteur pour l'avenir.
- USB Type-C unique pour alimenter les ordinateurs portables compatibles tout en recevant les signaux vidéo et données.
- Les ports USB-C et RJ45 permettent une expérience de connexion réseau avec un seul câble.
- Une capacité Plug and Play si votre ordinateur le prend en charge.
- Des réglages via l'affichage sur écran (OSD) pour faciliter la configuration et l'optimisation de l'écran.
- Un verrouillage des boutons d'alimentation et OSD.
- Une fente de verrouillage de sécurité.
- **• C2422HE/C2722DE:** ≤ 0,3 W en mode veille.
- **• C3422WE:** ≤ 0,5 W en mode veille.

À propos de votre moniteur | **9**

**D**&LI

- Prend en charge le mode de sélection Image par Image (PBP) sur le C3422WE.
- Permet à l'utilisateur de Prend en charge la fonction KVM USB vers le mode PBP sur le C3422WE.
- Le moniteur est conçu avec la fonction Dell Power Button Sync (DPBS) pour contrôler l'état de l'alimentation du PC avec le bouton d'alimentation du moniteur.\*
- Premium Panel Exchange pour la tranquillité d'esprit.
- Rendez la visualisation plus confortable pour vos yeux grâce à un écran sans scintillement qui diminue les dangers dus à l'émission de la lumière bleue.
- Le moniteur utilise un écran avec un niveau faible de lumière bleue et est conforme à la norme TUV Rheinland (Solution matérielle) lorsqu'il utilise les réglages par défaut/l'état de réinitialisation du modèle.
- Diminue le niveau de la lumière bleue émise par l'écran afin de rendre la visualisation plus confortable pour vos yeux.
- Le moniteur adopte la technologie Flicker-Free, qui supprime le scintillement visible à l'œil nu, apporte un confort de visionnement visuel et aide à protéger les utilisateurs contre la fatigue oculaire et générale.
- Certifié pour Microsoft Teams®.
- Certifié pour Windows Hello® (authentification du visage) et prise en charge de Microsoft Cortana®.
- \* UN système de PC qui prend en charge la fonction DPBS est la plateforme Dell OptiPlex 7090/3090 Ultra.
- **AVERTISSEMENT : Les effets possibles à long terme de l'émission de lumière bleue par le moniteur peuvent endommager les yeux, avec une fatigue oculaire ou une fatigue oculaire numérique.**

**D**&LI

### <span id="page-10-0"></span>**Identification des pièces et des commandes**

### **Vue de face**

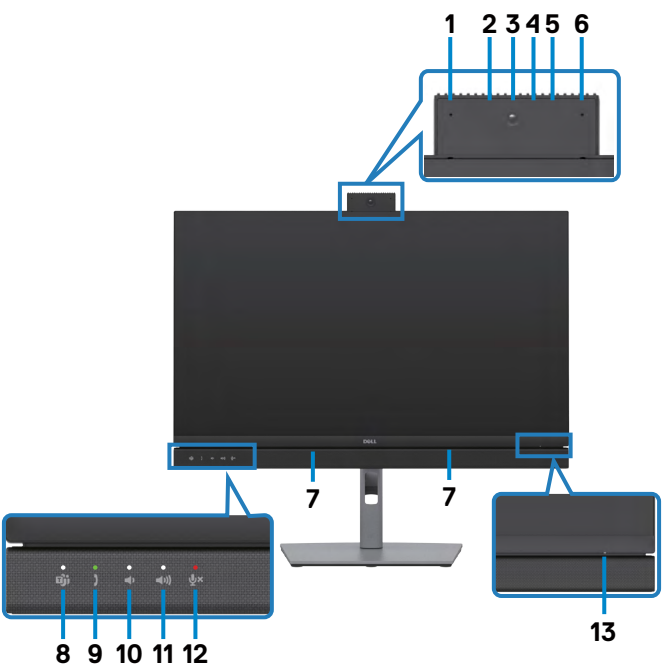

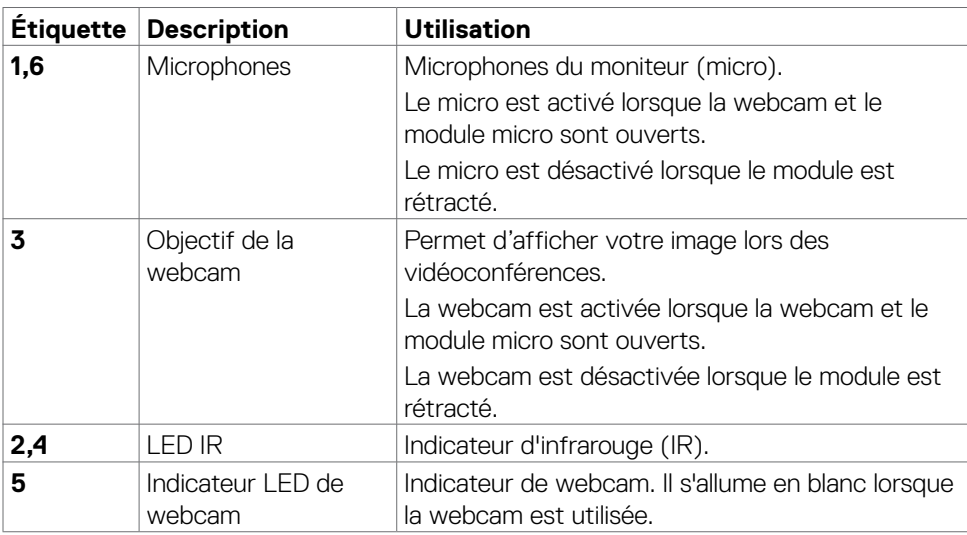

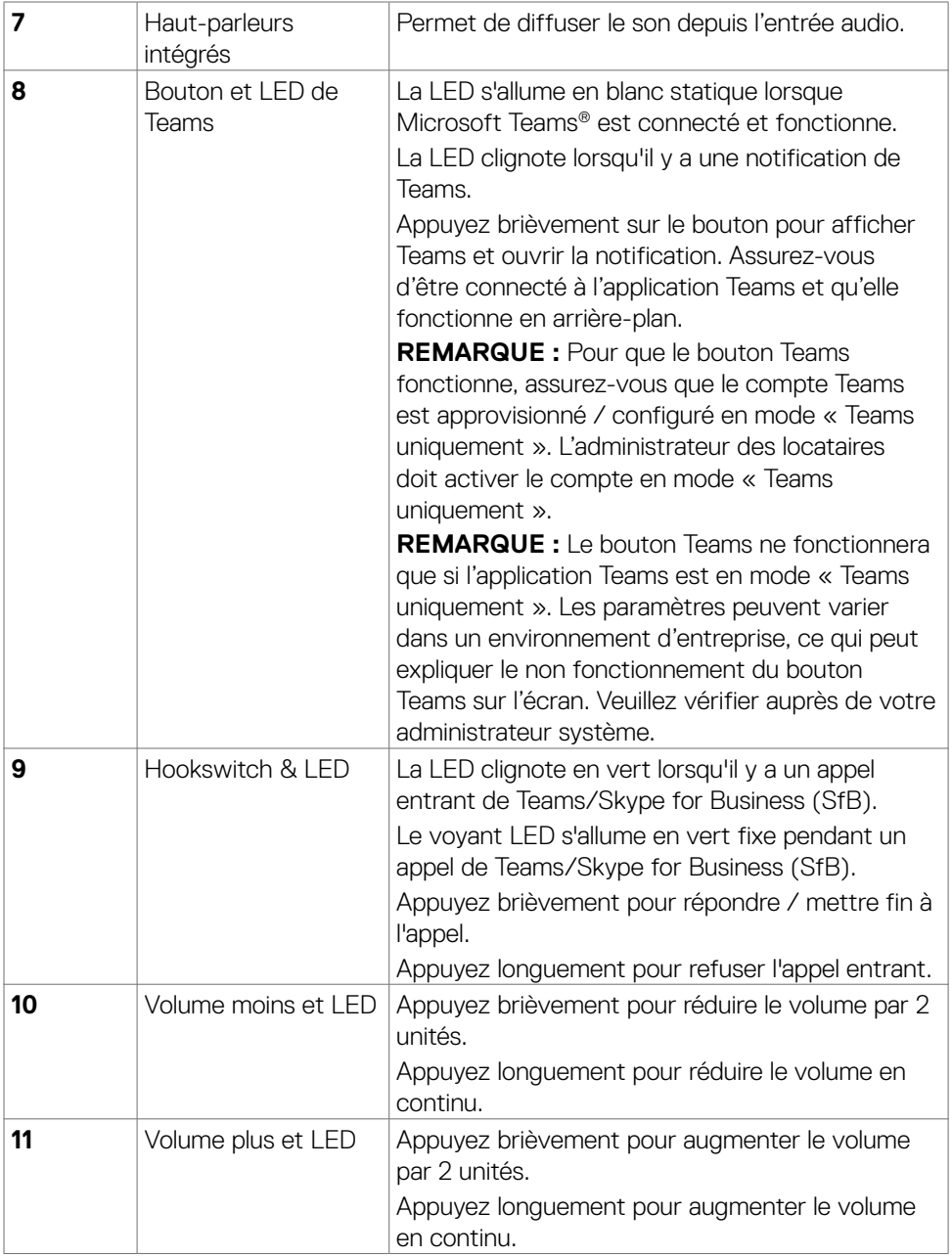

 $\int$ DELL

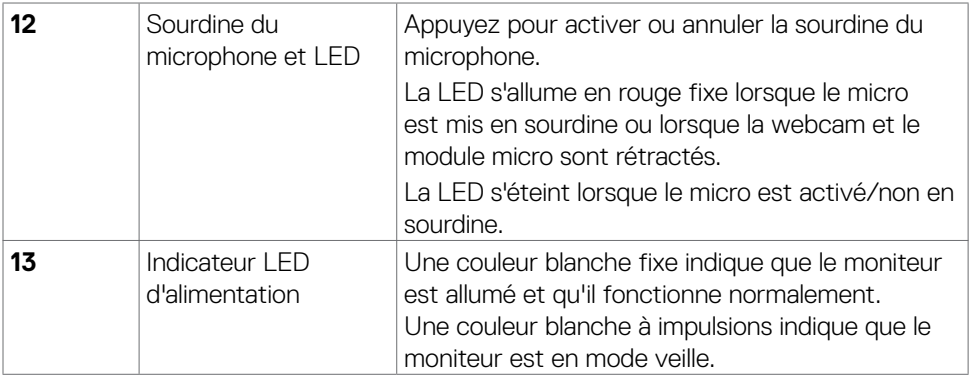

 $(\overline{DZL}$ 

### <span id="page-13-0"></span>**Vue de dos**

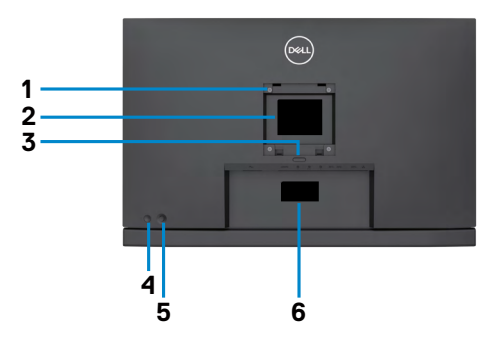

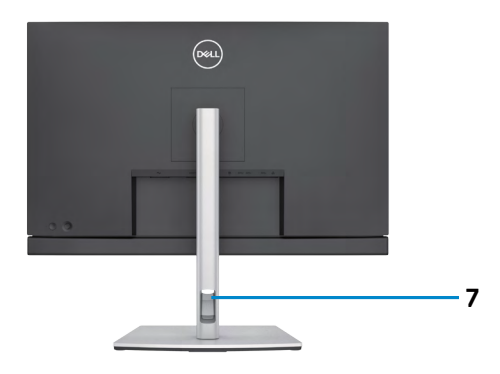

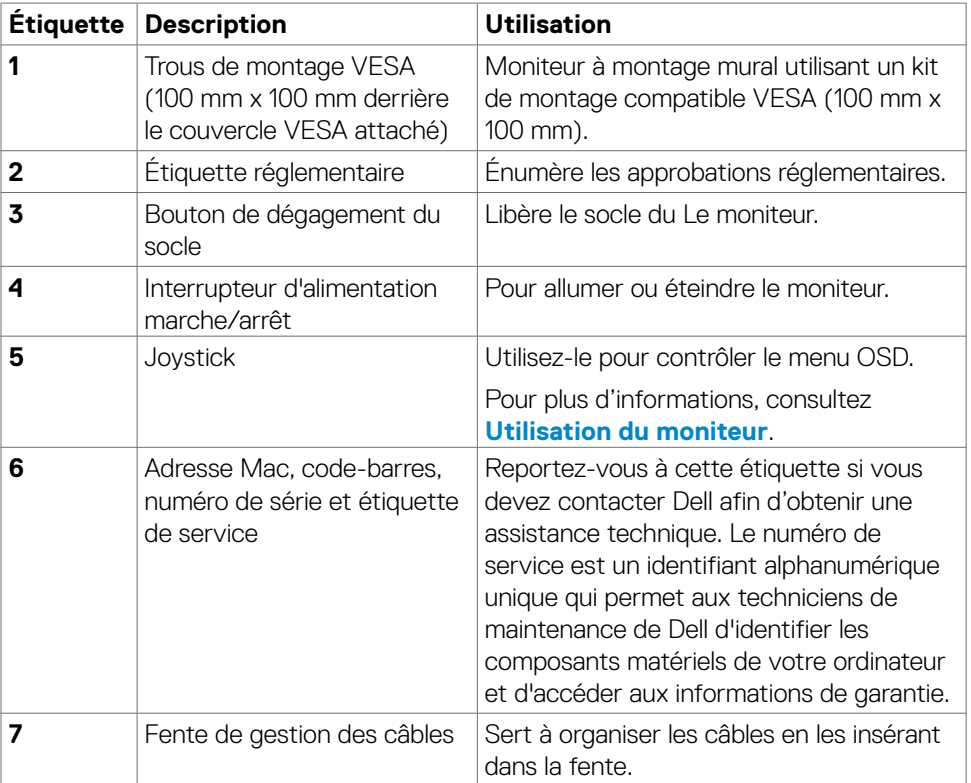

(dell

### <span id="page-14-0"></span>**Vue de dessous**

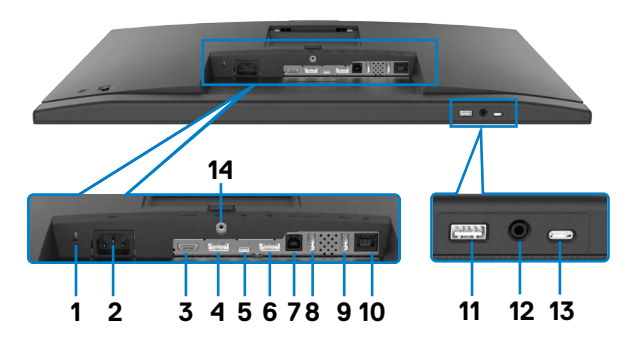

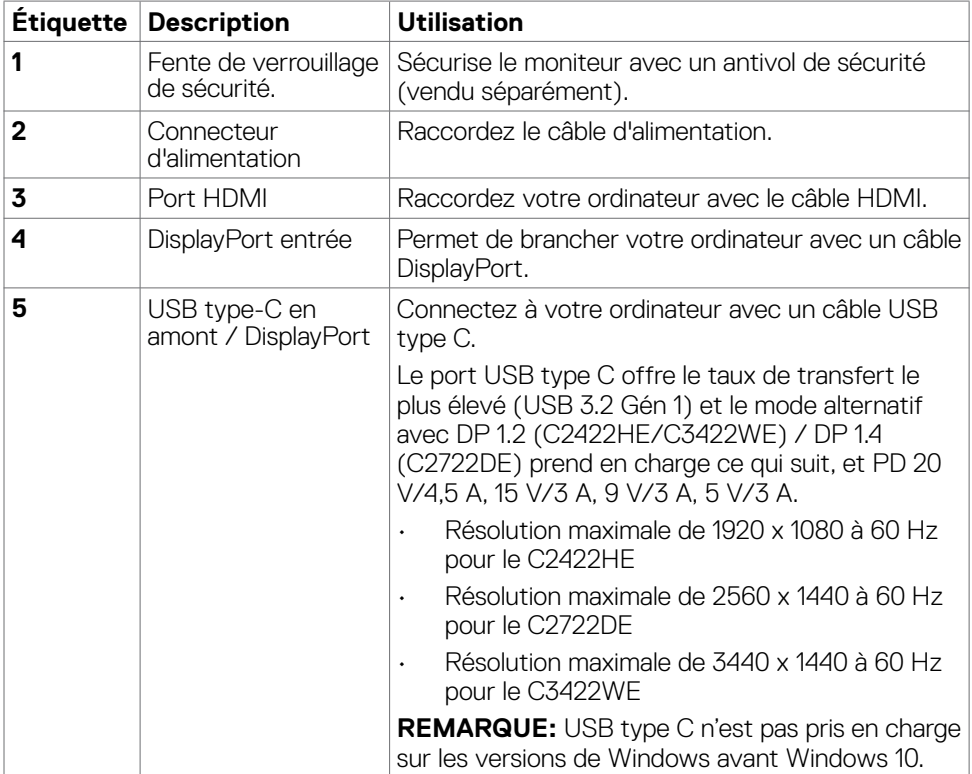

(dell

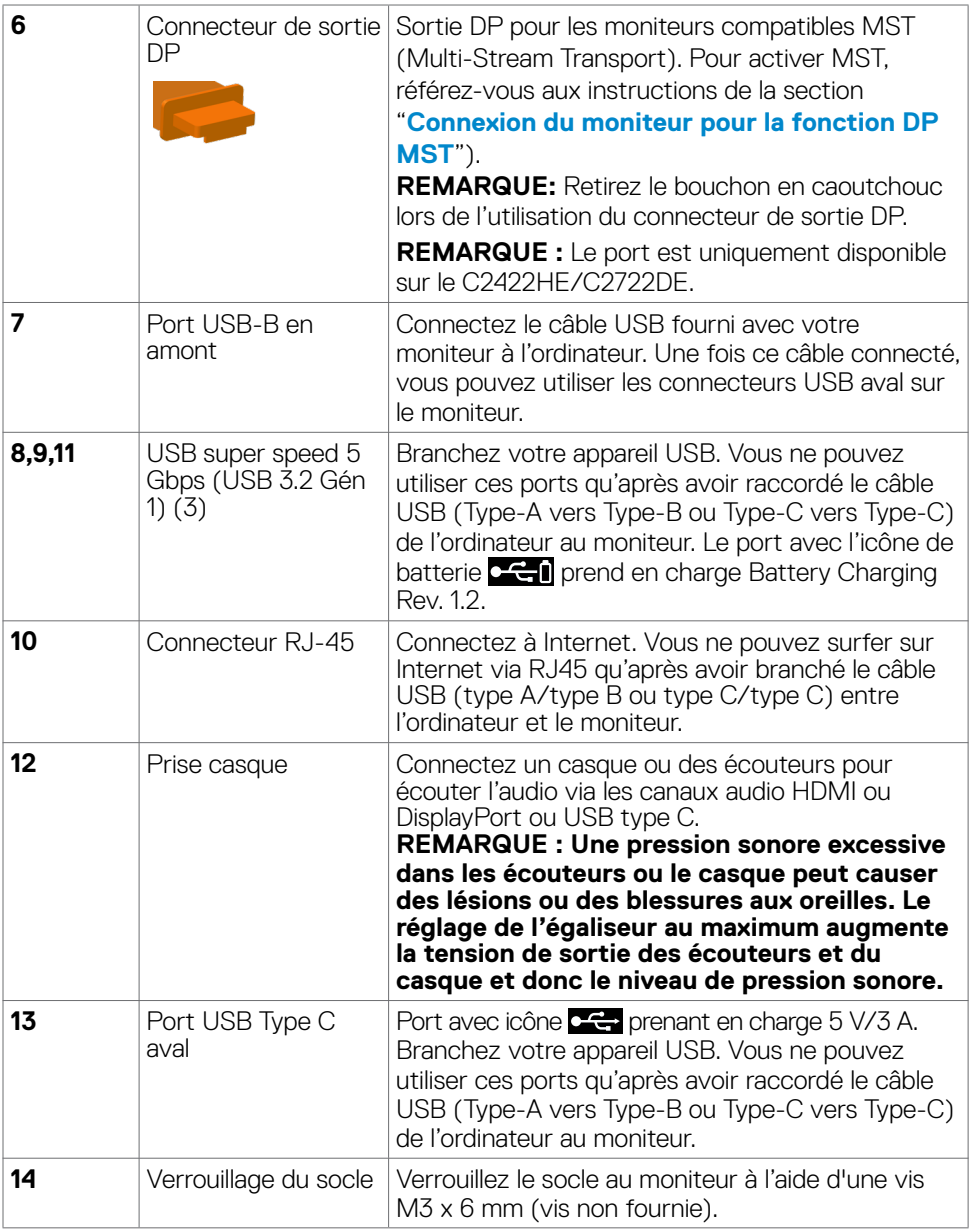

 $(\overline{DCL}$ 

## <span id="page-16-0"></span>**Spécifications du moniteur**

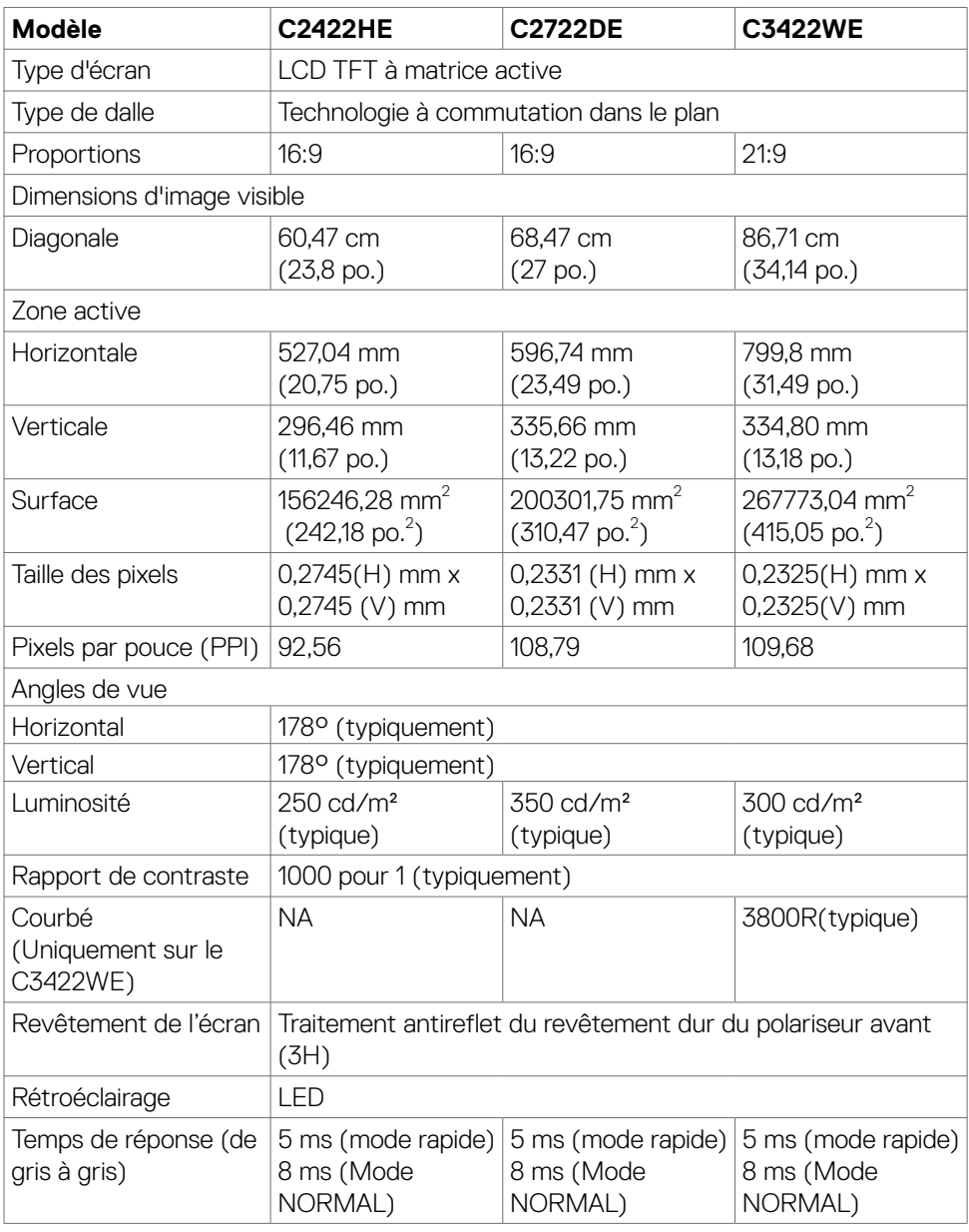

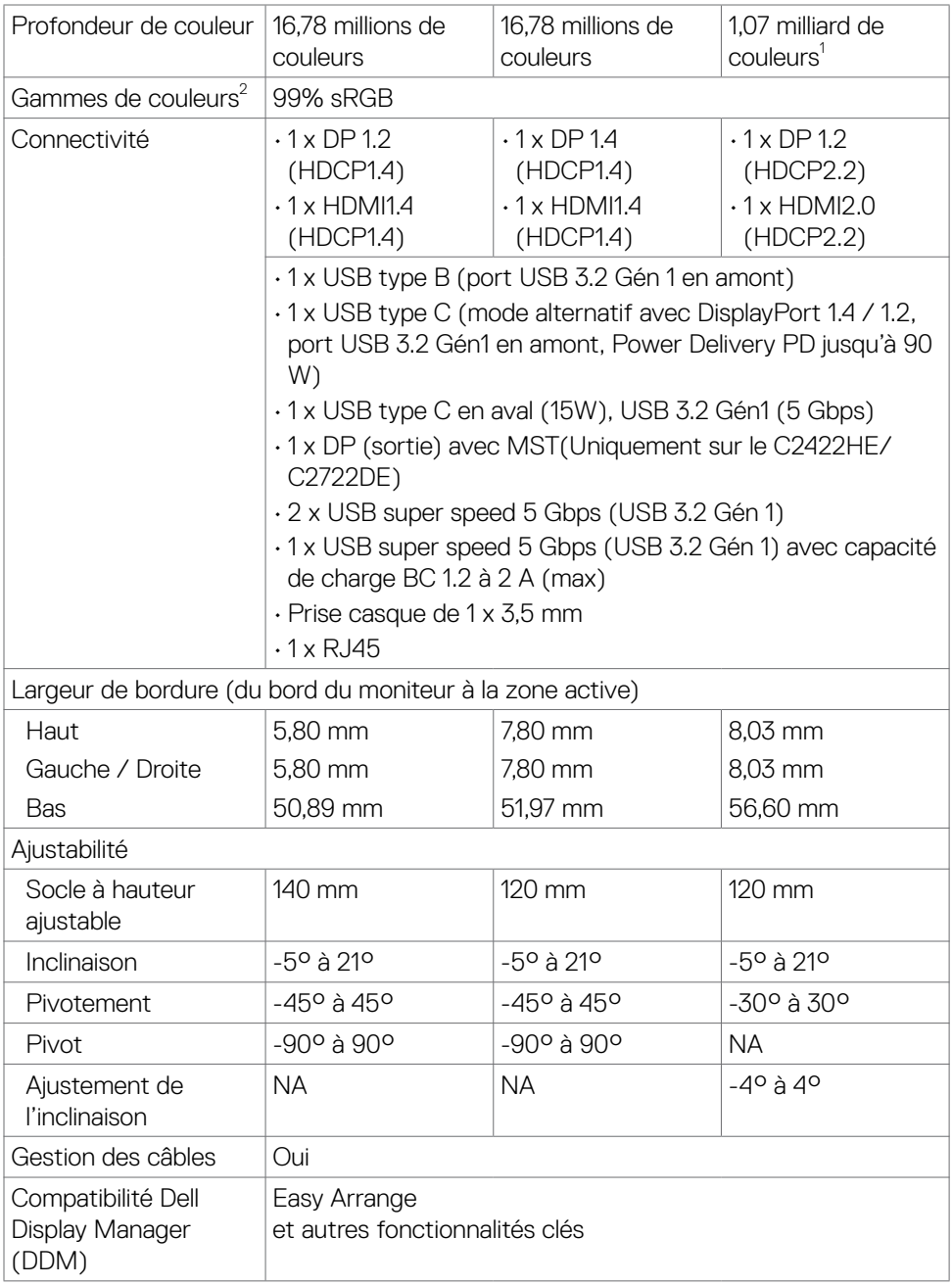

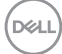

<span id="page-18-0"></span>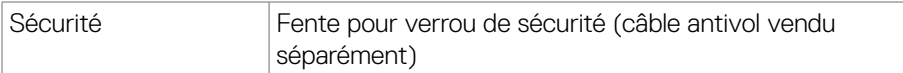

1 La sortie vidéo du port DP/HDMI à la résolution maximale de 3440x1440 à 60Hz est avec 1,07 milliard de couleurs. La sortie vidéo du port USB-C à la résolution maximale de 3440x1440 à 60Hz est avec 16,78 millions de couleurs.

2 Panneau natif uniquement, en Mode Personnalisé prédéfini.

### **Spécifications de résolution**

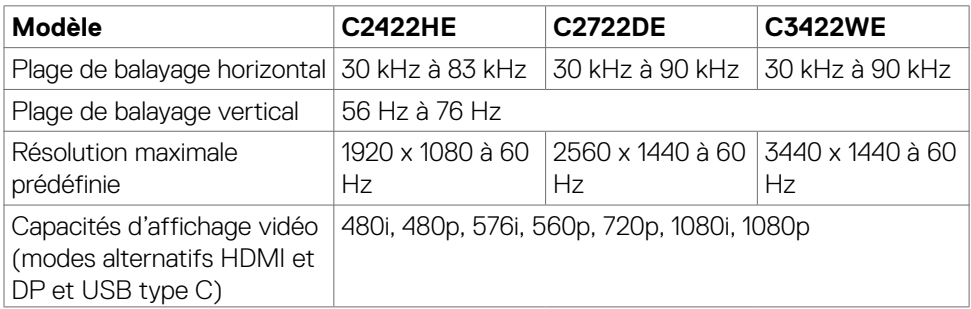

### **Modes d'affichage présélectionnés**

#### **C2422HE**

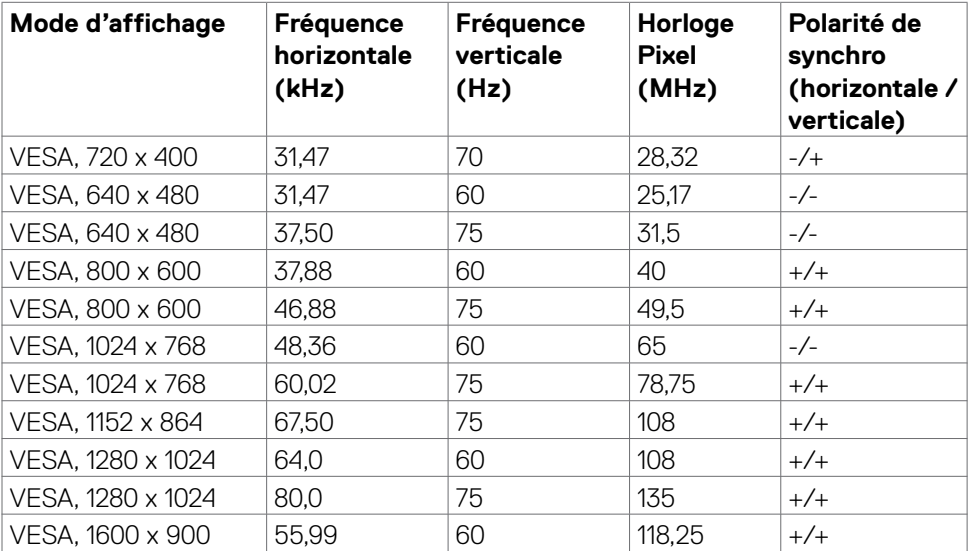

À propos de votre moniteur | **19**

.<br>D&Ll

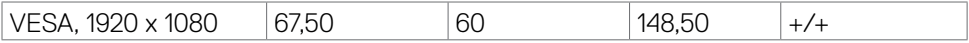

#### **C2722DE**

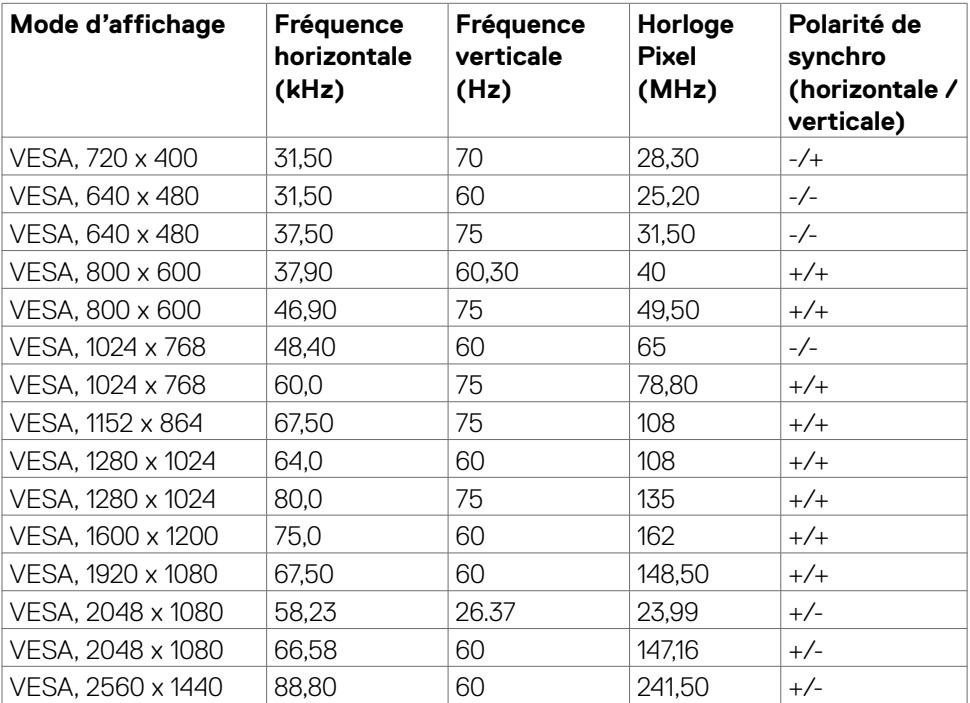

#### **C3422WE**

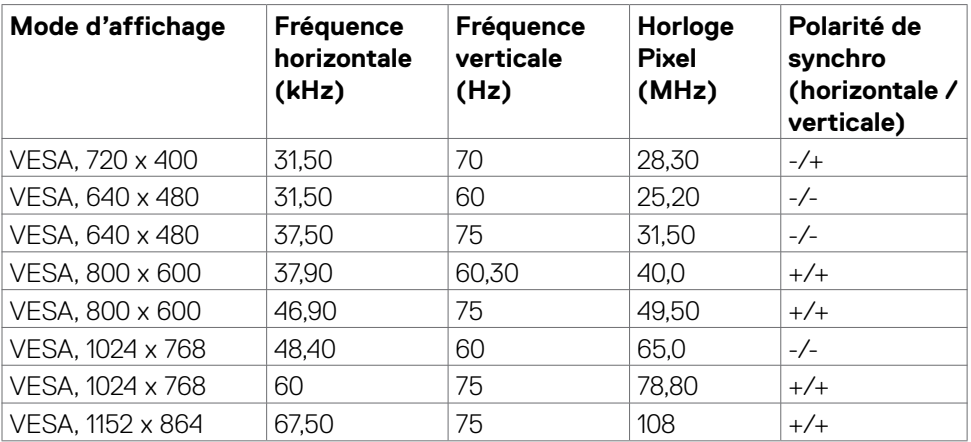

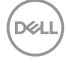

<span id="page-20-0"></span>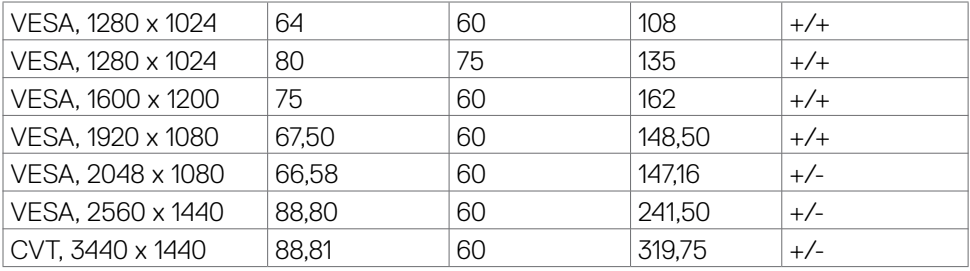

### **Modes DP Multi-Stream Transport (MST)**

#### **C2422HE**

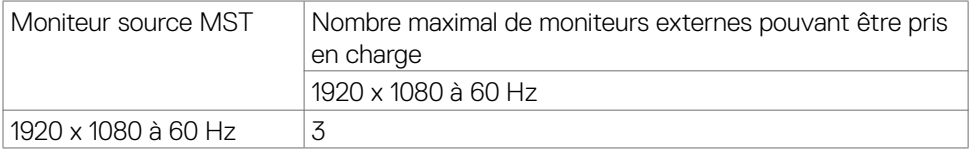

**REMARQUE :** La résolution maximale pour un moniteur externe est de seulement 1920 x 1080 à 60 Hz.

#### **C2722DE**

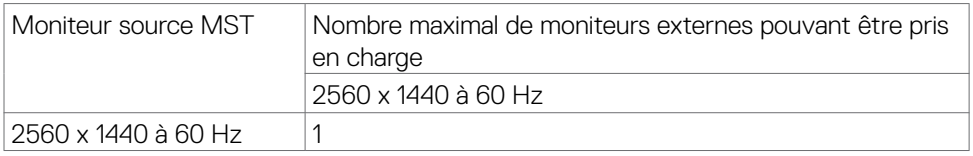

**REMARQUE :** La résolution maximale pour un moniteur externe est de seulement 2560 x 1440 à 60 Hz.

**REMARQUE :**La sortie DP de MST n'est prise en charge que sur le C2422HE et le C2722DE.

### <span id="page-21-0"></span>**Modes USB-C Multi-Stream Transport (MST)**

#### **C2422HE**

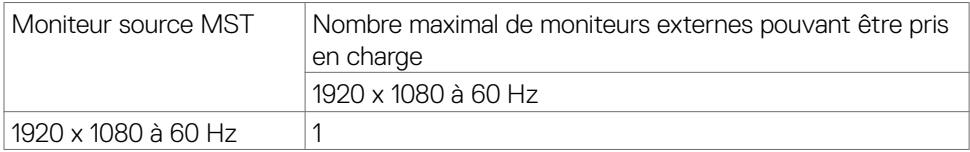

#### **C2722DE**

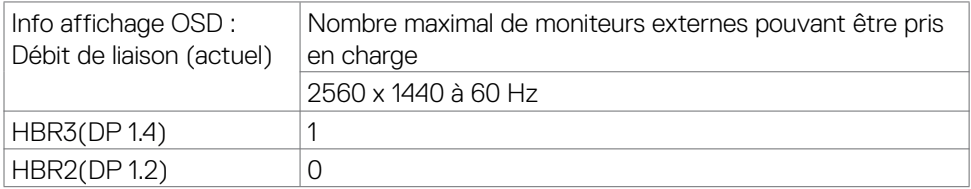

**REMARQUE :**Si l'écran Dell C2722DE MST doit atteindre une résolution QHD et maintenir la bande passante USB gen1 (lorsque le paramètre OSD Affichage est Vitesse de données élevée), il doit être remplacé par un câble USB 3.2 Gen2 (1M) et le port de type C du PC doit prendre en charge HBR3.

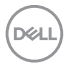

### <span id="page-22-0"></span>**Liste de compatibilité des plates-formes Unified Communications (UC)**

Le tableau ci-dessous met en évidence les fonctions d'appel qui fonctionnent sur le moniteur de vidéoconférence de Dell - C2422HE, C2722DE et C3422WE lors de l'utilisation des plateformes UC suivantes#.

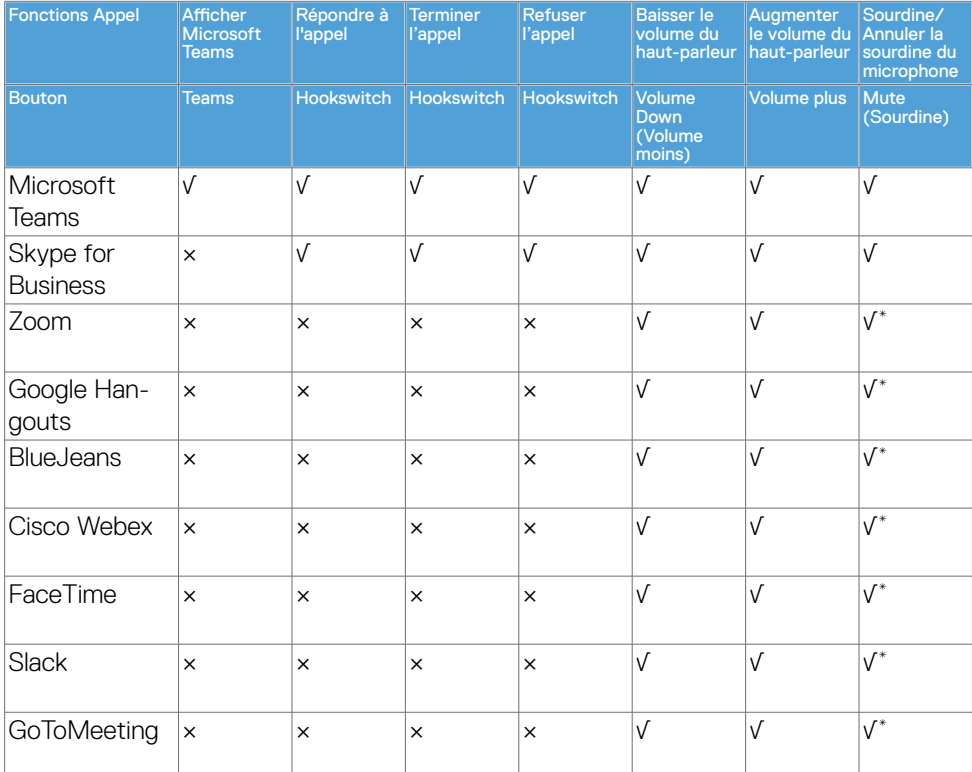

√ La fonction d'appel du Dell C2422HE/C2722DE/C3422WE fonctionne avec la plate-forme UC

- × La fonction d'appel du Dell C2422HE/C2722DE/C3422WE ne fonctionne pas avec la plateforme UC
- La fonction de mise en sourdine du Dell C2422HE/C2722DE/C3422WE est utilisée en appuyant sur le bouton Sourdine, mais l'icône Sourdine de la plateforme UC n'est pas synchronisée (l'icône n'indique pas la sourdine).
- # sur Windows 10 64 Bit OS

#### **Spécifications électriques**

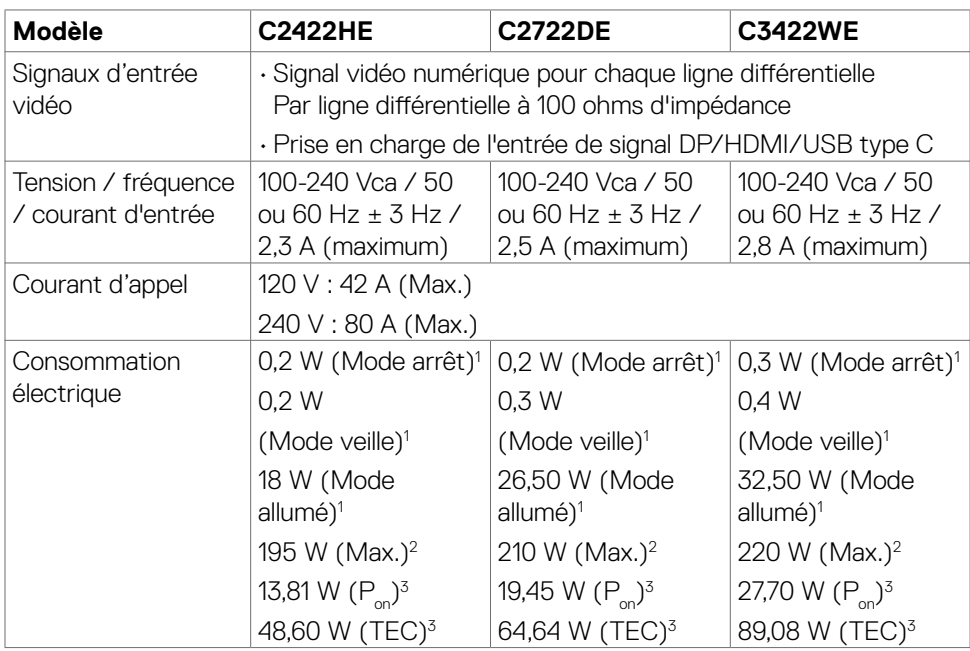

1 Selon la définition de l'UE 2019/2021 et de l'UE 2019/2013.

2 Réglage maximal de la luminosité et du contraste avec une charge de puissance maximale sur tous les ports USB.

 ${}^{3}P_{\ldots}$ : Consommation électrique du mode marche telle que définie dans Energy Star version 8.0.

CET: Consommation énergétique totale en kWh telle que définie dans Energy Star version 8.0.

Ce document est fourni à titre indicatif et reflète les performances en laboratoire. Votre produit est susceptible de fonctionner différemment selon le logiciel, les composants et les périphériques commandés, et ces informations ne font l'objet d'aucune obligation de mise à jour. Ainsi, le client ne doit pas se fier entièrement à ces informations dans ses prises de décisions en matière de tolérances électriques ou autres. Aucune garantie expresse ou implicite n'existe en termes d'exactitude ou d'exhaustivité.

### *<b>REMARQUE : Ce moniteur est certifié ENERGY STAR.*

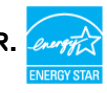

Ce produit est conforme ENERGY STAR sous ses réglages par défaut. Ces derniers peuvent être restaurés via la fonction «Réinitialisation des réglages d'usine» dans le menu de réglages. La modification des paramètres d'usine par défaut ou l'activation

**D**&LI

<span id="page-24-0"></span>d'autres fonctions pourrait augmenter la consommation énergétique et entraîner un dépassement des limitations spécifiques liées à ENERGY STAR.

### **Webcam - spécifications du microphone**

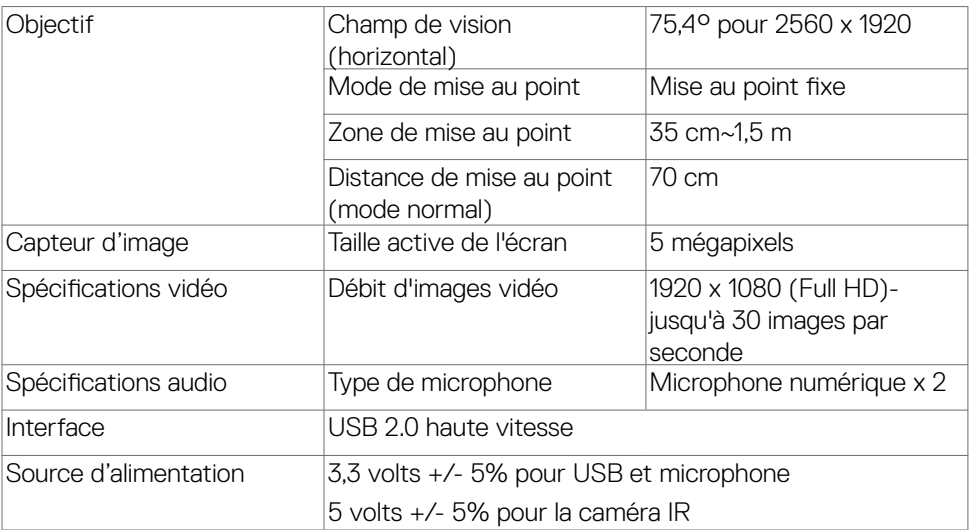

### **Spécifications du haut-parleur**

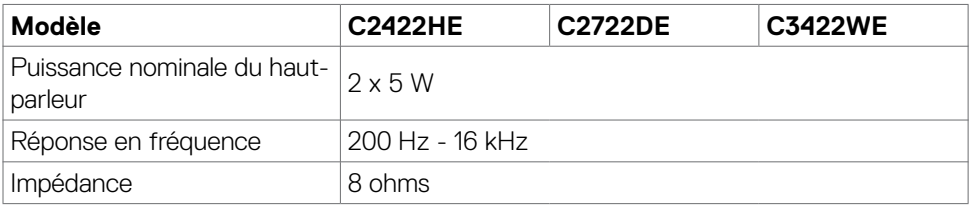

DELL

### <span id="page-25-0"></span>**Caractéristiques physiques**

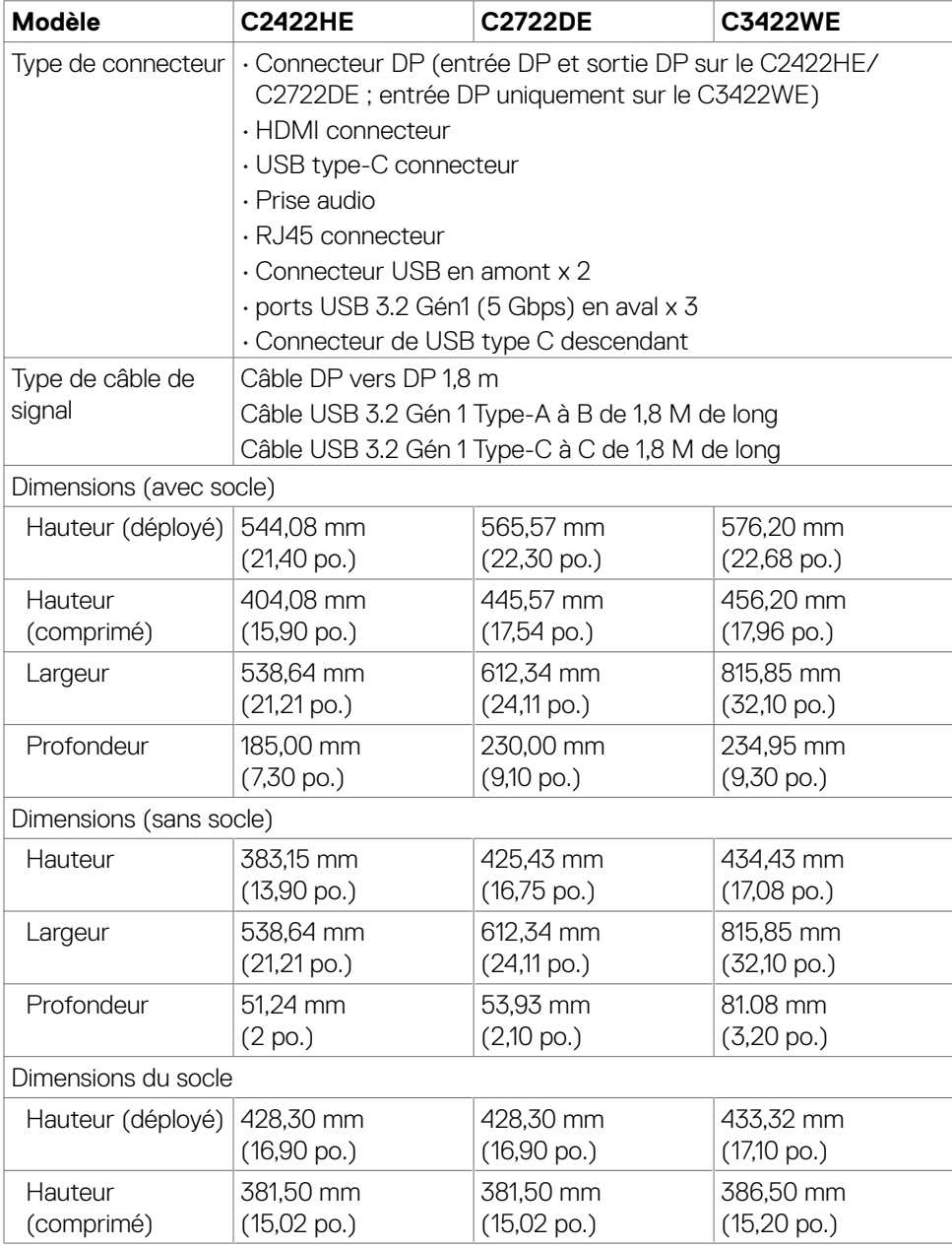

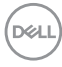

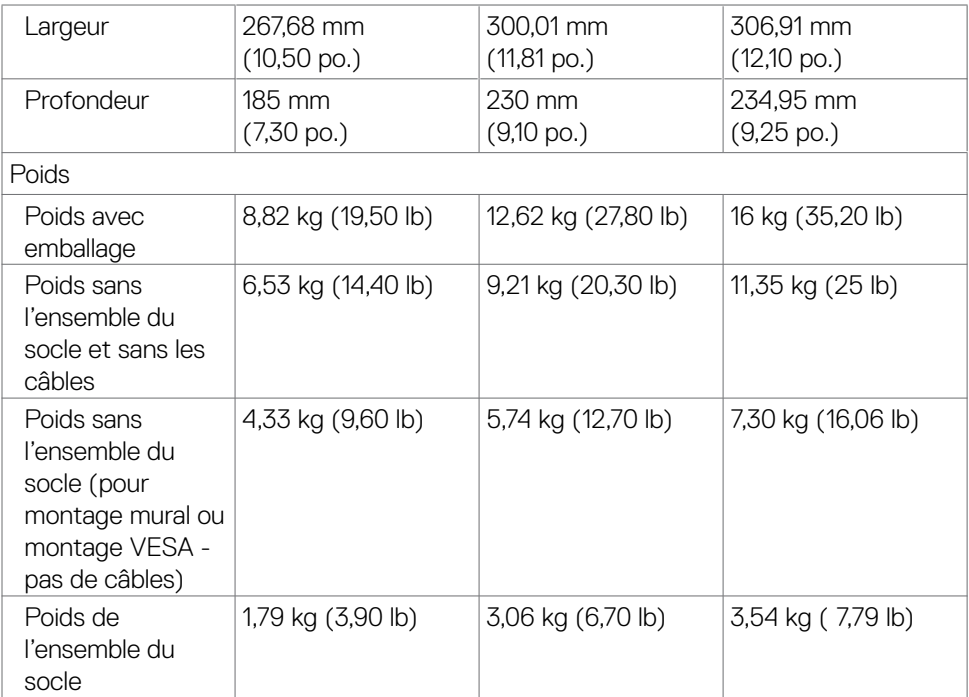

### <span id="page-27-0"></span>**Caractéristiques environnementales**

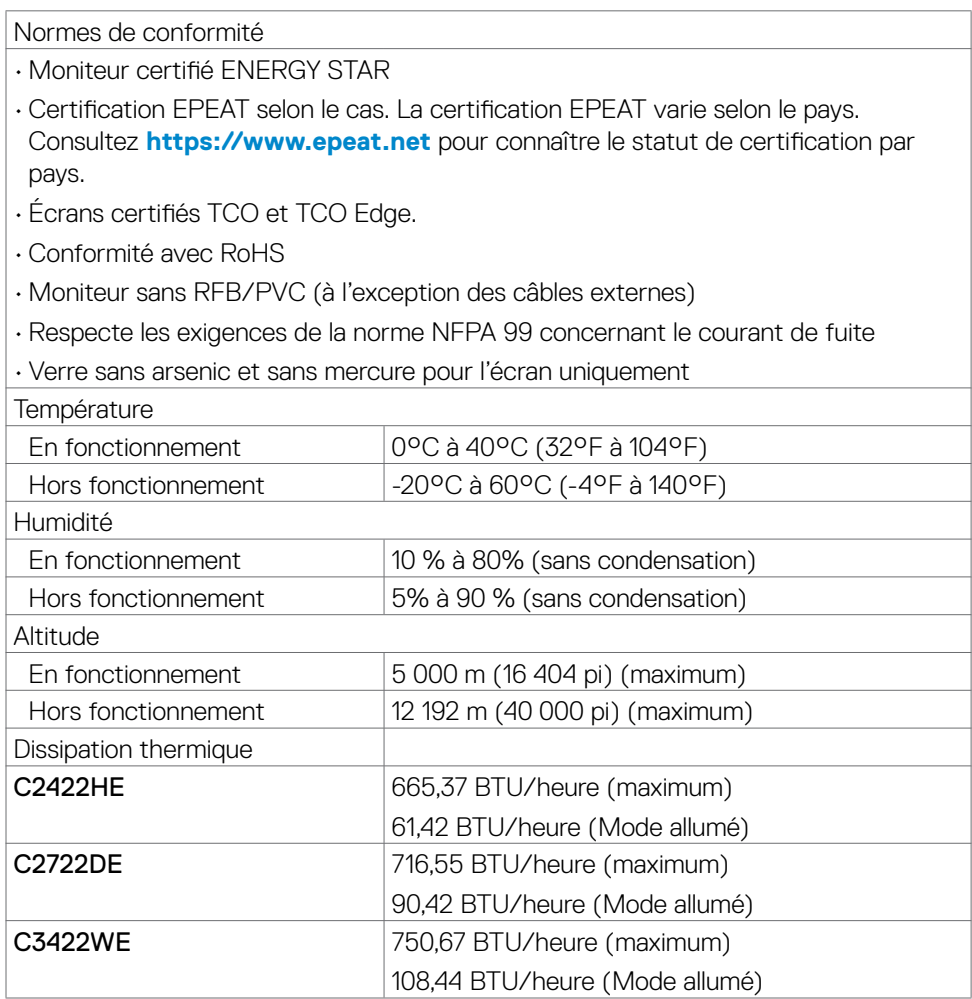

(dell

### <span id="page-28-0"></span>**Assignations des broches**

#### **Connecteur DP(entrée)**

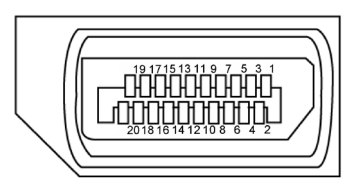

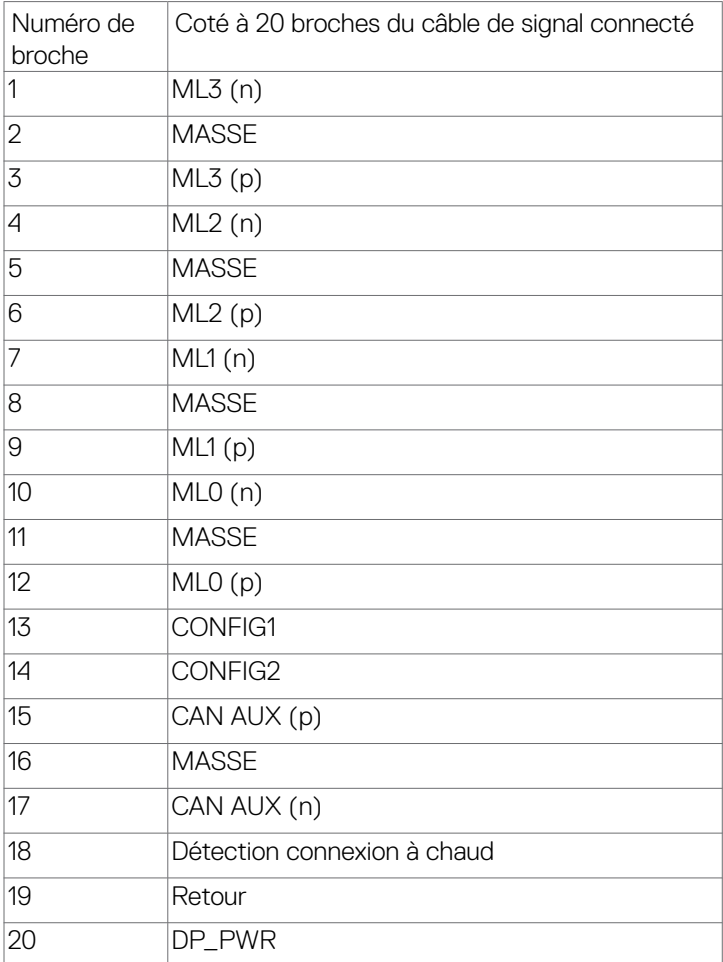

DELL

#### **Connecteur de sortie DP**

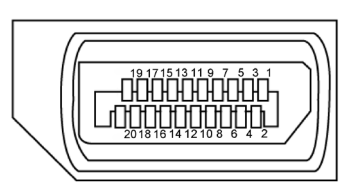

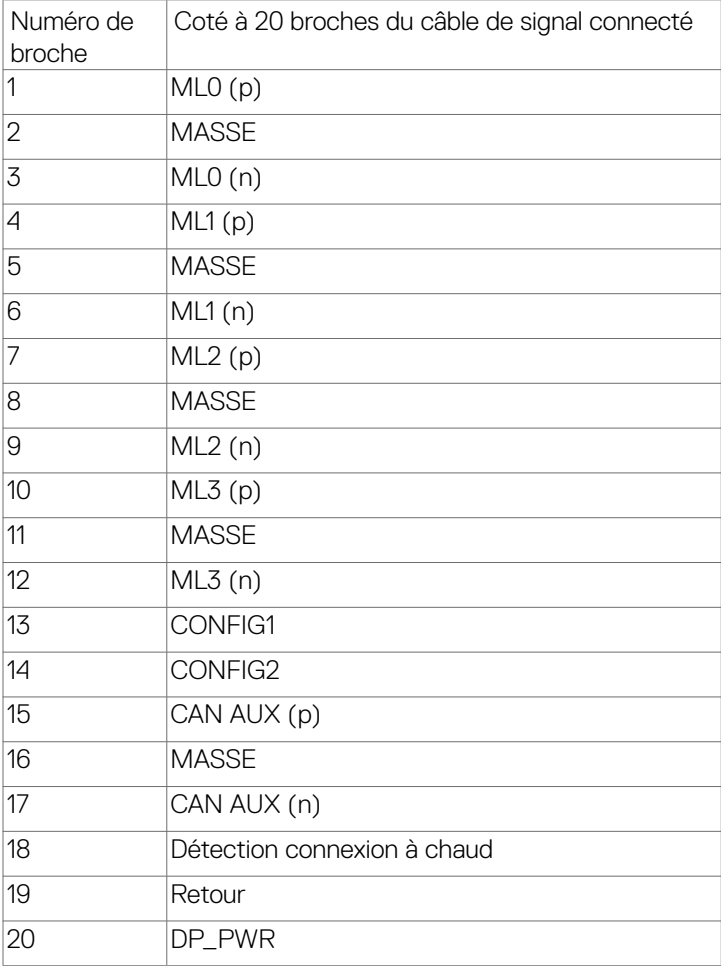

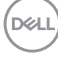

#### **Connecteur HDMI**

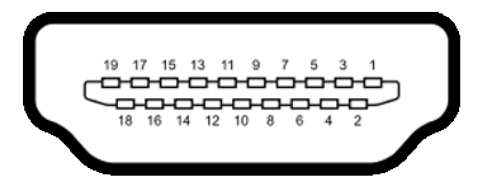

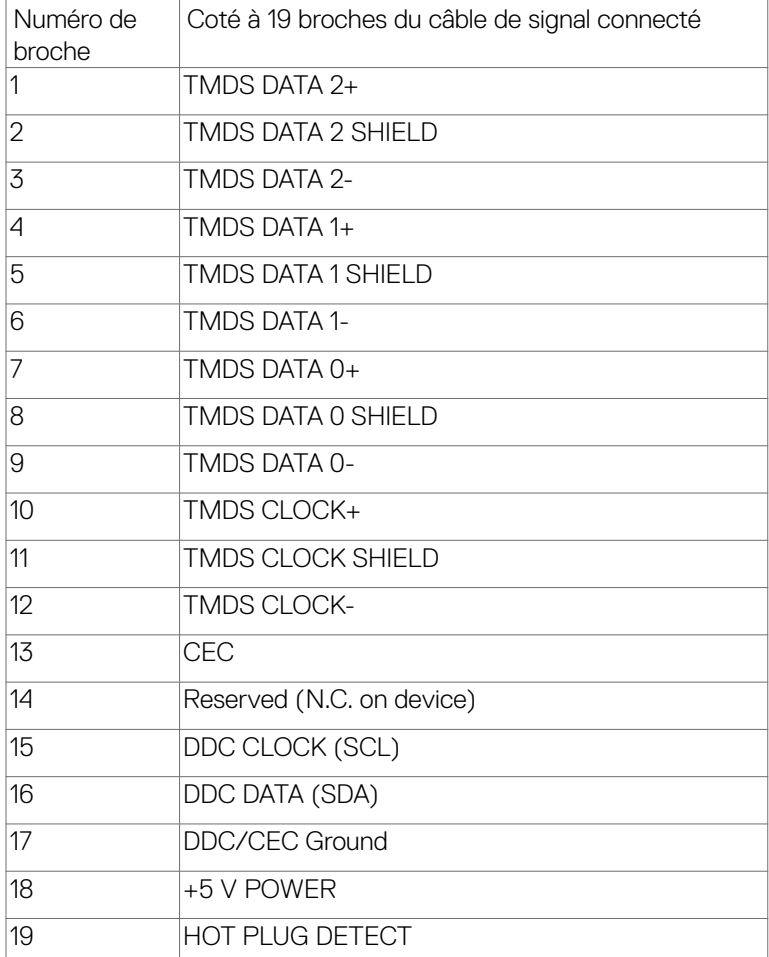

#### **USB Type-C Connector**

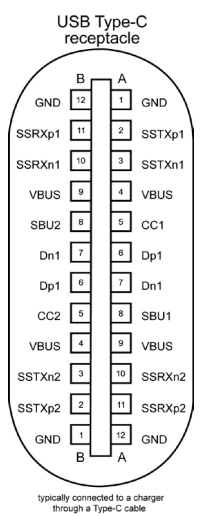

Broche signaux Broche signaux A1 GND B12 GND A2 SSTXp1 B11 SSRXp1 A3 SSTXn1 B10 SSRXn1 A4 VBUS B9 VBUS A5 CC1 B8 SBU2 A6 Dp1 B7 Dn1 A7 Dn1 B6 Dp1 A8 SBU1 B5 CC2 A9 VBUS B4 VBUS A10 SSRXn2 B3 SSTXn2 A11 SSRXp2 B2 SSTXp2 A12 |GND |B1 |GND

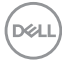

#### **Interface Universal Serial Bus (USB)**

Cette section vous donne des informations sur les ports USB qui sont disponibles sur le côté gauche de votre moniteur.

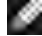

**REMARQUE :** Jusqu'à 2 A sur le port USB aval (port avec l'icône de batterie **CED** ) avec des appareils compatibles Battery Charging Rev. 1.2 ; jusqu'à 0,9 A sur les autres ports USB aval; Jusqu'à 3 A sur le port USB type C en aval (le port avec l'icône  $\equiv$ ) avec des appareils compatibles 5V/3A.

Votre ordinateur dispose des ports USB suivants :

- 2 en amont à l'arrière
- 4 en aval 2 en bas, 2 à l'arrière.

Port de chargement électrique : les ports avec l'icône **de la** batterie prennent en charge la capacité de chargement rapide de courant si l'appareil est compatible BC 1.2. Le port USB type C en aval avec l'icône  $\blacksquare$  est compatible avec le courant de charge rapide si l'appareil est compatible 5V/3A.

**REMARQUE:** Les ports USB du moniteur ne fonctionnent que lorsque le moniteur est allumé ou en mode veille. En mode veille, si le câble USB (type C vers type C) est branché, les ports USB peuvent fonctionner normalement. Sinon, suivez le réglage du paramètre OSD Autre chargement USB, si le réglage est « Activé en mode veille » alors le port USB fonctionnera normalement, autrement le port USB sera désactivé. Si vous éteignez puis rallumez le moniteur, les périphériques connectés peuvent prendre quelques secondes pour reprendre leur fonctionnement normal.

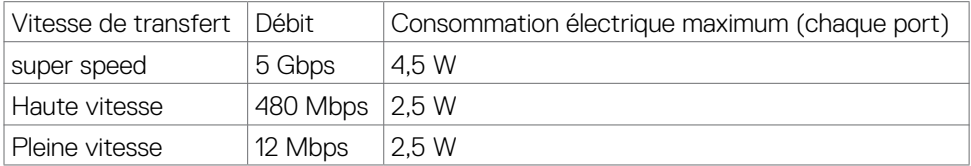

**DEL** 

# **Port USB amont Port USB aval**

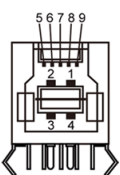

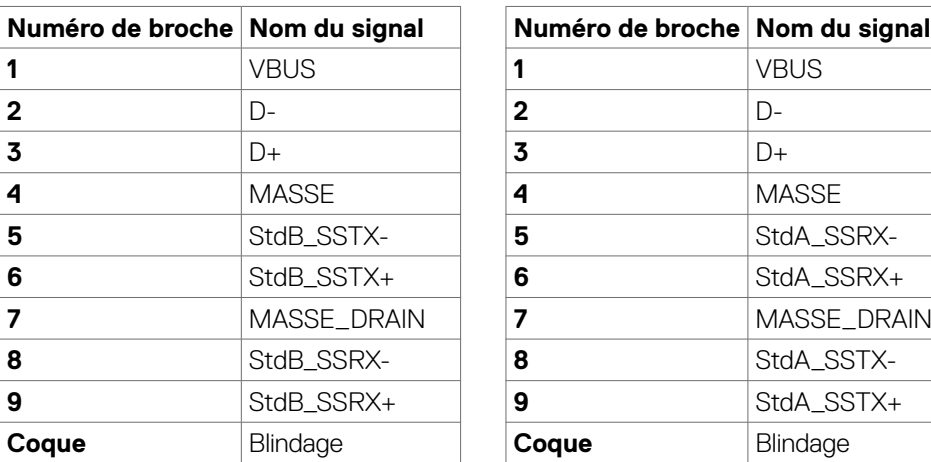

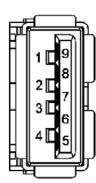

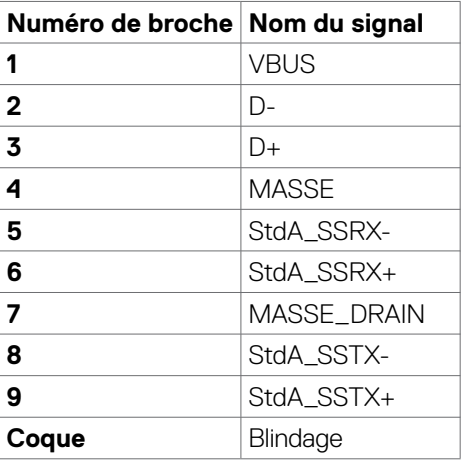

**Port RJ45 port (côté connecteur)**

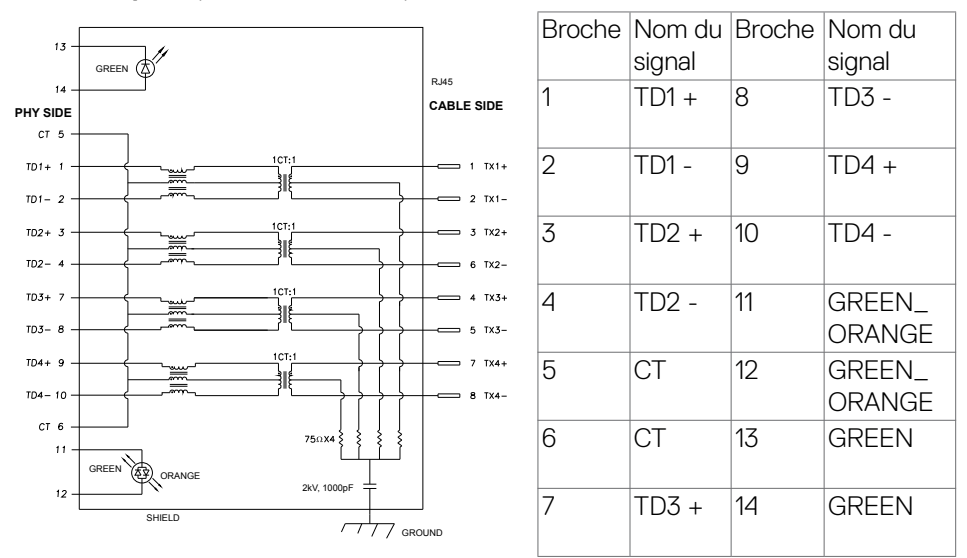

#### **Installation du pilote**

Installez le pilote de contrôleur Ethernet GBE Realtek USB disponible pour votre système. Vous pouvez le télécharger à l'adresse **<https://www.dell.com/support>** dans la section « Pilotes et téléchargements ».

Débit de données réseau (RJ45) via USB-C avec 1000 Mb/s.

**REMARQUE :** Ce port LAN est conforme à la norme 1000Base-T IEEE 802.3az, prenant en charge le Pass-thru (MAPT) d'adresse Mac (imprimée sur l'étiquette du modèle), le Wake-on-LAN (WOL) à partir du mode veille (S3 uniquement) et la fonction Démarrage UEFI\* PXE [le démarrage UEFI PXE n'est pas pris en charge sur les PC de bureau Dell (à l'exception du OptiPlex 7090/3090 Ultra)]; ces 3 fonctionnalités dépendent des réglages du BIOS et de la version du système d'exploitation. La fonctionnalité peut varier s'il s'agit d'un PC autre qu'un Dell.

\*UEFI signifie Unified Extensible Firmware Interface (Interface micrologicielle extensible unifiée).

**D**&LI

#### **État des LED du connecteur RJ45 :**

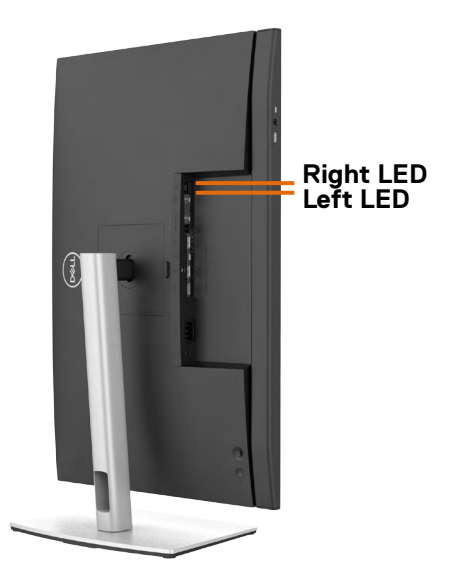

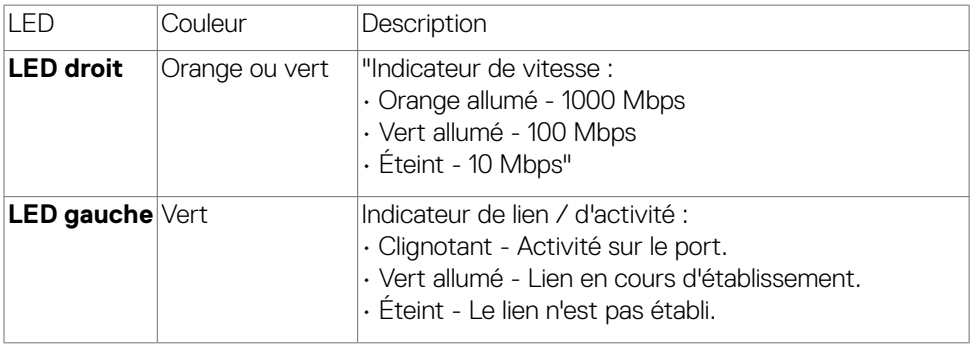

**REMARQUE :** Le câble RJ45 n'est pas un accessoire offert en standard dans la boîte.

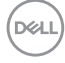
## **Plug-and-Play**

Vous pouvez installer le moniteur dans n'importe quel système compatible Plug-and-Play. Le moniteur fournit automatiquement au système informatique ses données étendues d'identification d'affichage (EDID) en utilisant les protocoles de canal de données d'affichage (DDC) afin que l'ordinateur puisse se configurer lui-même et optimiser les paramètres du moniteur. La plupart des installations de moniteurs sont automatiques; vous pouvez sélectionner différents paramètres si vous le souhaitez. Pour plus d'informations sur la modification des paramètres du moniteur, consultez **[Utilisation du moniteur](#page-63-0)**.

### **Qualité du moniteur LCD et politique relative aux pixels défectueux**

Au cours du processus de fabrication du moniteur LCD, il n'est pas rare qu'un ou plusieurs pixels se figent dans un état immuable. Ils sont difficiles à voir et n'affectent ni la qualité d'affichage ni l'utilisabilité. Pour plus d'informations sur la politique relative aux pixels défectueux du moniteur LCD, consultez le site d'assistance Dell à l'adresse : **<https://www.dell.com/pixelguidelines>**.

**DGL** 

## **Ergonomie**

- **ATTENTION : Une utilisation incorrecte ou prolongée du clavier peut entraîner des blessures.**
- **ATTENTION : La visualisation de l'écran du moniteur pendant des périodes prolongées peut entraîner une fatigue oculaire.**

Pour plus de confort et d'efficacité, respectez les consignes suivantes lors de la configuration et de l'utilisation de votre poste de travail informatique :

- Placez votre ordinateur de sorte que le moniteur et le clavier soient directement devant vous lorsque vous travaillez. Des étagères spéciales sont disponibles dans le commerce afin de vous aider à positionner correctement votre clavier.
- Pour réduire le risque de fatigue oculaire et de douleur au niveau du cou / des bras / du dos / des épaules lors de l'utilisation du moniteur pendant de longues périodes, nous vous suggérons de :
	- 1. Réglez la distance de l'écran entre 20 et 28 pouces (50 70 cm) par rapport à vos yeux.
	- 2. Clignez fréquemment pour hydrater vos yeux ou humidifiez vos yeux avec de l'eau après une utilisation prolongée du moniteur.
	- 3. Faire des pauses régulières et fréquentes de 20 minutes toutes les deux heures.
	- 4. Regarder loin de votre moniteur et fixer un objet éloigné à 20 pieds de distance pendant au moins 20 secondes pendant les pauses.
	- 5. Faites des étirements pour libérer la tension dans le cou, les bras, le dos et les épaules durant les pauses.
- Assurez-vous que l'écran du moniteur est au niveau des yeux ou légèrement plus bas quand vous êtes assis devant le moniteur.
- Ajustez l'inclinaison du moniteur, son contraste et les paramètres de luminosité.
- Réglez l'éclairage ambiant autour de vous (par exemple les plafonniers, les lampes de bureau et les rideaux ou stores sur les fenêtres alentours) afin de minimiser les reflets sur l'écran du moniteur.
- Utilisez une chaise qui offre un bon soutien dans le bas du dos.
- Maintenez vos avant-bras horizontaux avec vos poignets en position neutre et confortable lorsque vous utilisez le clavier ou la souris.
- Laissez toujours de la place pour reposer vos mains lorsque vous utilisez le clavier ou la souris.
- Laissez vos bras reposer naturellement des deux côtés.
- Assurez-vous que vos pieds sont posés à plat sur le sol.
- Lorsque vous êtes assis, assurez-vous que le poids de vos jambes repose sur vos pieds et non sur la partie avant de votre siège. Réglez la hauteur de votre chaise ou utilisez un repose-pieds si besoin afin de maintenir une bonne posture.
- Variez vos activités de travail. Essayez d'organiser votre travail de manière à ne pas avoir à rester assis pour travailler pendant de longues périodes. Essayez de

vous tenir debout ou de vous lever pour vous promener à intervalles réguliers.DELL

• Évitez que la zone sous votre bureau soit obstruée ou que des câbles ou cordons d'alimentation entravent le confort de votre assise ou présentent un risque de chute potentielle.

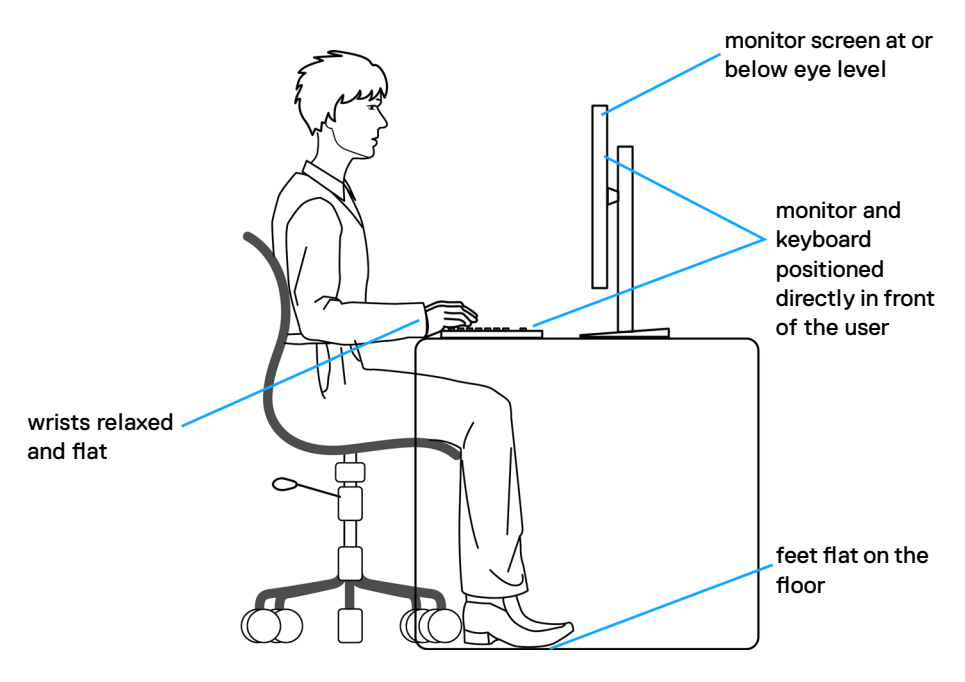

DELL

## **Manipuler et déplacer votre écran**

Pour vous assurer de manipuler le moniteur en sécurité lorsque vous le soulevez ou le déplacez, suivez les instructions ci-dessous :

- Avant de déplacer ou de soulever le moniteur, éteignez votre ordinateur et le moniteur.
- Débranchez tous les câbles du moniteur.
- Placez le moniteur dans la boîte d'origine avec les matériaux d'emballage d'origine.
- Tenez fermement le bord inférieur et la tranche du moniteur sans appliquer de pression excessive en soulevant ou en déplaçant le moniteur.

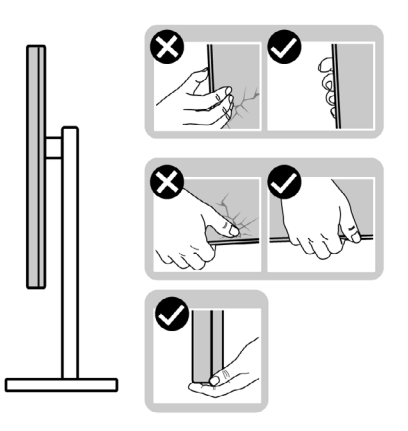

• Lorsque vous soulevez ou déplacez le moniteur, assurez-vous que l'écran est face à vous et n'appuyez pas sur la zone d'affichage afin d'éviter les rayures ou les dommages.

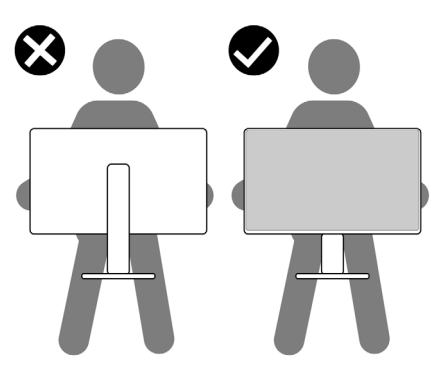

• Lorsque vous transportez le moniteur, évitez tout choc ou vibration brusque.

**D**&LI

• Lorsque vous soulevez ou déplacez le moniteur, ne le retournez pas en le tenant par le socle ou la colonne. Cela peut endommager accidentellement le moniteur ou provoquer des blessures personnelles.

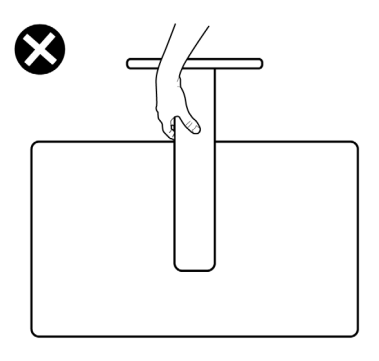

## **Consignes de maintenance**

### **Nettoyage de votre moniteur**

- **AVERTISSEMENT : Avant de nettoyer le moniteur, débranchez le câble d'alimentation du moniteur de la prise de courant.**
- **ATTENTION : Lisez et respectez les [Consignes de sécurité](#page-5-0) avant de nettoyer le moniteur.**

Pour les meilleures pratiques, suivez les instructions de la liste ci-dessous lors du déballage, du nettoyage ou de la manipulation de votre moniteur:

- Pour nettoyer votre écran antistatique, humidifiez légèrement un chiffon doux et propre avec de l'eau. Si possible, utilisez un chiffon ou une solution de nettoyage d'écran adapté au revêtement antistatique. Ne pas utiliser de diluant, de benzène, d'ammoniac, de décapant abrasif ni d'air comprimé.
- Utilisez un chiffon doux légèrement humidifié pour nettoyer le moniteur. Évitez d'utiliser des détergents, car certains détergents laissent un film laiteux sur le moniteur.
- Si vous remarquez de la poudre blanche lorsque vous déballez votre moniteur, essuyez-la avec un chiffon.
- Manipulez votre moniteur avec précaution car un moniteur de couleur foncée peut se rayer et présenter des marques blanches plus qu'un moniteur de couleur claire.
- Pour aider à maintenir la meilleure qualité d'image sur votre moniteur, utilisez un économiseur d'écran dynamique et éteignez votre moniteur en l'absence d'utilisation.

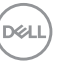

## **Configuration de votre moniteur**

### **Raccordement du socle**

- **REMARQUE : La colonne et la base du socle sont détachées lorsque le moniteur est expédié de l'usine.**
- **REMARQUE : Les instructions suivantes s'appliquent uniquement au socle fourni avec votre moniteur. Si vous raccordez un socle que vous avez acheté auprès d'une autre source, suivez les instructions d'installation fournies avec le socle.**

#### **Pour fixer le socle du moniteur :**

- **1.** Alignez et placez la colonne sur la base du socle.
- **2.** Ouvrez la poignée à vis au bas de la base du socle et tournez-la dans le sens horaire pour fixer l'ensemble socle.
- **3.** Refermez la poignée à vis.

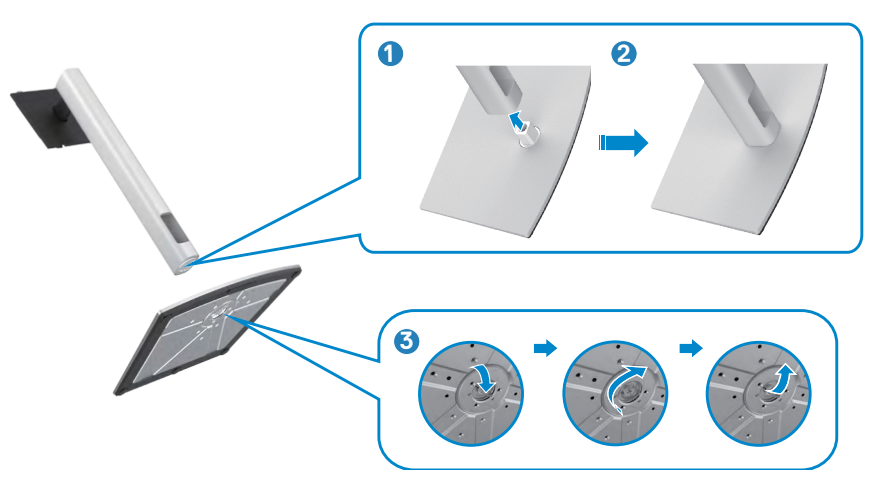

**4.** Ouvrez le capot de protection du moniteur pour accéder à l'emplacement VESA du moniteur.

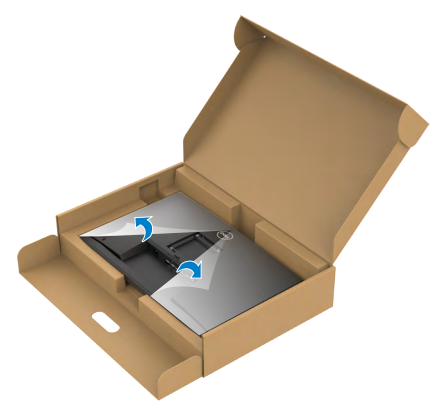

**5.** Faites glisser les ergots de la colonne dans les fentes du capot arrière de l'écran et appuyez sur le socle pour le mettre en position.

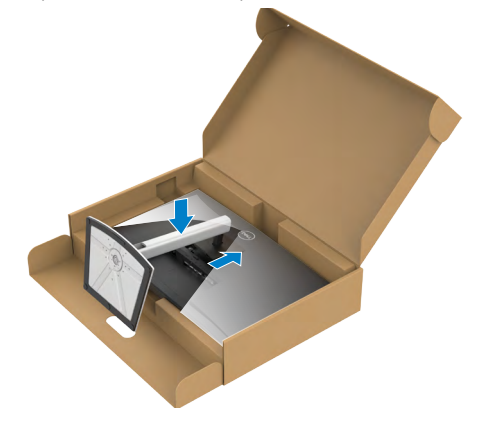

**6.** Tenez la colonne et soulevez délicatement le moniteur, puis placez-le sur une surface plane.

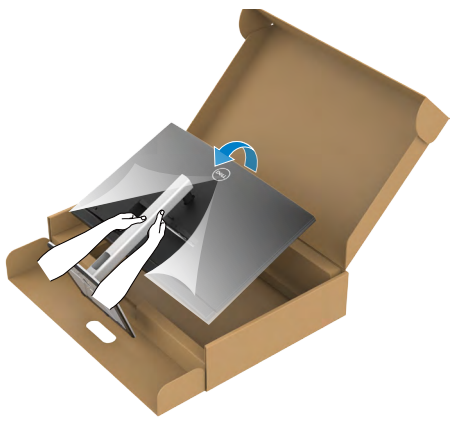

- **REMARQUE : Tenez fermement la colonne lorsque vous soulevez le moniteur afin d'éviter tout dommage accidentel.**
	- **7.** Soulevez le capot de protection du moniteur.

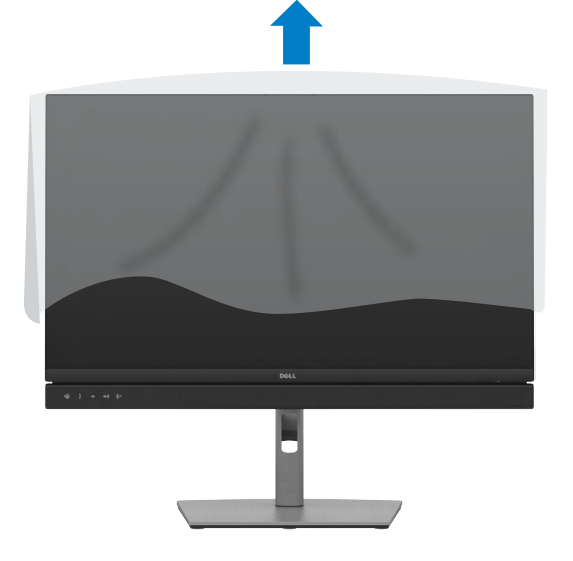

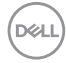

### **Utilisation de l'inclinaison, de la rotation et de l'extension verticale**

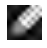

**REMARQUE: Les instructions suivantes s'appliquent uniquement au socle fourni avec votre moniteur. Si vous raccordez un socle que vous avez acheté auprès d'une autre source, suivez les instructions d'installation fournies avec le socle.**

### **Inclinaison, rotation et extension verticale**

Avec le socle fixé au moniteur, vous pouvez incliner le moniteur pour obtenir l'angle de vision le plus confortable.

#### **C2422HE**

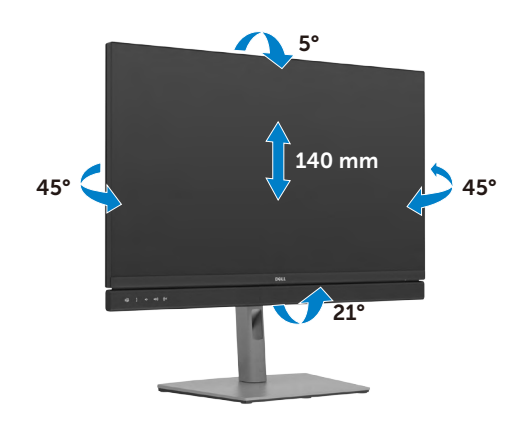

**C2722DE**

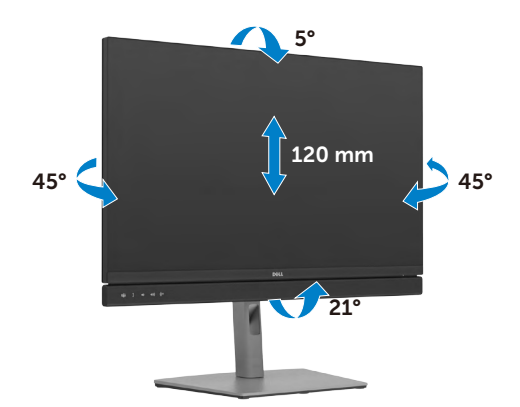

DELI

#### **C3422WE**

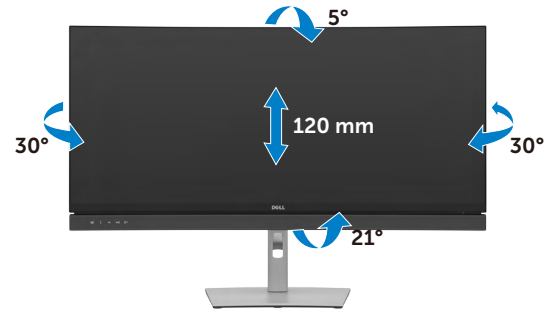

**REMARQUE : Le socle est détaché lorsque le moniteur est expédié de l'usin e.** 

### **Rotation de l'affichage(C2422HE/C2722DE uniquement)**

Avant de faire pivoter l'écran, déployez-le verticalement jusqu'au sommet de la colonne, puis inclinez-le au maximum vers l'arrière pour éviter de heurter le bord inférieur de l'écran.

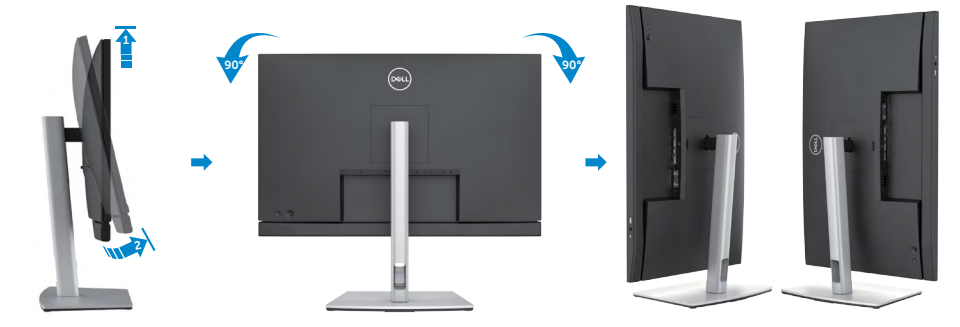

- **REMARQUE : Pour basculer le paramètre d'affichage de votre ordinateur Dell entre paysage et portrait lors de la rotation de l'écran, téléchargez et installez le dernier pilote graphique. Pour télécharger, allez dans [https://](https://www.dell.com/support/drivers) [www.dell.com/support/drivers](https://www.dell.com/support/drivers) et recherchez le pilote approprié.**
- **REMARQUE : Lorsque l'écran est en mode portrait, vous pouvez constater une dégradation des performances pendant l'utilisation d'applications graphiquement intensives telles que les jeux 3D.**

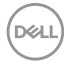

### **Configuration des paramètres d'affichage sur votre ordinateur après rotation(C2422HE/ C2722DE uniquement)**

Après avoir fait pivoter l'écran, effectuez la procédure ci-dessous afin de configurer les paramètres d'affichage sur votre ordinateur.

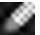

**REMARQUE : Si vous utilisez le moniteur avec un ordinateur autre que Dell, consultez le site Web du fabricant de la carte graphique ou le site Web du fabricant de votre ordinateur pour savoir comment faire pivoter le contenu de votre écran.**

#### **Pour configurer les Paramètres d'affichage :**

- **1.** Cliquez droit sur le **Desktop (Bureau)** et cliquez sur **Properties (Propriétés)**.
- **2.** Sélectionnez l'onglet **Settings (Paramètres)** et cliquez sur **Advanced (Avancés)**.
- **3.** Si vous avez une carte graphique AMD, sélectionnez l'onglet **Rotation** et réglez la rotation préférée.
- **4.** Si vous avez un carte graphique **nVidia**, cliquez sur l'onglet **nVidia**, dans la colonne de gauche sélectionnez **NVRotate**, puis sélectionnez la rotation préférée.
- **5.** Si vous avez une carte graphique Intel®, sélectionnez l'onglet Intel graphics, cliquez sur **Graphic Properties (Propriétés graphiques)**, sélectionnez l'onglet **Rotation**, et réglez la rotation préférée.

**REMARQUE : Si vous ne voyez pas l'option de rotation ou qu'elle ne fonctionne pas correctement, allez dans <https://www.dell.com/support> et téléchargez le dernier pilote pour votre carte graphique.** 

DØLI

## **Utilisation de la webcam du moniteur**

Lorsque vous souhaitez utiliser la webcam et le microphone intégrés du moniteur, appuyez sur le module de la webcam, puis relâchez. Le module de la webcam sortira.

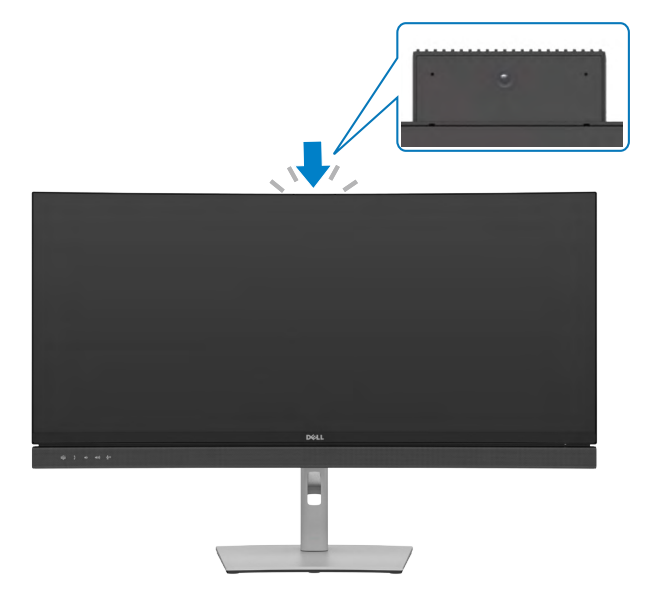

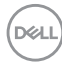

### <span id="page-48-0"></span>**Brancher votre moniteur**

**AVERTISSEMENT : Avant de commencer l'une des procédures de cette section, suivez les [Consignes de sécurité.](#page-5-0)**

#### **Pour connecter votre moniteur à un ordinateur :**

- **1.** Éteignez votre ordinateur.
- **2.** Branchez le câble DisplayPort ou USB, et le câble USB type C de votre moniteur à l'ordinateur.
- **3.** Allumez votre moniteur.
- **4.** Sélectionnez la bonne source d'entrée dans le menu OSD de votre moniteur et allumez ensuite votre ordinateur.
- **REMARQUE : C2422HE/C3422WE est réglé par défaut sur DisplayPort 1.2, C2722DE est réglé par défaut sur DisplayPort 1.4. Une carte graphique DisplayPort 1.1 peut ne pas afficher normalement. Veuillez vous reporter aux « [Problèmes spécifiques au produit – Pas d'image lors de l'utilisation](#page-116-0)  [d'une connexion DP vers le PC](#page-116-0) » pour modifier le réglage par défaut.**

#### **Connexion du câble HDMI (en option)**

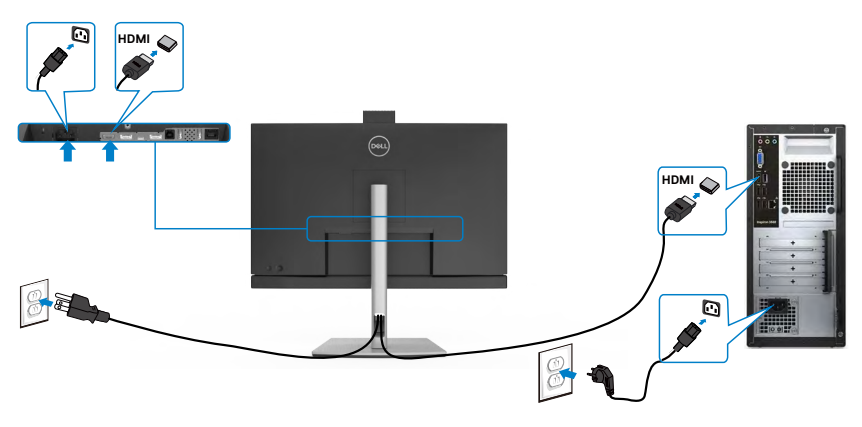

DØLI

#### **Connexion du câble DP**

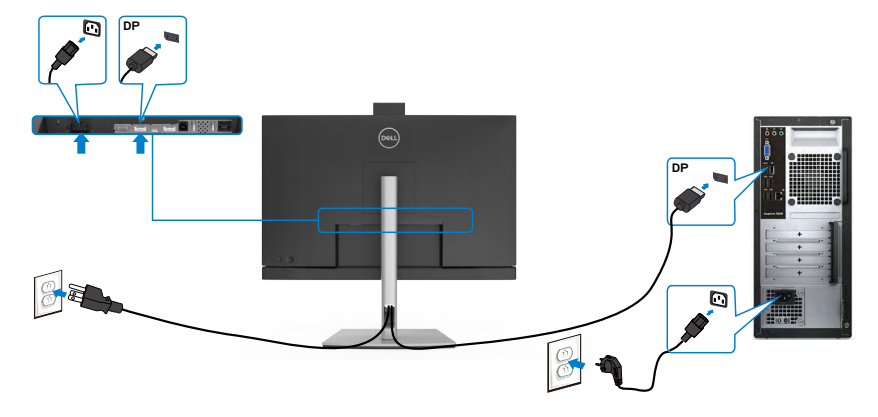

**Connexion de l'écran pour la fonction DP Multi- Transport Stream (MST) (C2422HE/C2722DE uniquement)**

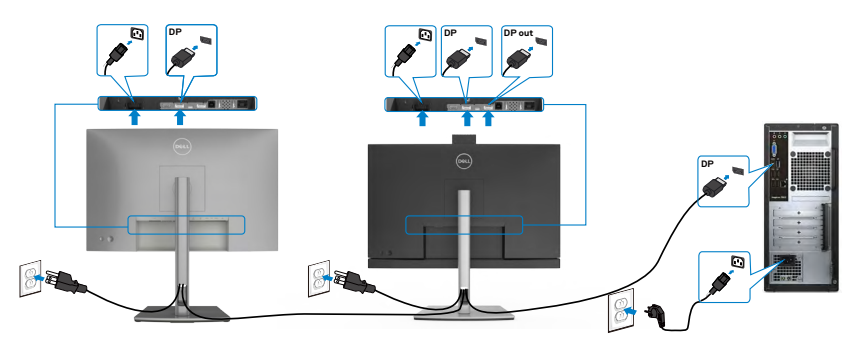

- **REMARQUE : supporte la fonction DP MST. Pour pouvoir utiliser cette fonction, votre carte vidéo PC doit être certifiée DP1,2 avec l'option MST.**
- **REMARQUE : Retirez le bouchon en caoutchouc lors de l'utilisation du connecteur de sortie DP.**
- **REMARQUE : Il n'est pas recommandé de connecter plusieurs C2422HE / C2722DE / C3422WE pour la fonction DP MST.**

**Connexion du câble USB USB** ſn. **USB**  $\widehat{(\infty)}$ **USB**  $\overline{a}$ 

#### **Brancher le câble USB type-C**

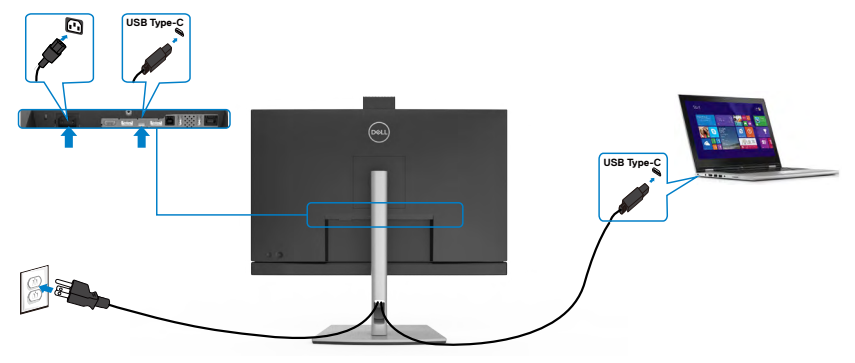

Le port USB Type-C de votre moniteur :

- Peut être utilisé comme USB type C, DisplayPort 1.4 (C2722DE) or DisplayPort 1.2 (C2422HE/C3422WE), alternativement.
- Prend en charge USB Power Delivery (PD), avec des profils jusqu'à 90 W.
- **REMARQUE : Indépendamment de la puissance nécessaire/ consommation électrique réelle de votre ordinateur portable ou de l'autonomie restante dans votre batterie, le moniteur Dell C2422HE/ C2722DE/C3422WE est conçu pour fournir une alimentation électrique pouvant atteindre 90 W à votre ordinateur portable.**

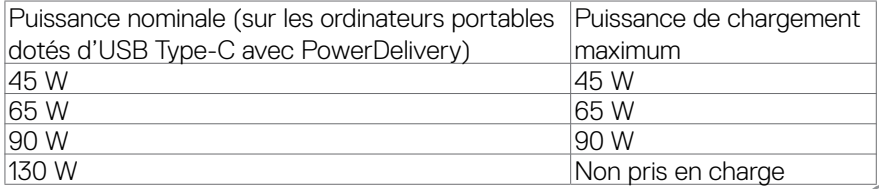

**D**&LI

**Connexion de l'écran pour la fonction USB-C Multi- Transport Stream (MST) (C2422HE/C2722DE uniquement)**

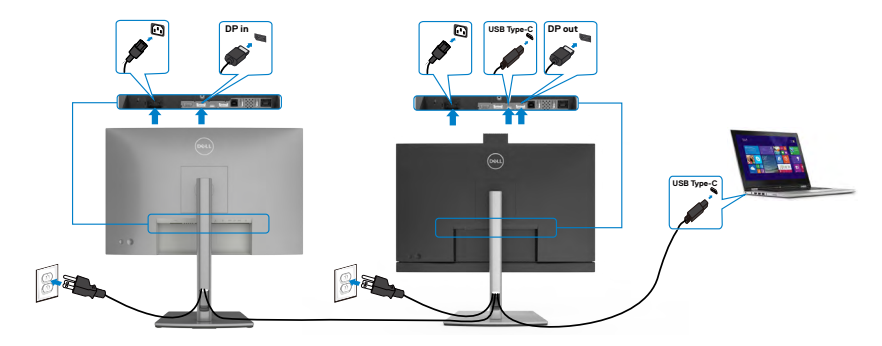

**REMARQUE :** Le nombre maximum d'C2422HE/C2722DE pris en charge via MST dépend de la bande passante de la source USB-C. Veuillez consulter "**[problèmes](#page-117-0)  [spécifiques au produit – Aucune image en utilisant USB-C MST](#page-117-0)**".

**REMARQUE :** Retirez le bouchon en caoutchouc lors de l'utilisation du connecteur de sortie DP.

 **REMARQUE :** Il n'est pas recommandé de connecter plusieurs C2422HE / C2722DE / C3422WE pour la fonction DP MST.

#### **Connexion du moniteur avec le câble RJ45 (optionnel)**

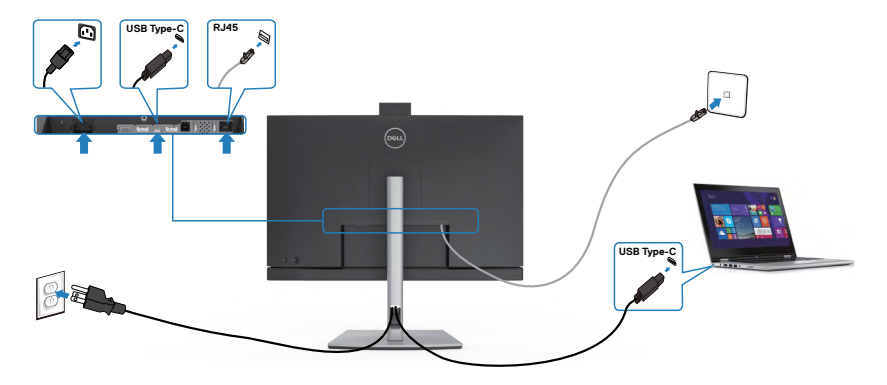

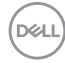

## **Dell Power Button Sync (DPBS)**

Votre moniteur dispose de la fonction Dell Power Button Sync (DPBS) pour vous permettre de contrôler l'état d'alimentation du PC avec le bouton d'alimentation du moniteur. Cette fonctionnalité n'est prise en charge que par la plateforme Dell dotée de la fonction DPBS intégrée et que sur l'interface USB-C.

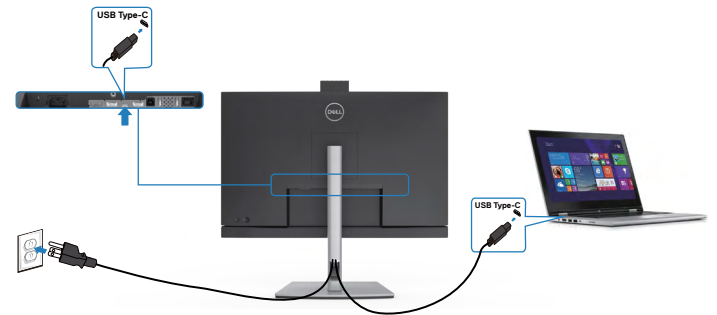

Afin de vous assurer que la fonction DPBS marche correctement la première fois, veuillez procéder aux étapes suivantes sur la plateforme prise en charge par DPBS dans le **Control Panel (Panneau de commande)**.

**REMARQUE : DPBS prend uniquement en charge le port amont USB-C.**

Allez dans le **Control Panel (Panneau de configuration)**.

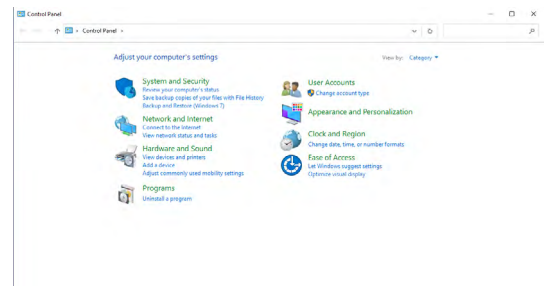

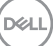

Sélectionnez **Hardware and Sound (Matériel et son)**, puis **Power Options (Options d'alimentation)**.

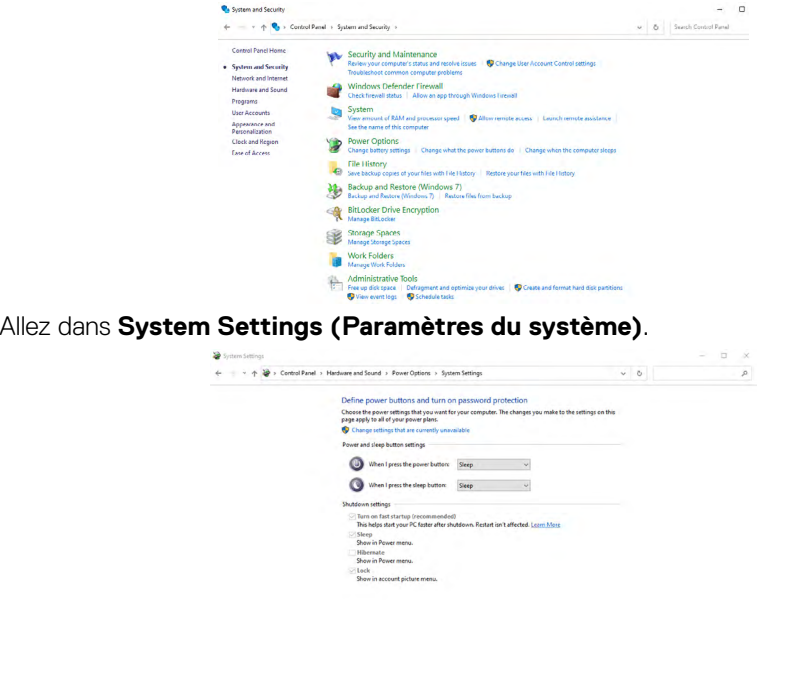

Sweichinges Cancel

Dans le menu déroulant **When I press the power button (Lorsque j'appuie sur le bouton d'alimentation)**, il y aura plusieurs options que vous pouvez sélectionner : **Do nothing/Sleep/Hibernate/Shut down (Ne rien faire/Sommeil/Hiberner/ Éteindre)**, vous pouvez choisir **Sleep/Hibernate/Shut down (Sommeil/Hiberner/ Éteindre)**.

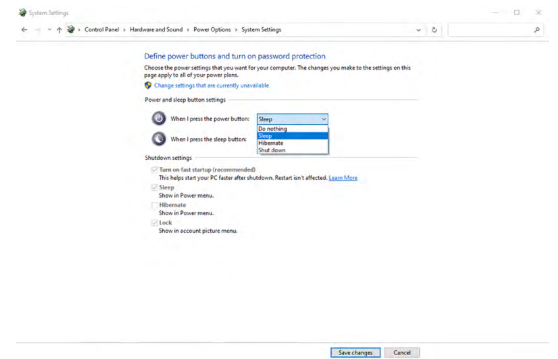

.<br>D&Ll

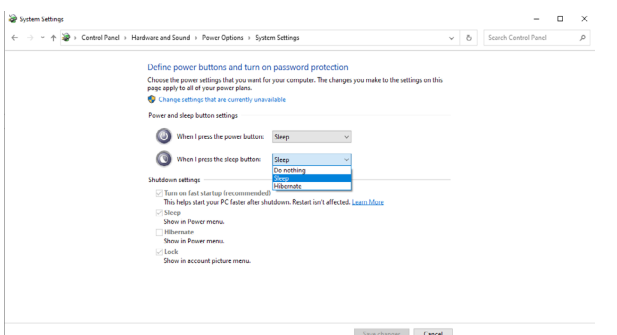

REMARQUE : Ne choisissez pas **Do nothing (Ne rien faire)**, sinon le bouton d'alimentation du moniteur ne pourra pas se synchroniser avec l'état d'alimentation du PC.

### **Connexion du moniteur avec DPBS pour la première fois**

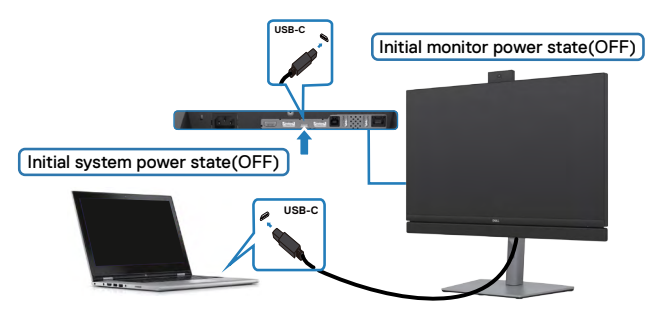

La première fois que vous utilisez la fonction DPBS :

- **1.** Assurez-vous que le PC et le moniteur sont bien éteints.
- **2.** Appuyez sur le bouton d'alimentation du moniteur pour l'allumer.
- **3.** Branchez le câble USB-C du PC sur le moniteur.
- **4.** Le moniteur et le PC s'allumeront automatiquement normalement sauf avec la plateforme Dell Optiplex 7090/3090 Ultra.
- **5.** Lorsque vous connectez la plateforme Dell Optiplex 7090/3090 Ultra, vous verrez le moniteur et le PC s'allumer temporairement. Patientez un moment (environ 6 secondes) et le PC et le moniteur s'éteindront. Lorsque vous appuyez sur le bouton d'alimentation du moniteur ou sur celui du PC, le PC et le moniteur s'allumeront. L'état d'alimentation du système du PC est en mode synchronisé avec le bouton d'alimentation du moniteur.

REMARQUE : Vous pouvez alimenter la plateforme PC Ultra Dell\* avec la prise de son adaptateur CC. Vous pouvez également alimenter le la plateforme PC

DELI

Ultra Dell\* avec le câble USB-C du moniteur via Power Delivery (PD) ; veuillez régler la fonction de charge USB-C → 90 W sur Allumé en mode Éteint.

\* Assurez-vous de vérifier que le PC Dell prend en charge la fonction DPBS.

### **Utilisation de la fonction DPBS**

#### **Sortie du mode veille avec le câble USB-C**

Lorsque vous branchez le câble USB-C, l'état du moniteur Monitor/PC est le suivant :

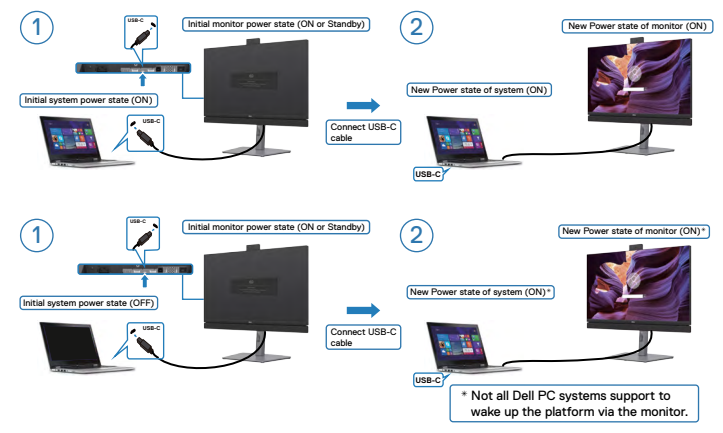

#### **Appuyer sur le bouton d'alimentation**

Lorsque vous appuyez sur le bouton d'alimentation du moniteur ou sur celui du PC, l'état du moniteur Monitor/PC est le suivant :

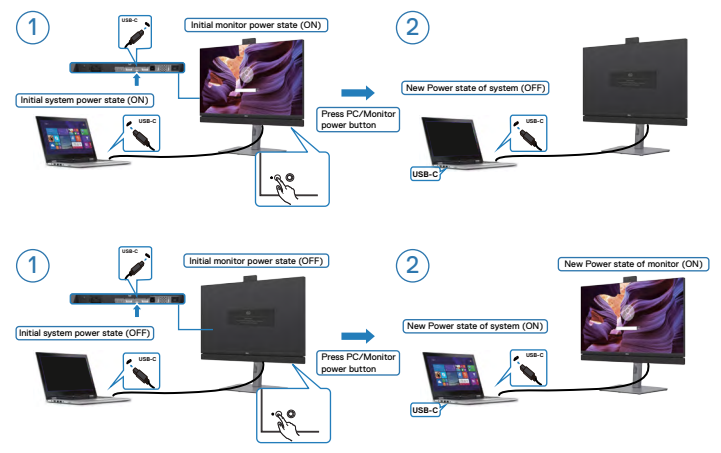

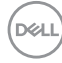

• Lorsque le moniteur et le PC sont tous les deux allumés, **appuyez sur le bouton d'alimentation du moniteur pendant 4 secondes**, l'invite à l'écran demande si vous souhaitez éteindre le PC.

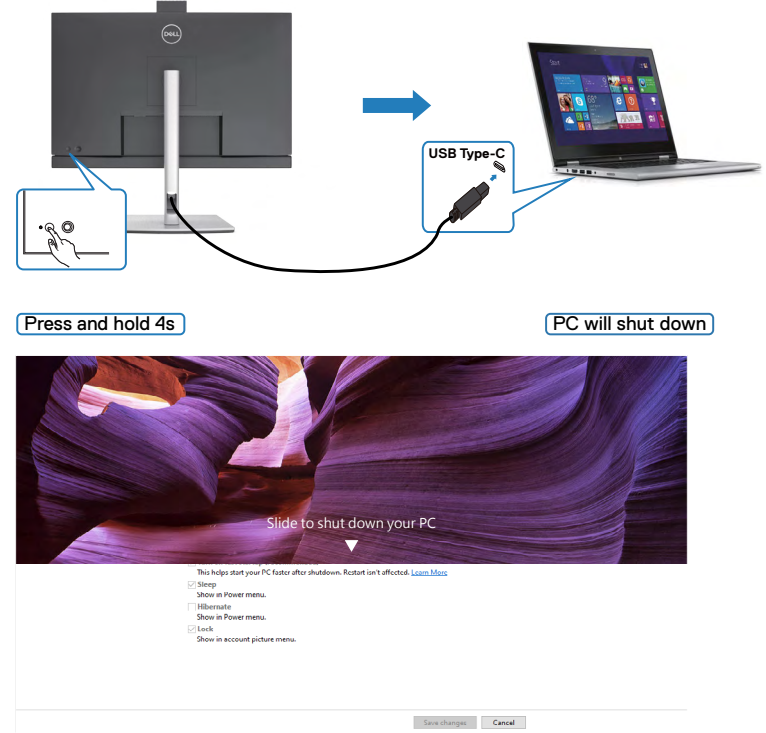

• Lorsque le moniteur et le PC sont tous les deux allumés, **appuyez sur le bouton d'alimentation du moniteur pendant 10 secondes**, le PC s'éteint.

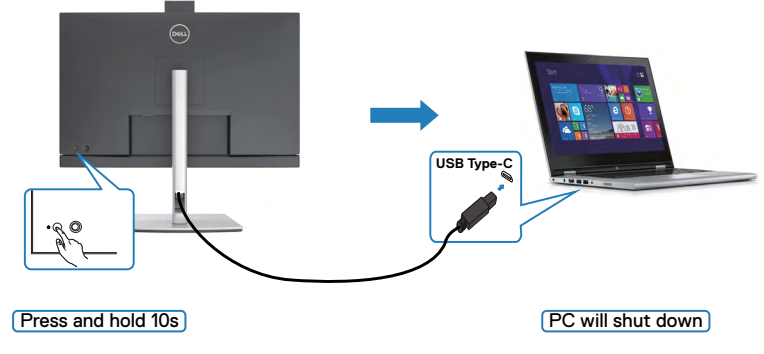

.<br>D&Ll

### **Connexion du moniteur avec la fonction USB-C Multi-Stream Transport (MST) (C2422HE/C2722DE uniquement) en mode DPBS**

Un PC est connecté à deux moniteurs dans un état d'alimentation initialement éteint, et l'état d'alimentation du PC est synchronisé avec le bouton d'alimentation du moniteur 1. Lorsque vous appuyez sur le bouton d'alimentation du moniteur 1 ou du PC, le moniteur 1 et le PC s'allument les deux. En même temps, le moniteur 2 reste éteint. Vous devez appuyer manuellement sur le bouton d'alimentation du moniteur 2 pour l'allumer.

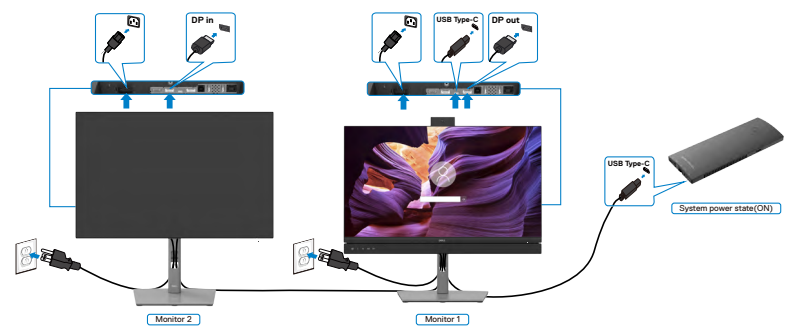

REMARQUE : Les deux moniteurs doivent être des moniteurs Dell prenant en charge la fonction DPBS.

#### REMARQUE : Il n'est pas recommandé de connecter plusieurs C2422HE / - 3 C2722DE / C3422WE pour la fonction USB-C MST en mode DPBS.

SImilairement, un PC est connecté à deux moniteurs dans un état d'alimentation initialement allumé, et l'état d'alimentation du PC est synchronisé avec le bouton d'alimentation du moniteur 1. Lorsque vous appuyez sur le bouton d'alimentation du moniteur 1 ou du PC, le moniteur 1 et le PC s'éteignent les deux. En même temps, le moniteur 2 reste en mode Veille. Vous devez appuyer manuellement sur le bouton d'alimentation du moniteur 2 pour l'éteindre.

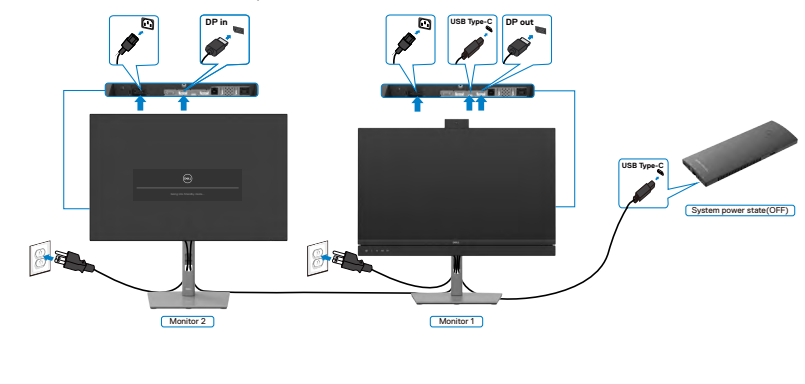

**DEL** 

### **Connexion du moniteur avec USB-C en mode DPBS**

La plateforme Dell OptiPlex 7090 Ultra dispose de deux ports USB-C, pour que l'état d'alimentation des moniteurs 1 et 2 puisse être synchronisé avec le PC.

Lorsque l'ordinateur et les deux moniteurs sont tous allumés, il suffit d'appuyer sur le bouton d'alimentation du moniteur 1 ou du moniteur 2 pour éteindre le PC, le moniteur 1 et le moniteur 2.

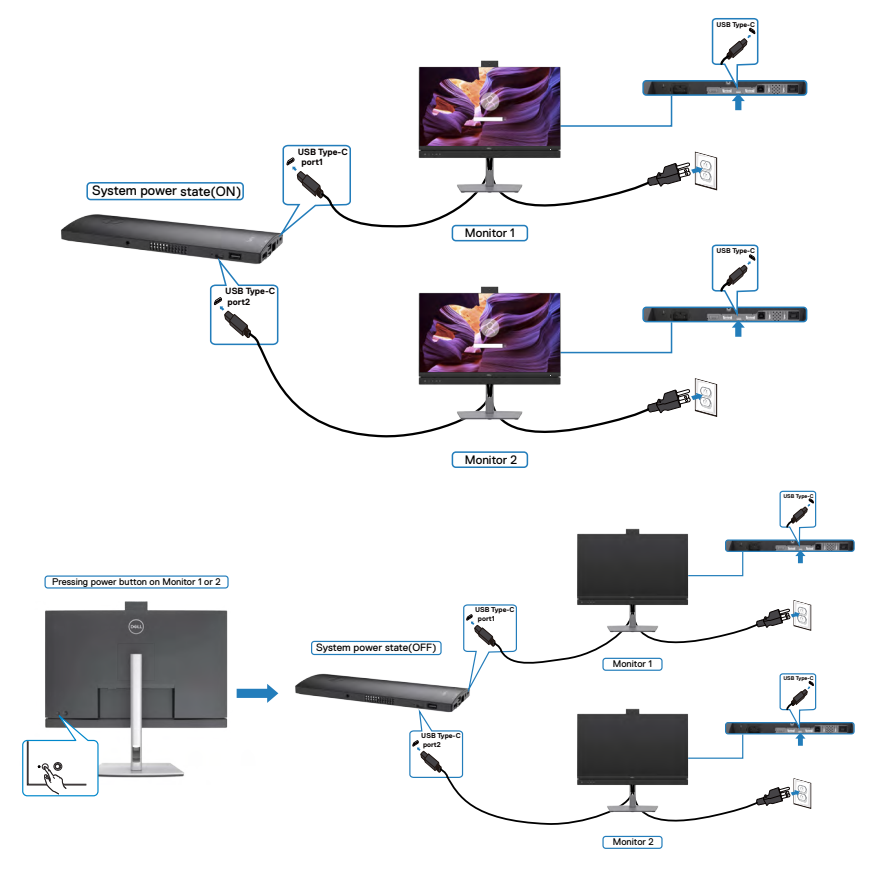

Assurez-vous de régler **USB-C Charging (Chargement USB-C)** sur Allumé en mode Éteint. Lorsque l'ordinateur et les deux moniteurs sont tous éteints, il suffit d'appuyer sur le bouton d'alimentation du moniteur 1 ou du moniteur 2 pour allumer le PC, le moniteur 1 et le moniteur 2.

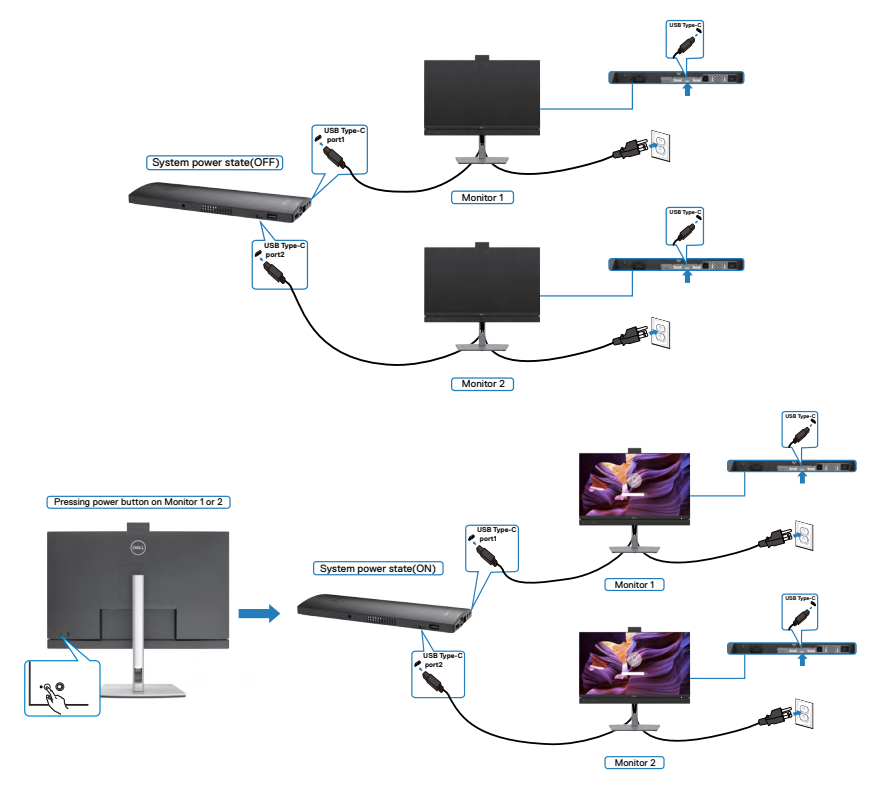

### **Gestion de vos câbles**

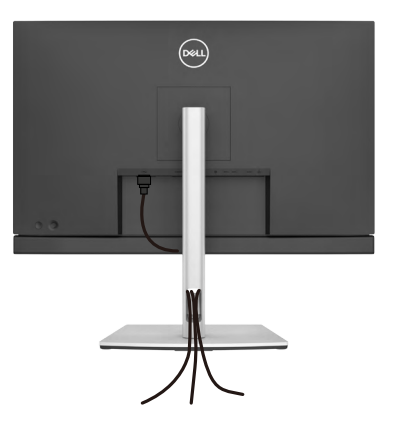

Après avoir connecté tous les câbles nécessaires à votre moniteur et à votre ordinateur, (consultez **[Connexion de votre moniteur](#page-48-0)** pour le branchement) organisez tous les câbles comme indiqué ci-dessus.

### **Sécurisation de votre moniteur à l'aide d'un antivol Kensington (en option)**

La fente de verrouillage de sécurité est située au bas du moniteur. (Reportez-vous à **[Fente de verrouillage de sécurité](#page-14-0)**)

Pour plus d'informations sur l'utilisation d'un antivol Kensington (vendu séparément), consultez la documentation fournie avec l'antivol.

Attachez votre moniteur à une table à l'aide de l'antivol Kensington.

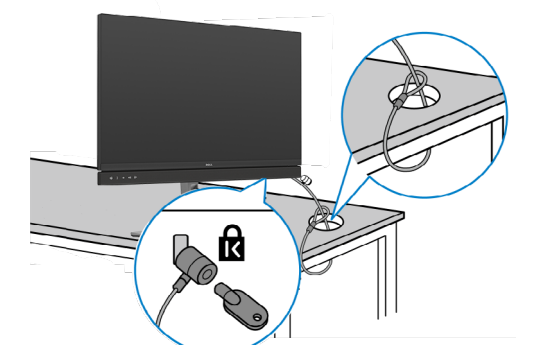

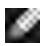

**REMARQUE : L'image est uniquement à des fins d'illustration. L'aspect de l'antivol peut varier.** 

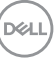

### **Démonter le socle du moniteur**

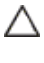

**ATTENTION : Pour éviter les rayures sur l'écran LCD lors du démontage du socle, assurez-vous que le moniteur est placé sur une surface douce et propre.**

**REMARQUE : Les instructions suivantes s'appliquent uniquement au socle fourni avec votre moniteur. Si vous raccordez un socle que vous avez acheté auprès d'une autre source, suivez les instructions d'installation fournies avec le socle.**

#### **Pour retirer le socle :**

- **1.** Placez le moniteur sur un linge ou un coussin doux.
- **2.** Maintenez enfoncé le bouton de dégagement du socle.
- **3.** Soulevez le socle et éloignez-le du moniteur.

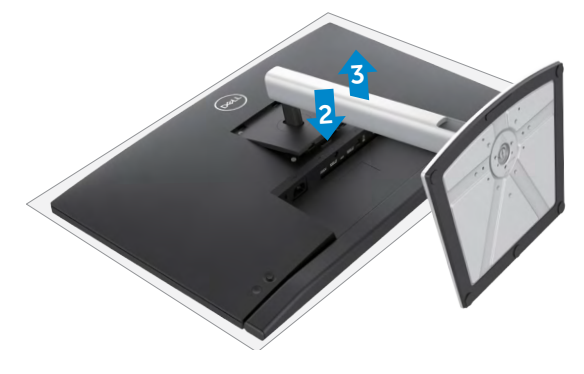

## **Montage mural (en option)**

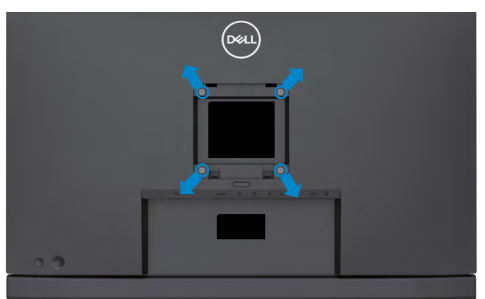

#### **REMARQUE : Utilisez des vis M4 x 11 mm pour relier le moniteur au kit de montage mural.**

Consultez les instructions fournies avec le kit de montage mural compatible VESA.

- **1.** Placez le moniteur sur un linge ou un coussin doux, sur une table stable et plane.
- **2.** Retirez le socle.
- **3.** Utilisez un tournevis cruciforme pour retirer les quatre vis retenant le couvercle en plastique.
- **4.** Fixez le support de montage du kit de montage mural sur le moniteur.
- **5.** Installez le moniteur au mur en suivant la documentation fournie avec le kit de montage mural.
- **REMARQUE : À utiliser uniquement avec un support de montage mural homologué UL, CSA ou GS, pour une capacité de charge / poids minimale de 17,32 kg (38,40 lb) (C2422HE) / 22,96 kg (50,80 lb) (C2722DE) / 29,20 kg (64,24 lb) (C3422WE).**

**DEL** 

# <span id="page-63-0"></span>**Utilisation du moniteur**

### **Mettre le moniteur sous tension**

Appuyez sur le bouton **D** pour mettre le moniteur sous tension.

## **Utilisation de la commande joystick**

Utilisez la commande joystick à l'arrière du moniteur pour effectuer les réglages de l'OSD.

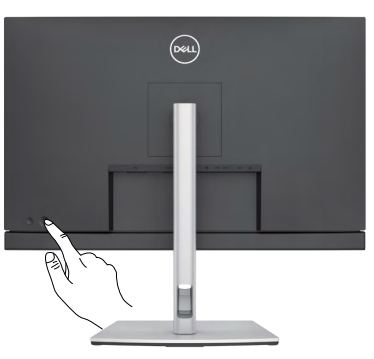

- **1.** Appuyez sur le bouton du joystick pour lancer le menu principal de l'OSD.
- **2.** Déplacez le Joystick vers le haut / bas / la gauche / droite pour passer d'un choix à l'autre.
- **3.** Réappuyez sur le bouton du joystick pour confirmer les réglages et quitter.

![](_page_63_Picture_109.jpeg)

menu sélectionné.

![](_page_63_Picture_11.jpeg)

![](_page_64_Picture_0.jpeg)

- Pour la navigation directionnelle à 2 sens (haut et bas).
- Bascule entre les éléments de menu.
- Augmente (haut) ou diminue (bas) les paramètres de l'élément de menu sélectionné.

## **Utilisation des commandes en face arrière**

Utilisez le joystick à l'arrière du moniteur pour régler les paramètres d'affichage. Lorsque vous utilisez les boutons pour régler les paramètres, l'OSD affiche les valeurs numériques des paramètres à mesure qu'elles changent.

![](_page_64_Picture_6.jpeg)

Le tableau suivant décrit les boutons de la face arrière :

![](_page_64_Picture_123.jpeg)

**D**&LI

![](_page_65_Picture_61.jpeg)

![](_page_65_Picture_1.jpeg)

## **Utilisation de la fonction de verrou du menu à l'écran**

Vous pouvez verrouiller les boutons de commande du panneau frontal afin d'empêcher l'accès au menu OSD et/ou au bouton d'alimentation.

### **Utilisez le menu Verrouillage pour verrouiller le(s) bouton(s).**

1. Sélectionnez l'une des options suivantes :

![](_page_66_Picture_4.jpeg)

2. Le message suivant apparaît.

![](_page_66_Picture_92.jpeg)

3. Sélectionnez Oui pour verrouiller les boutons. Une fois qu'ils sont verrouillés, l'icône de verrouillage s'affiche lorsque les boutons de commande sont appuyés

![](_page_66_Picture_8.jpeg)

![](_page_66_Picture_9.jpeg)

DELI

### **Utilisez le joystick pour verrouiller le(s) bouton(s).**

Appuyez sur le joystick de navigation gauche, un menu apparaîtra sur l'écran.

![](_page_67_Figure_2.jpeg)

#### **Pour déverrouiller le(s) bouton(s) :**

Appuyez sur le joystick de navigation gauche pendant quatre secondes jusqu'à ce qu'un menu apparaisse sur l'écran. Le tableau suivant décrit les options de déverrouillage des boutons de commande du panneau frontal.

![](_page_68_Picture_2.jpeg)

**D**&LI

### **Bouton- du panneau frontal**

Utilisez les boutons à l'avant du moniteur pour régler les paramètres de l'image.

![](_page_69_Picture_2.jpeg)

![](_page_69_Picture_78.jpeg)

## **Utilisation du menu à l'écran (OSD)**

### <span id="page-70-0"></span>**Accéder au système de menus**

![](_page_70_Picture_132.jpeg)

![](_page_71_Picture_129.jpeg)

![](_page_71_Picture_130.jpeg)

 $(\overline{DCL}$
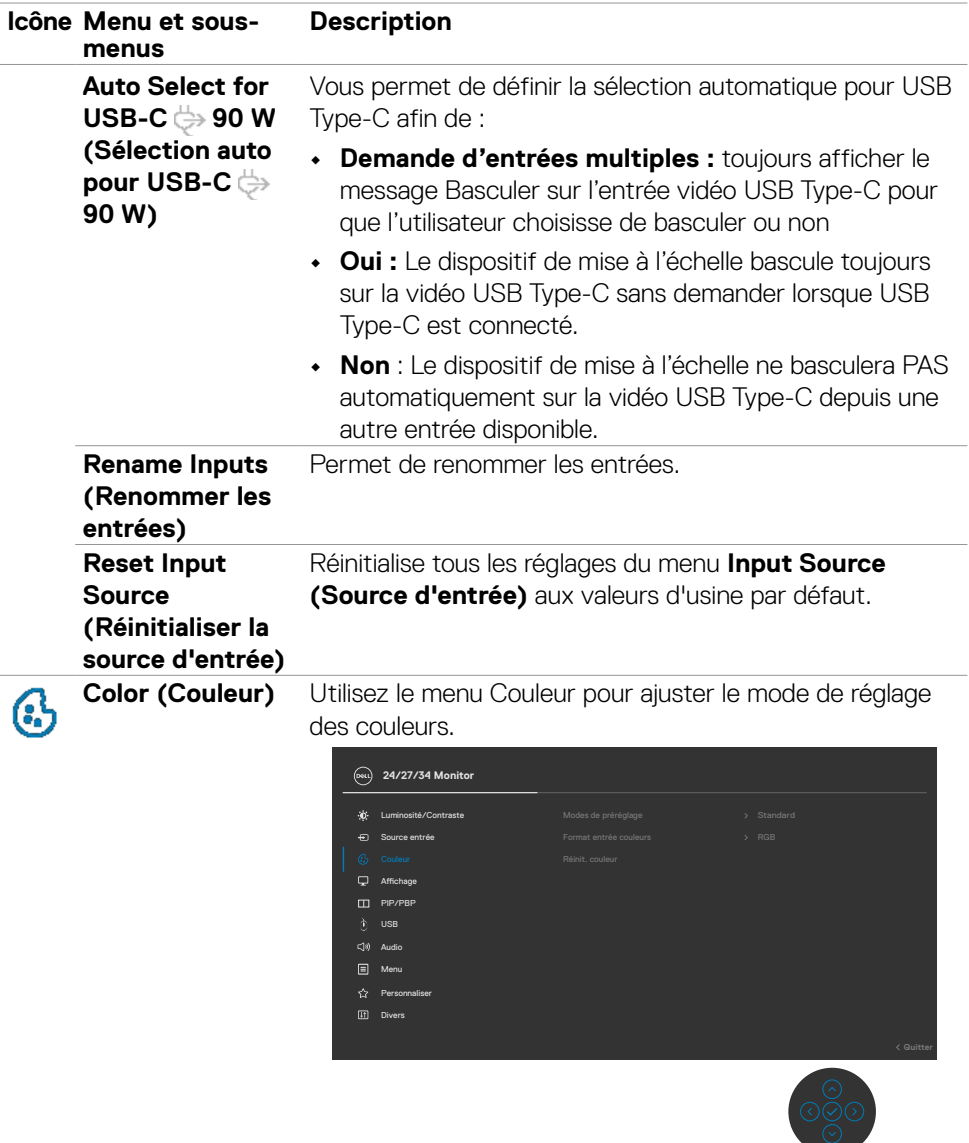

 $(\overline{DCL}$ 

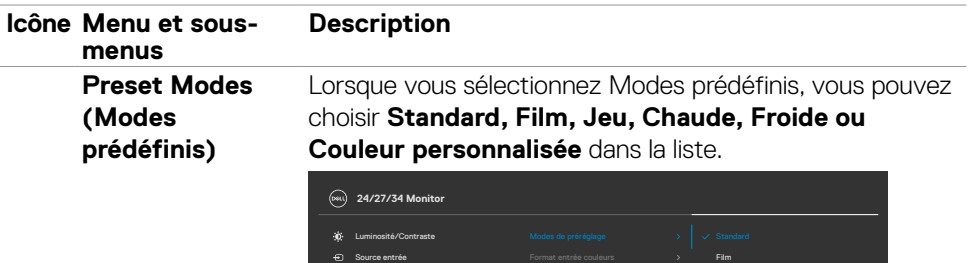

PIP/PBP

Affichage

Menu Audio

Personnaliser Divers

• **Standard:** Réglage de couleur par défaut - Ce moniteur utilise un panneau à faible lumière bleue, et est certifié par TUV pour la réduction de la lumière bleue et la création d'une image plus reposante et moins stimulante lors de la lecture de contenu affiché sur l'écran.

Jeux Chaud Couleur Perso Froid

- **•Film :** Idéal pour les films.
- **•Jeux :** Idéal pour la plupart des applications de jeux.
- **•Warm (Chaude) :** Présente les couleurs avec des températures de couleur plus basses. L'écran apparaît plus chaud avec une teinte rouge / jaune.
- **•Cool (Froide) :** Présente les couleurs avec des températures de couleur plus élevées. L'écran apparaît plus froid avec une teinte bleue.
- **•Couleur personnalisée:** Vous permet de régler manuellement les paramètres des couleurs. Appuyez sur les boutons gauche et droite du joystick pour régler les valeurs de rouge, vert et bleu, et créer votre mode de couleurs prédéfini.

**DGL** 

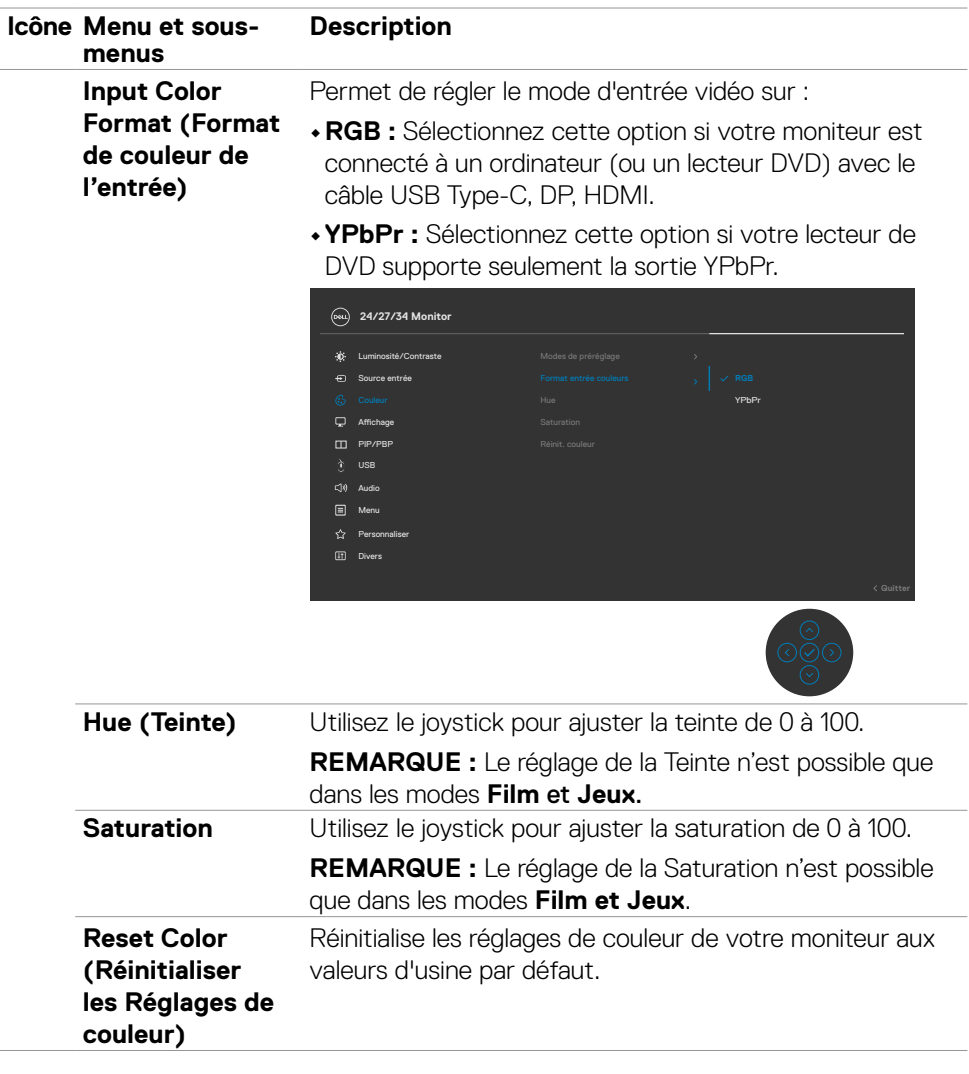

 $(\overline{DCL}$ 

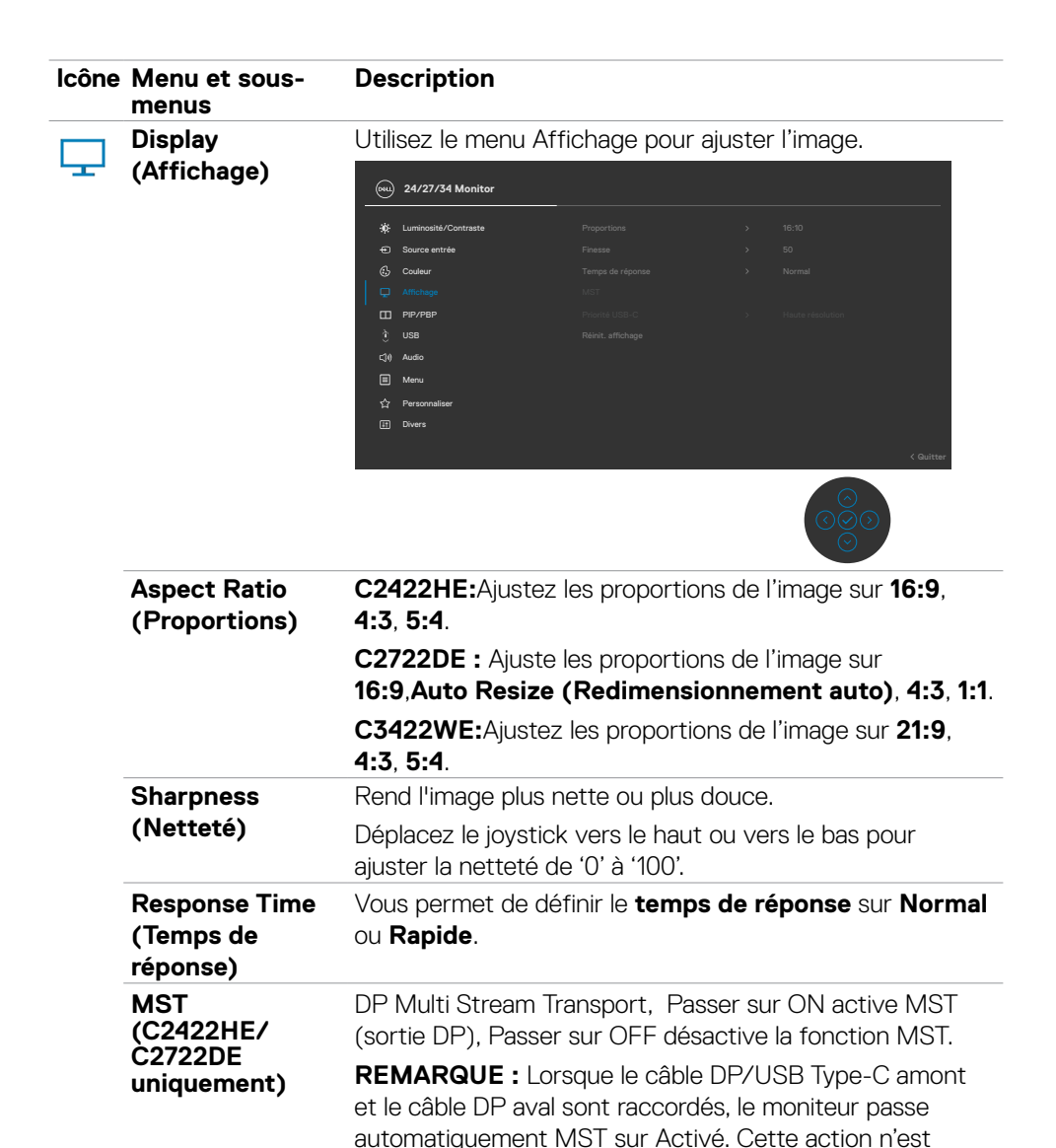

effectuée qu'une fois après Réinitialisation aux valeurs

d'usine ou Réinitialisation de l'affichage.

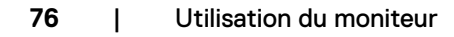

**D**&LI

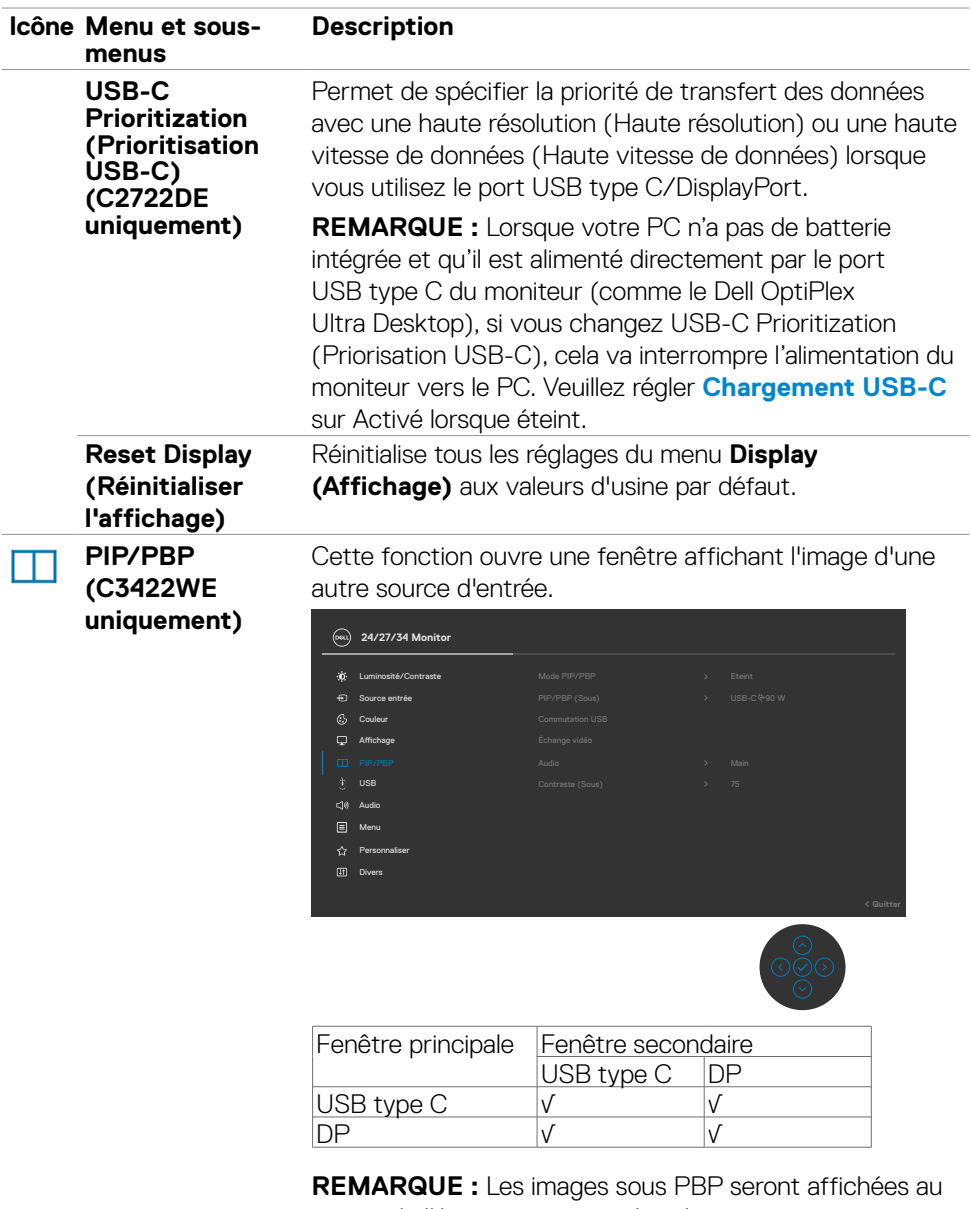

centre de l'écran, et non en plein écran.

 $(\overline{DCL}$ 

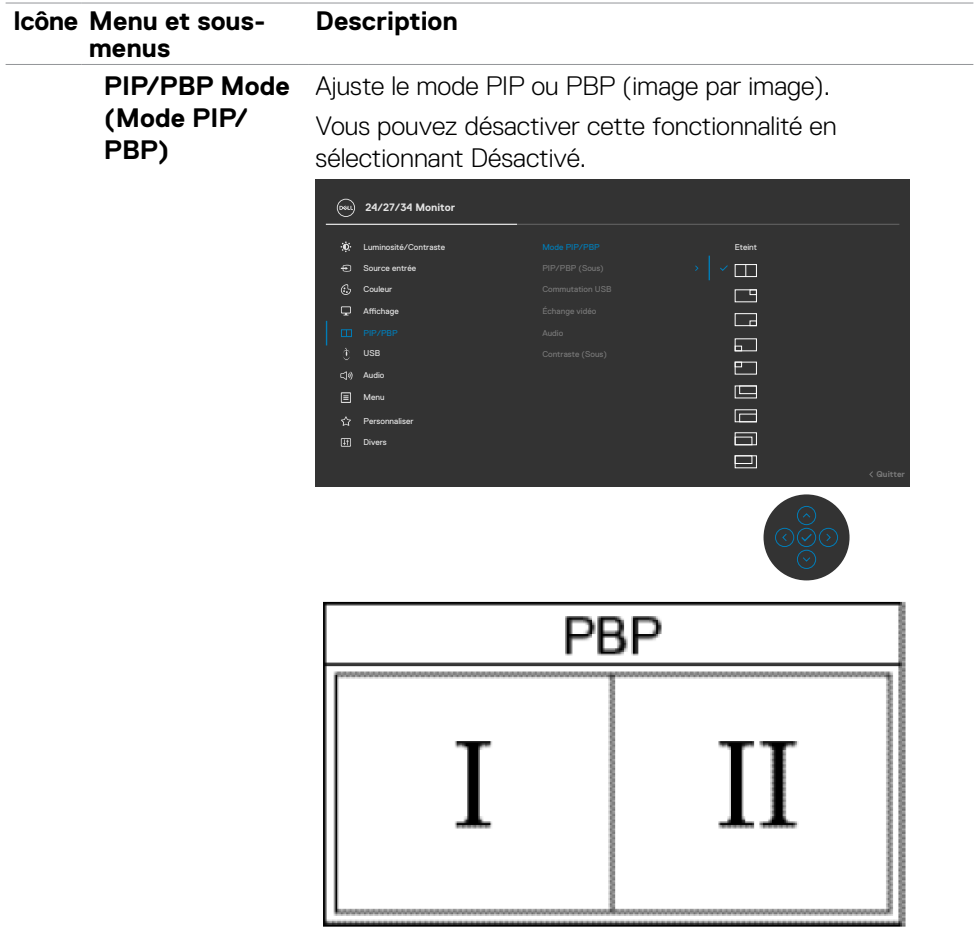

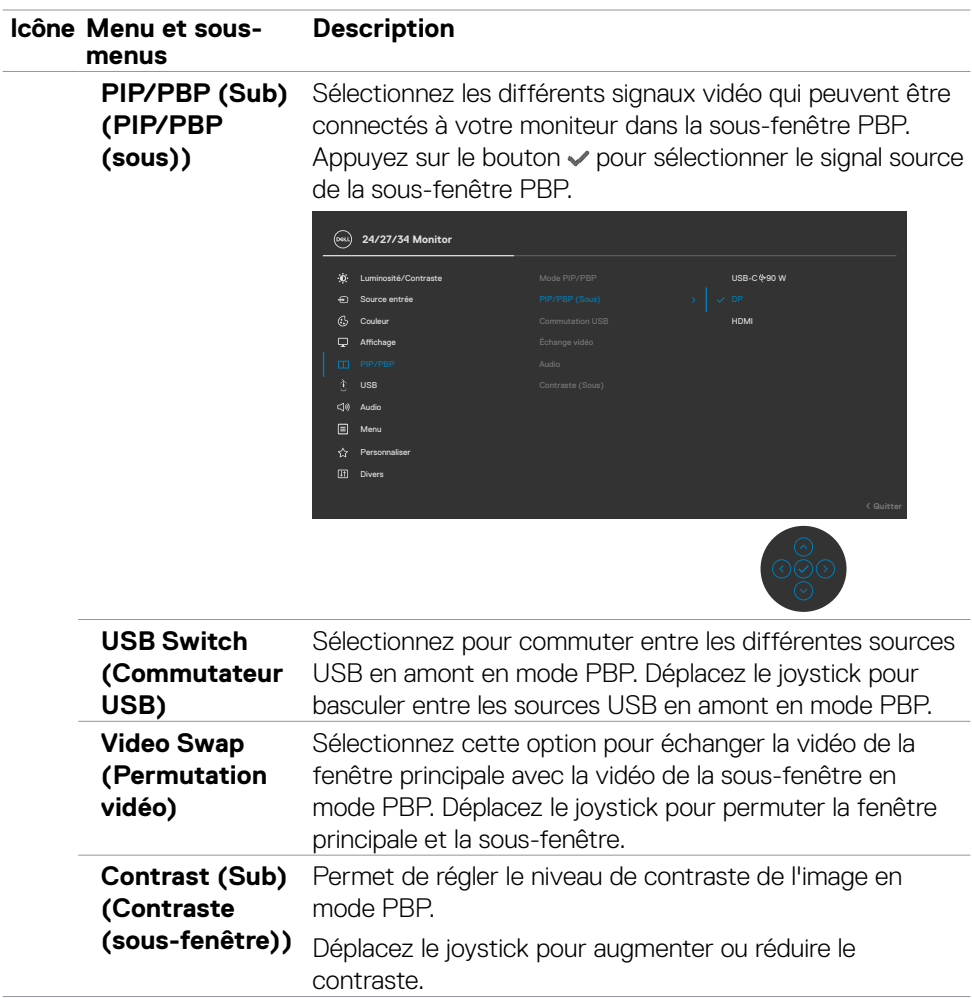

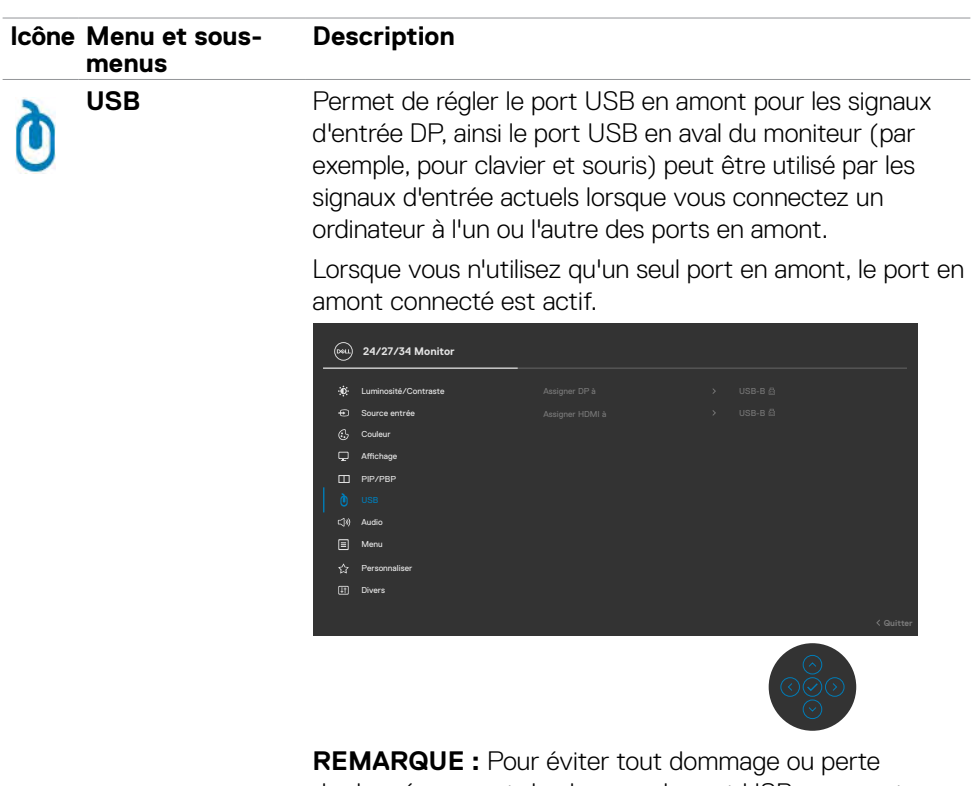

de données, avant de changer de port USB en amont, assurez-vous qu'AUCUN périphérique de stockage USB n'est utilisé par l'ordinateur connecté au port USB en amont du moniteur.

DELL

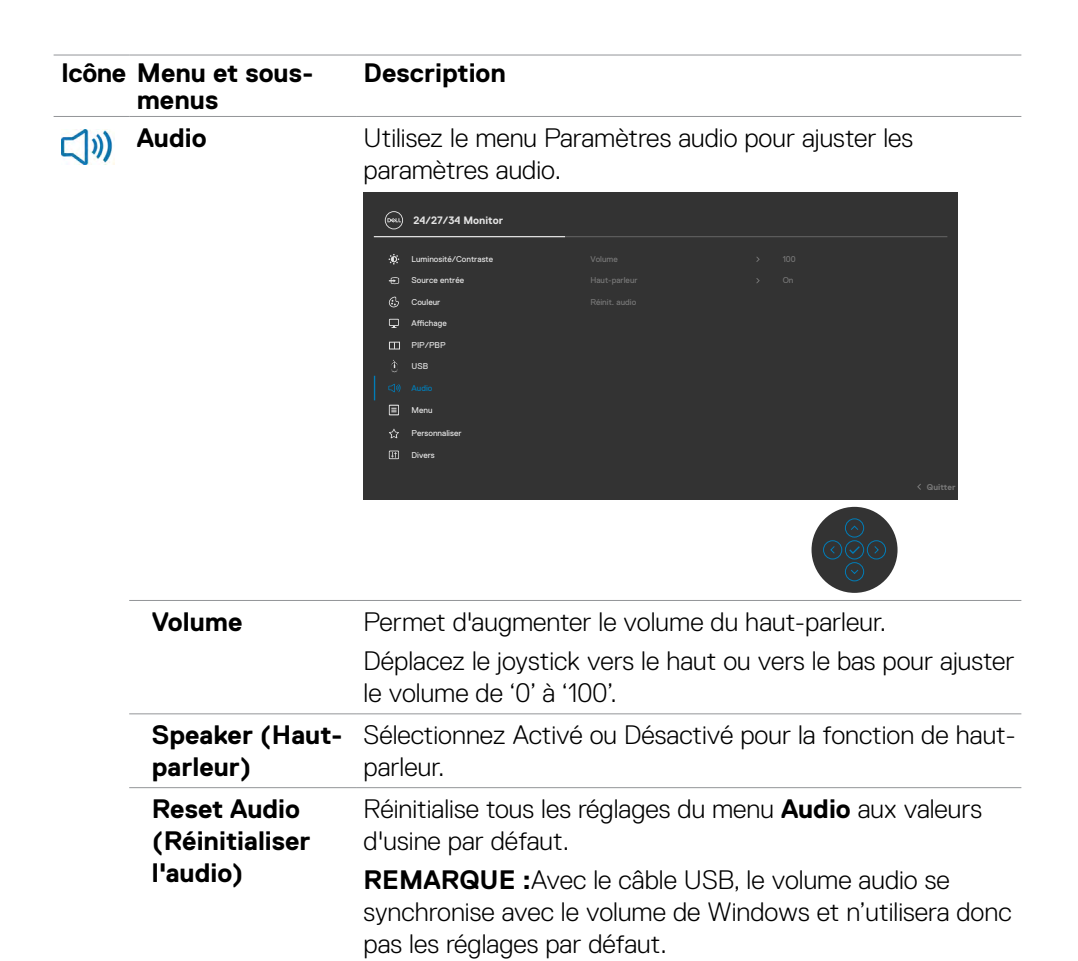

**D**&LI

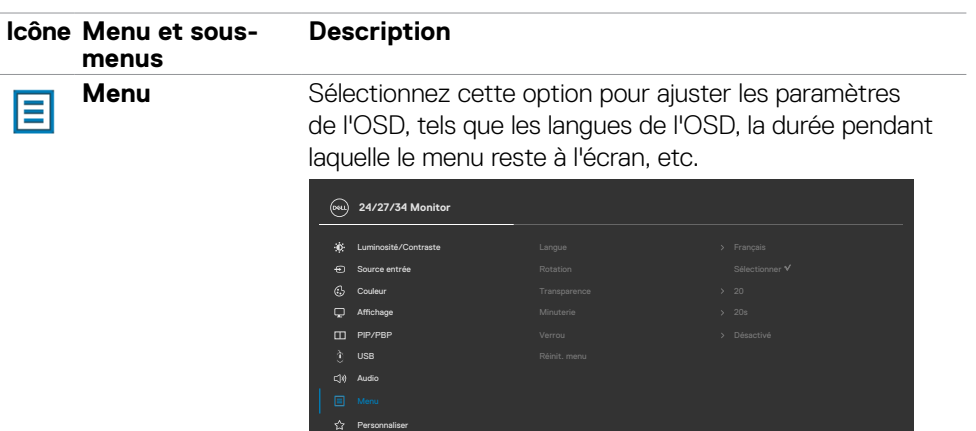

Divers

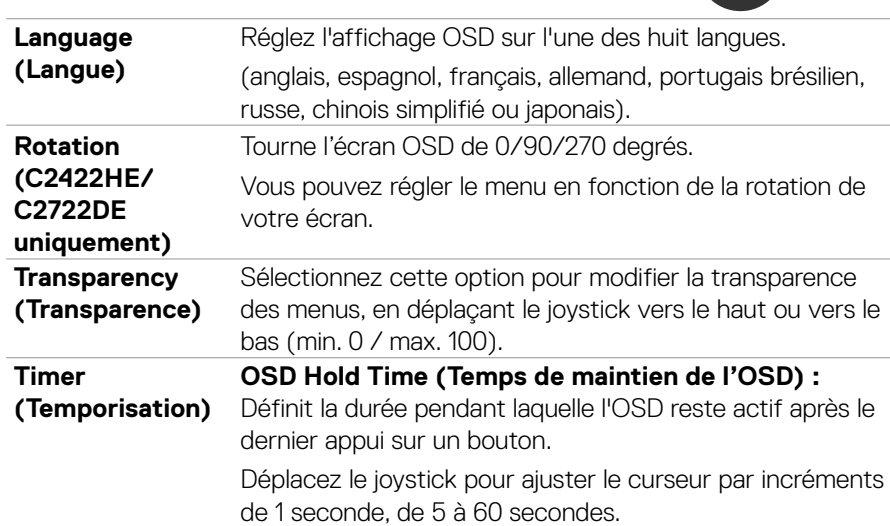

 $\frac{\circ}{\circ}$ 

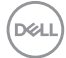

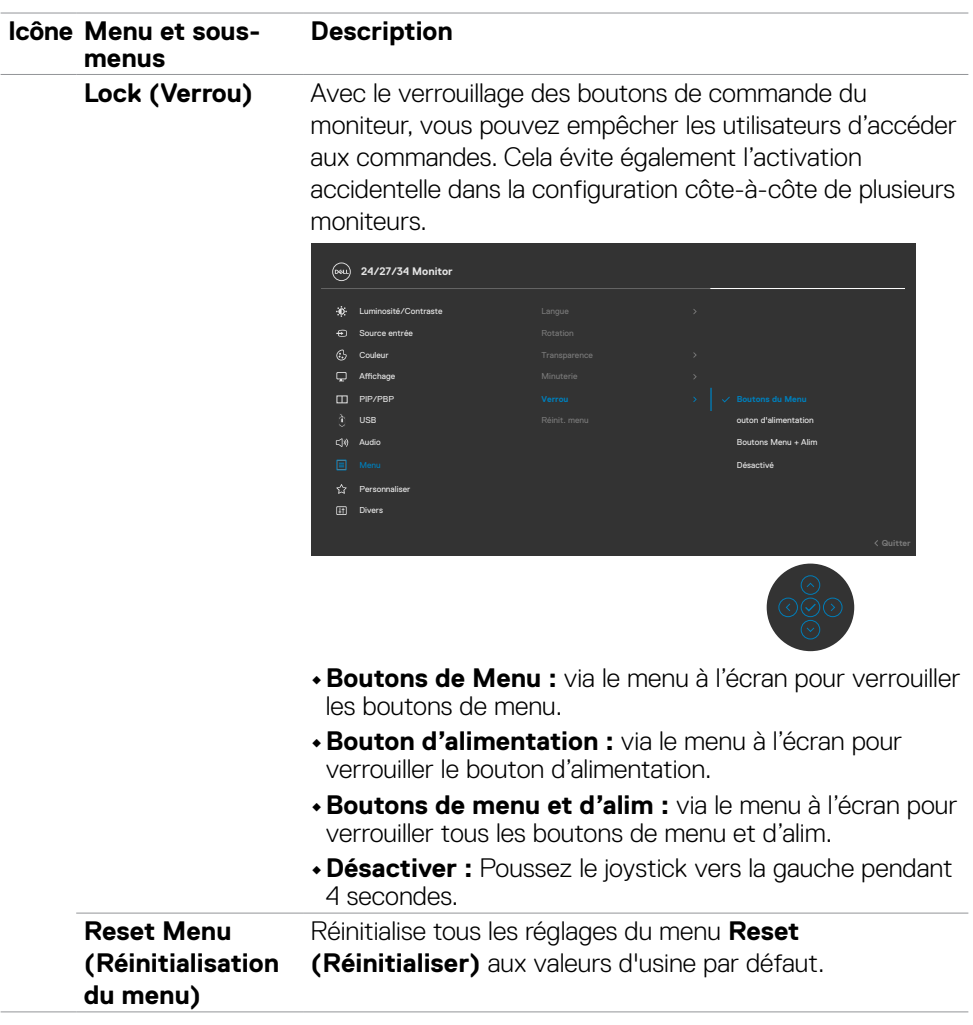

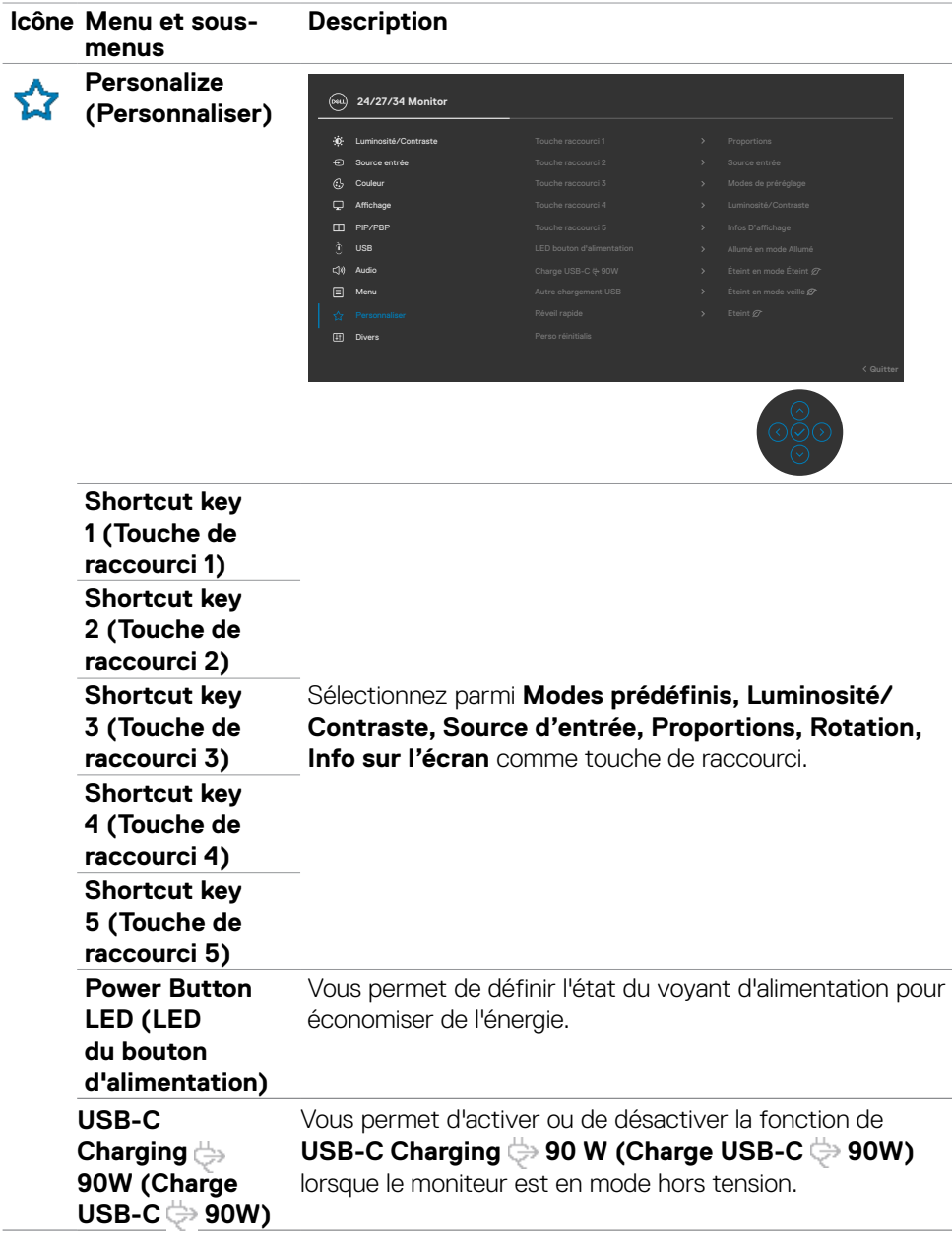

<span id="page-83-0"></span>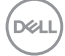

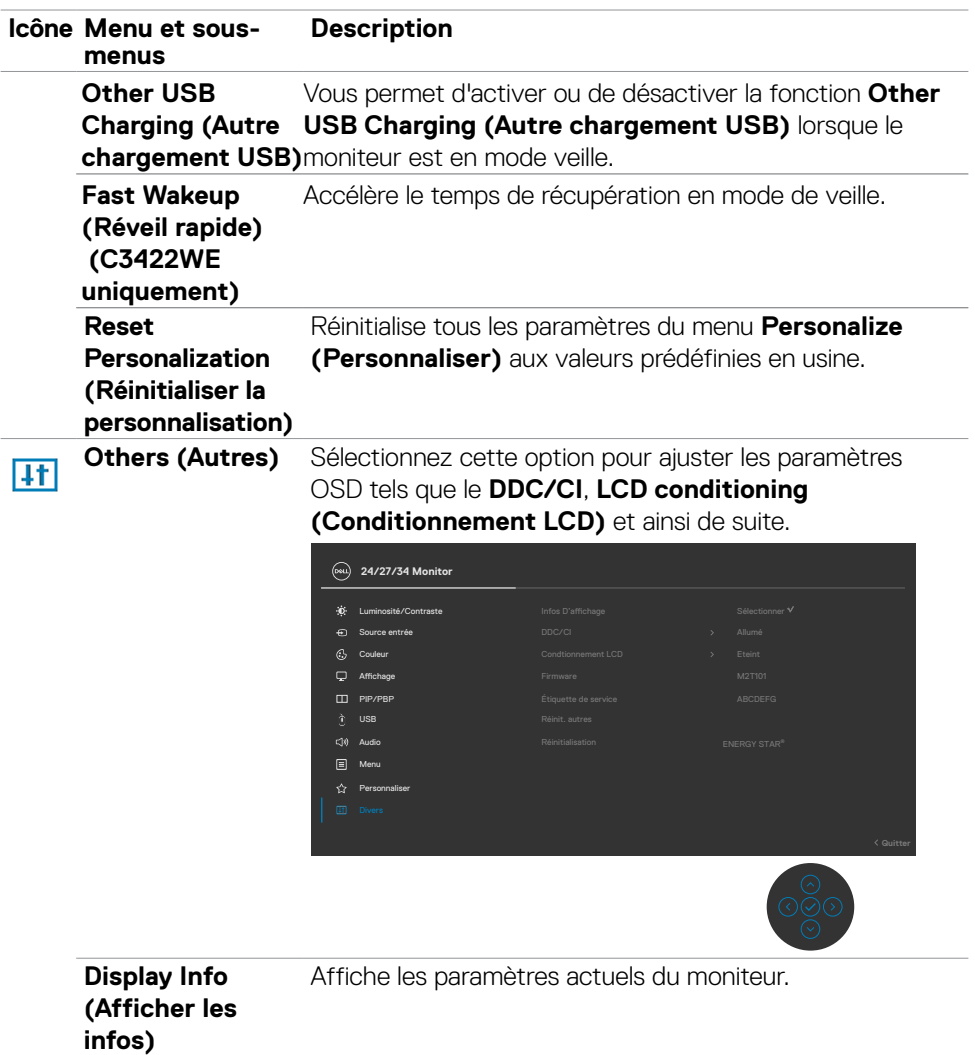

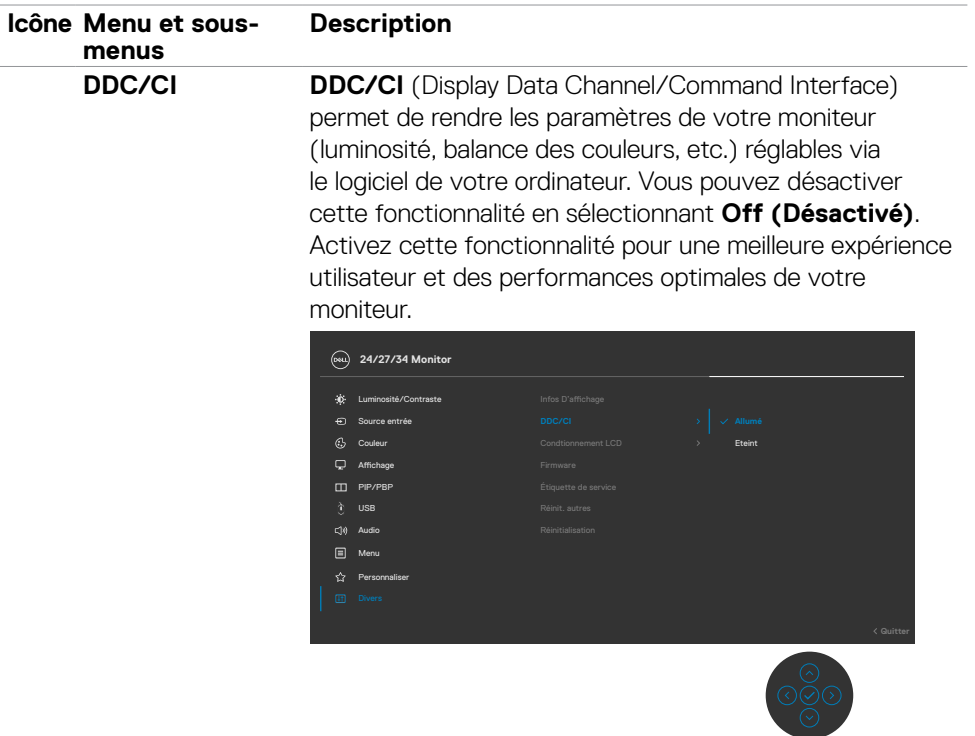

#### **LCD Conditioning (Conditionnement LCD)**

Aide à réduire les cas mineurs de rémanence d'image. Selon le degré de rémanence d'image, l'exécution du programme peut prendre un certain temps. Vous pouvez activer cette fonctionnalité en sélectionnant **On (Activé).**

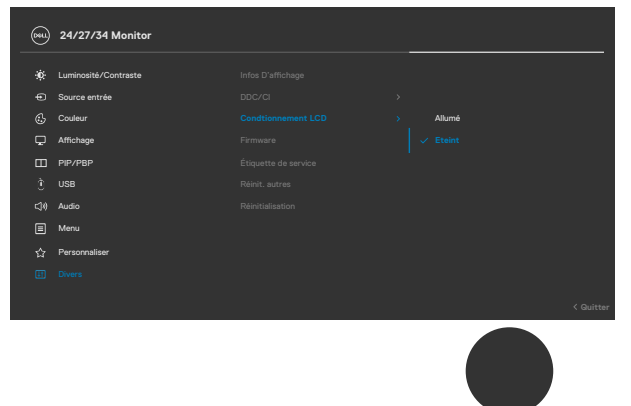

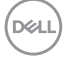

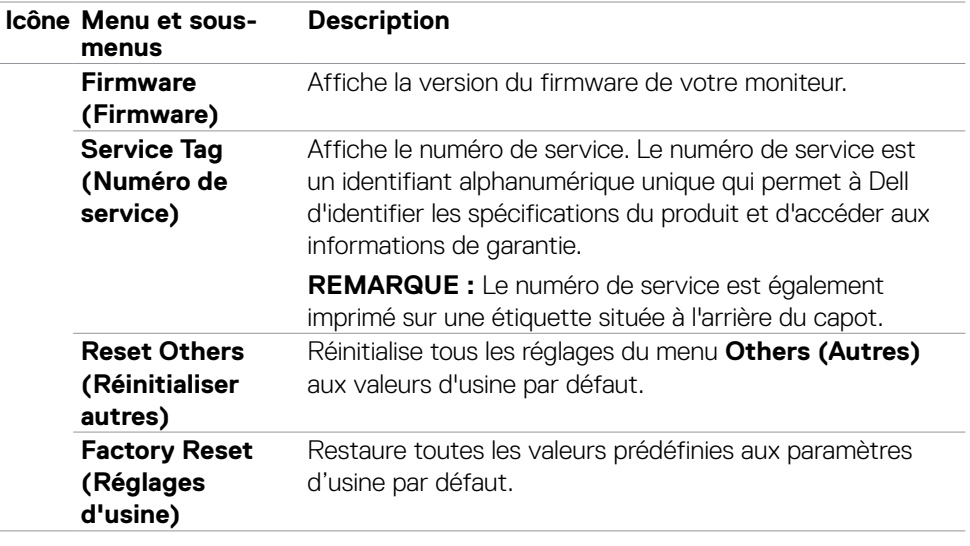

# **Messages d'alerte OSD**

Lorsque le moniteur ne prend pas en charge un mode de résolution particulier, vous pouvez voir le message suivant :

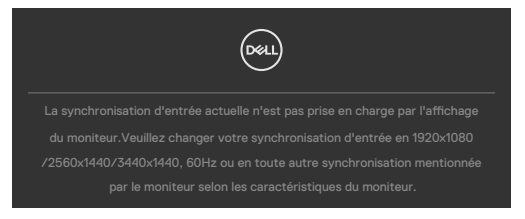

Cela signifie que le moniteur ne peut pas se synchroniser avec le signal qu'il reçoit de l'ordinateur. Consultez **[Spécifications du moniteur](#page-16-0)** pour les plages de fréquences horizontales et verticales adressables par ce moniteur. Le mode recommandé est 1920 x 1080 (C2422HE) / 2560 x 1440 (C2722DE) / 3440 x 1440 (C3422WE).

Vous pouvez voir le message suivant avant que la fonction DDC/CI ne soit désactivée :

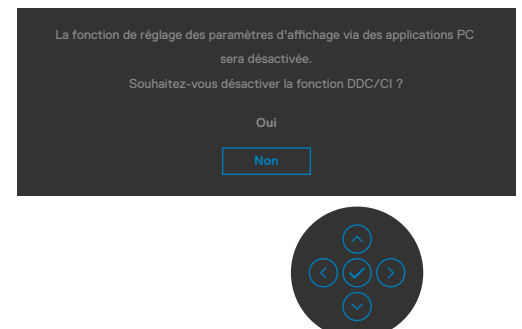

Lorsque le moniteur passe en mode veille, le message suivant apparaît:

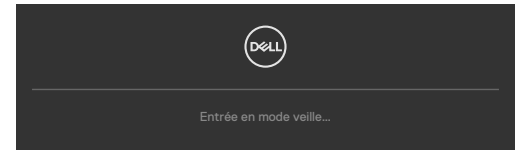

Activez l'ordinateur et le moniteur pour accéder à l'**[OSD](#page-70-0)**.

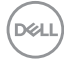

Si vous appuyez sur un bouton autre que le bouton d'alimentation, les messages suivants apparaissent en fonction de l'entrée sélectionnée :

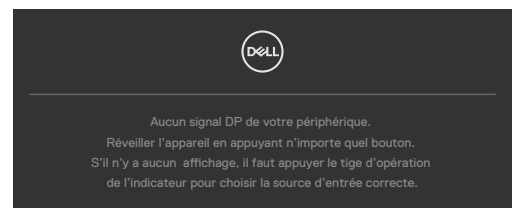

Un message s'affiche lorsque le câble prenant en charge le mode DP Alternate est raccordé au moniteur dans les conditions suivantes.

- Lorsque Sélection auto pour **USB-C 90W** est réglé sur **Avis entrées multiples**.
- Lorsque le câble USB-C est raccordé au moniteur.

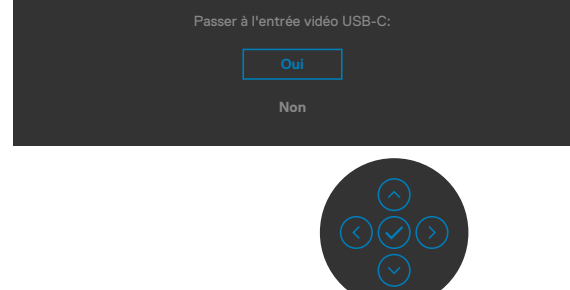

Lorsque vous sélectionnez les éléments OSD de Réglages d'Usine dans la fonction Autre, le message suivant apparaît:

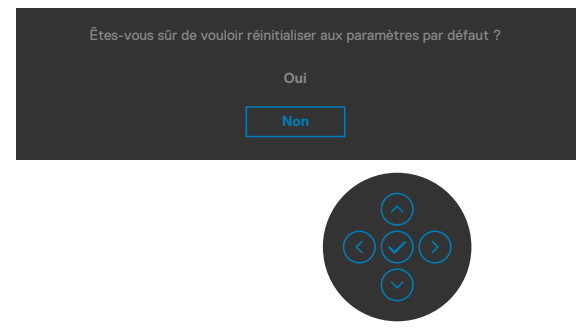

Lorsque vous sélectionnez « **Oui** » pour réinitialiser aux paramètres par défaut, le message suivant apparaît :

**DEL** 

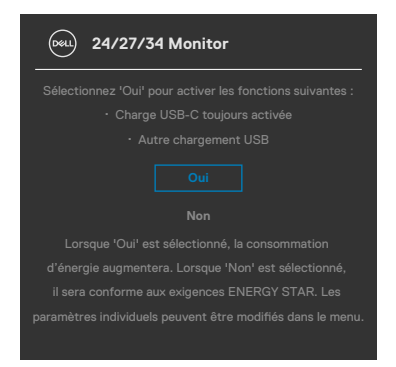

Sélectionnez les éléments du menu OSD de **Activé en mode** veille dans la fonction Personnalisation, le message suivant apparaîtra :

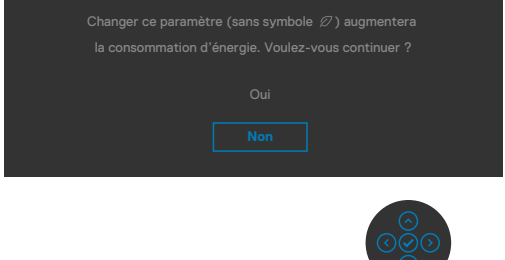

Si vous réglez le niveau de luminosité au-dessus du niveau par défaut à plus de 75 %, le message suivant apparaîtra :

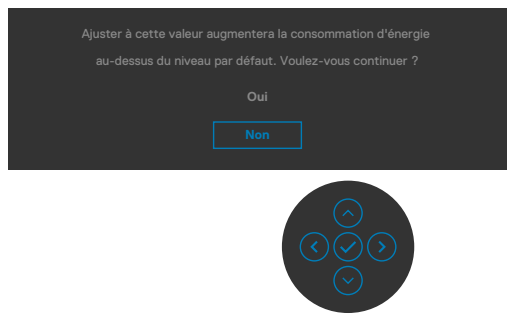

- Lorsque l'utilisateur sélectionne «Oui», le message d'alimentation n'est affiché qu'une seule fois.
- Lorsque l'utilisateur sélectionne «Non», le message d'avertissement d'alimentation s'affichera à nouveau.
- Le message d'avertissement s'affichera à nouveau si l'utilisateur effectue une réinitialisation d'usine à partir du menu OSD.

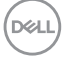

Si une entrée USB type-C / DP / HDMI est sélectionnée et que le câble correspondant n'est pas connecté, une boîte de dialogue flottante, comme illustrée ci-dessous, apparaît.

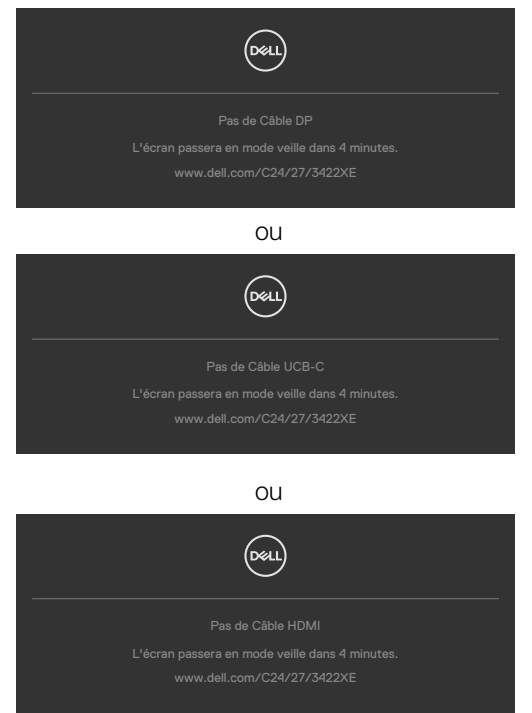

Lorsque le module de la webcam **s'ouvre**, le message suivant apparaît :

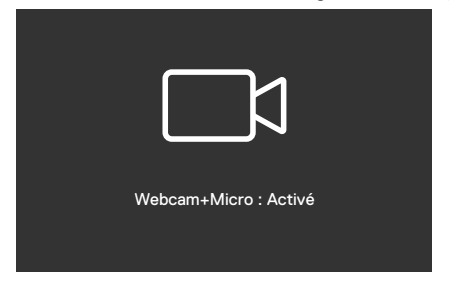

**D**&LI

Lorsque le module de la webcam **se referme** (rétracté), le message suivant apparaît :

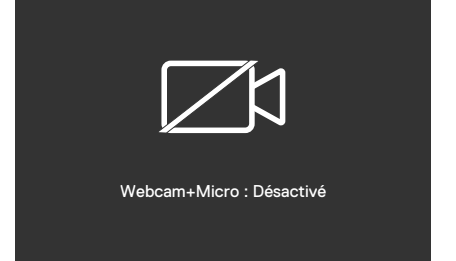

Lorsque le module de la webcam **se referme** (rétracté), et que vous appuyez sur le bouton **Mute** (Muet), le message suivant apparaît :

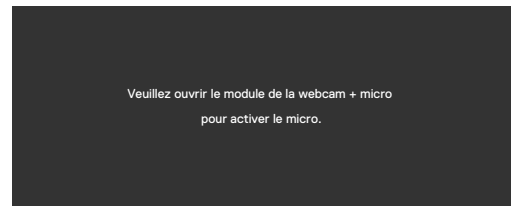

Lorsque le câble USB en amont n'est pas connecté et que vous appuyez sur le **bouton Teams/ Hookswitch/ Mute** (Muet), le message suivant apparaît :

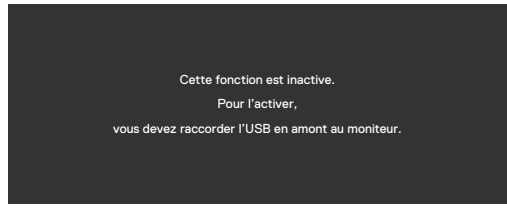

 **REMARQUE: Pour que les boutons Teams/Hookswitch/Volume moins/ Volume plus/Muet fonctionnent, vous devez brancher le câble USB en amont (type A à type B ou type C à type C) du PC sur le moniteur.**

Consultez **[Dépannage](#page-111-0)** pour plus d'informations.

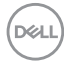

## **Réglage de la résolution maximale**

Pour régler la résolution maximale du moniteur :

Sous Windows 7, Windows 8 ou Windows 8.1 :

- **1.** Pour Windows 8 ou Windows 8.1 uniquement, sélectionnez le pavé Bureau pour passer au bureau classique. Pour Windows Vista et Windows 7, sautez cette étape.
- **2.** Cliquez droit sur le bureau et cliquez sur **Screen Resolution (Résolution d'écran)**.
- **3.** Cliquez sur la liste déroulante de **Screen Resolution (Résolution d'écran)** et sélectionnez **1920 x 1080 (C2422HE) / 2560 x 1440 (C2722DE) / 3440 x 1440 (C3422WE)**.
- **4.** Cliquez sur **OK**.

Sous Windows 10 :

- **1.** Cliquez droit sur le bureau et cliquez sur **Display Settings (Paramètres d'affichage)**.
- **2.** Cliquez sur **Advanced display settings (Paramètres d'affichage avancés)**.
- **3.** Cliquez sur la liste déroulante de **Resolution (Résolution)** et sélectionnez **1920 x 1080 (C2422HE) / 2560 x 1440 (C2722DE) / 3440 x 1440 (C3422WE)**.
- **4.** Cliquez sur **Apply (Appliquer)**.

Si vous ne voyez pas le choix de résolution **1920 x 1080 (C2422HE) / 2560 x 1440 (C2722DE) / 3440 x 1440 (C3422WE)** vous devrez peut-être mettre à jour votre pilote de carte graphique. Selon votre ordinateur, effectuez l'une des procédures suivantes : Si vous avez un ordinateur de bureau ou portable Dell :

• Rendez-vous sur **<https://www.dell.com/support>**, entrez votre numéro de service et téléchargez le dernier pilote pour votre carte graphique.

### Si vous utilisez un ordinateur autre que Dell (ordinateur portable ou de bureau) :

- Rendez-vous sur le site Web d'assistance du fabricant de votre ordinateur et téléchargez les derniers pilotes graphiques.
- Rendez-vous sur le site Web du fabricant de votre carte graphique et téléchargez les derniers pilotes graphiques.

DØLI

# **Configuration du commutateur USB KVM**

Pour configurer le commutateur USB KVM en tant que touche de raccourci pour le moniteur :

- **1.** Appuyez sur le bouton du joystick pour lancer le menu principal OSD.
- **2.** Déplacez le joystick pour sélectionner **Personalize (Personnaliser)**.

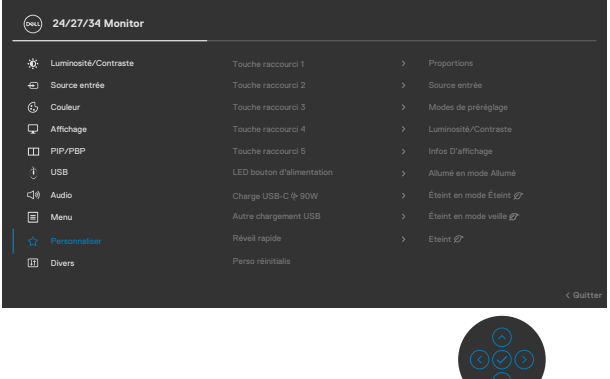

- **3.** Déplacez le joystick vers la droite pour activer l'option en surbrillance.
- **4.** Déplacez le joystick vers la droite pour activer l'option **Shortcut Key 1 (Touche de raccourci 1)**.
- **5.** Déplacez le joystick vers le haut ou le bas pour sélectionner **USB Switch (Commutateur USB)**.

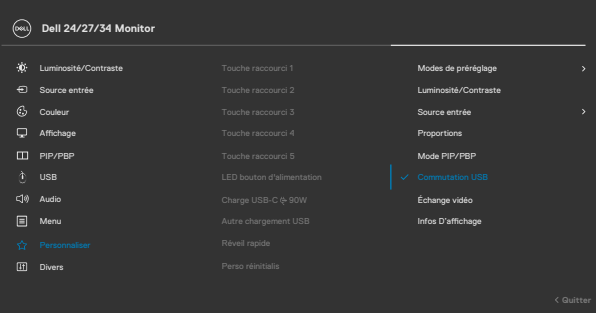

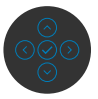

**6.** Appuyez sur le bouton du joystick pour confirmer le sélection.

**REMARQUE : La fonction de commutation USB KVM marche uniquement en mode PBP (uniquement pour le C3422WE).**

DELL

Les illustrations suivantes présentent plusieurs scénarios de connexion et de leurs paramètres dans le menu de sélection USB, comme illustré dans les cadres de couleur correspondants.

**1.** Lors de la connexion **HDMI** + **USB-B** à l'ordinateur 1 et **DP** + **USB A à C** à l'ordinateur 2 :

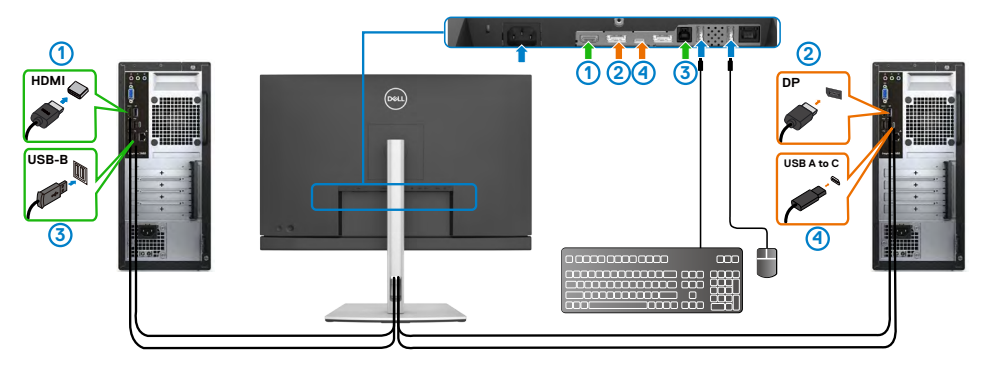

#### **REMARQUE : La connexion USB type C prend en charge uniquement le transfert des données.**

Assurez-vous que la sélection USB de **HDMI** est réglée sur **USB-B** et que **DP** est réglé sur **USB-C**  $\Rightarrow$  90 W.

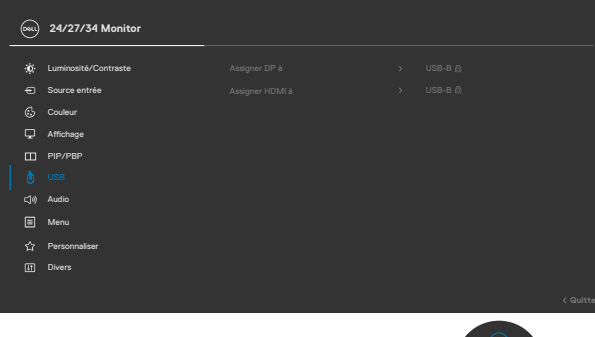

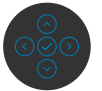

.<br>D&Ll

**2.** Lors de la connexion de **HDMI** + **USB-B** à l'ordinateur 1 et **USB type C** à l'ordinateur 2 :

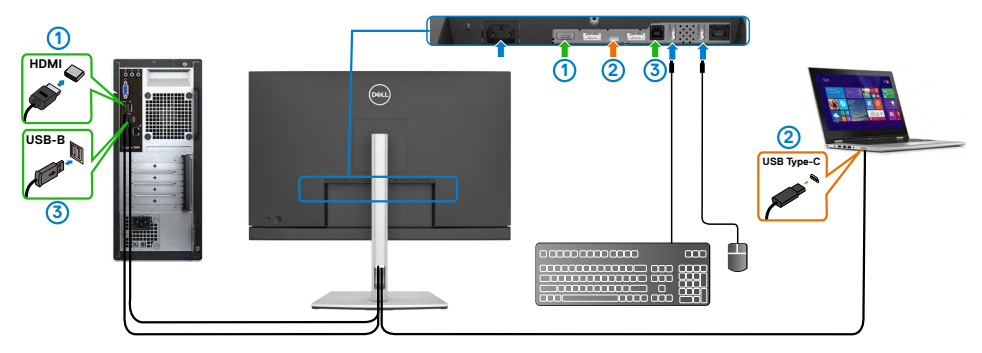

#### **REMARQUE : La connexion USB type C prend en charge uniquement le transfert des données et des vidéos.**

Assurez-vous que la **sélection USB** de **HDMI** est réglée sur **USB-B**.

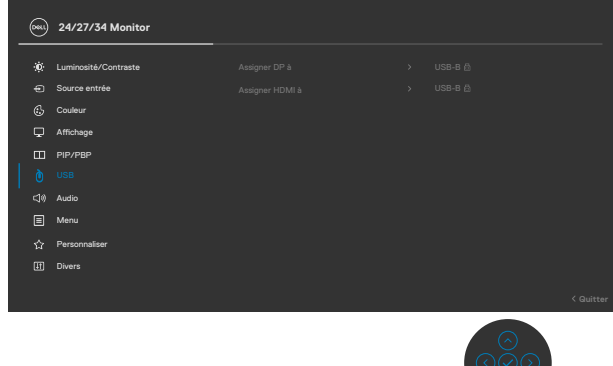

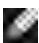

**REMARQUE : Comme le port USB type C prend en charge le Mode alternatif DisplayPort, il est inutile de régler la sélection USB de USB type C.**

**REMARQUE : Lors de la connexion à différentes sources d'entrée vidéo qui ne sont pas indiquées ci-dessus, suivez la même méthode pour ajuster les paramètres appropriés pour que la sélection USB pour appairer les ports.**

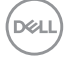

### **Configuration de KVM auto**

Vous pouvez suivre les instructions ci-dessous pour configurer KVM auto pour votre moniteur :

**1.** Assurez-vous que le **PIP/PBP Mode (mode PIP/PBP)** est réglé sur **Off (Désactivé)**.

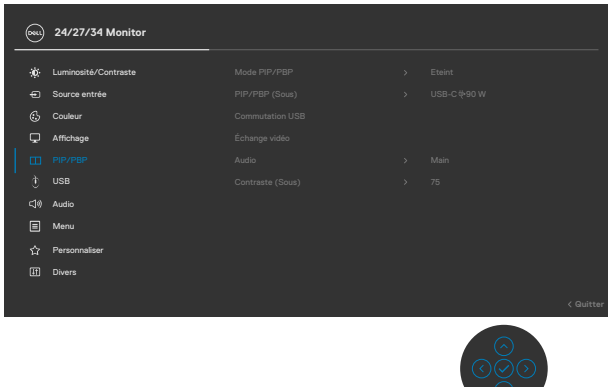

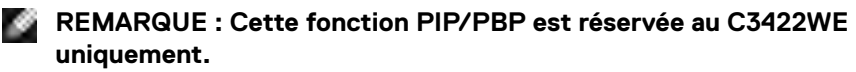

**2.** Assurez-vous que la **Auto Select (Sélection automatique)** est réglée sur **On (Activé)** et que **Auto Select for USB-C (Sélection automatique pour USB-C)** est réglé sur Oui.

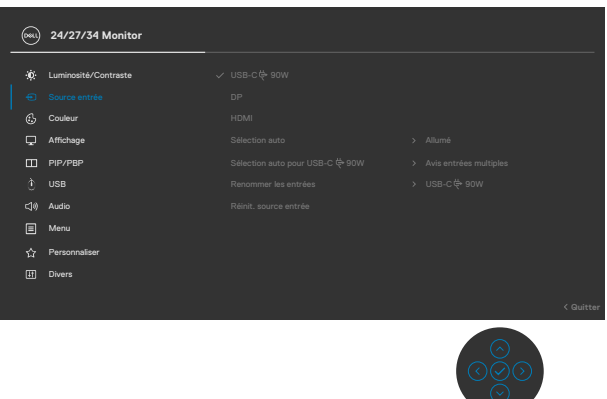

DELL

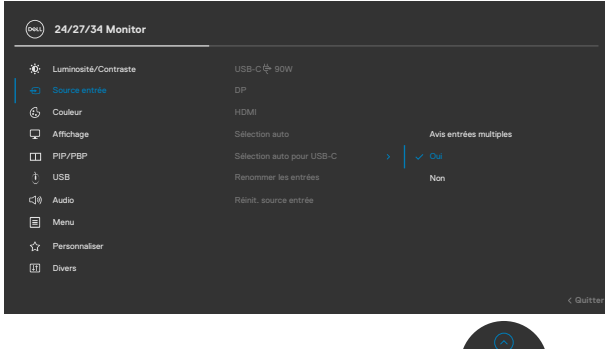

**3.** Assurez-vous que les ports USB et les entrées vidéo sont appairées correctement.

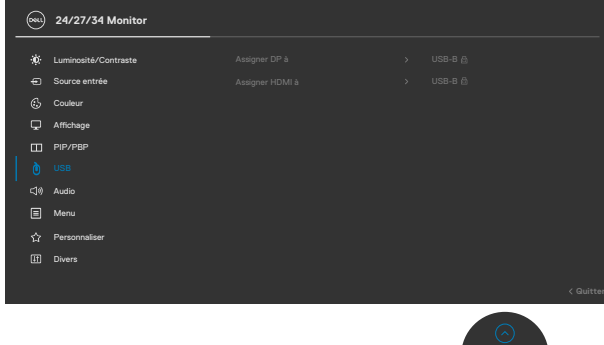

**REMARQUE : Pour la connexion USB type C, aucun autre réglage n'est nécessaire.**

DELL

## **Configuration de Windows Hello**

Dans Windows<sup>®</sup> 10:

Cliquez sur le menu de démarrage de Windows, cliquez sur **Settings (Paramètres)**.

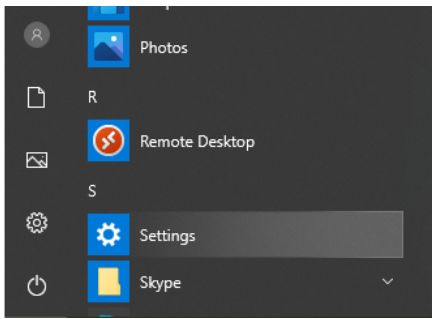

Cliquez sur **Accounts (Comptes)**.

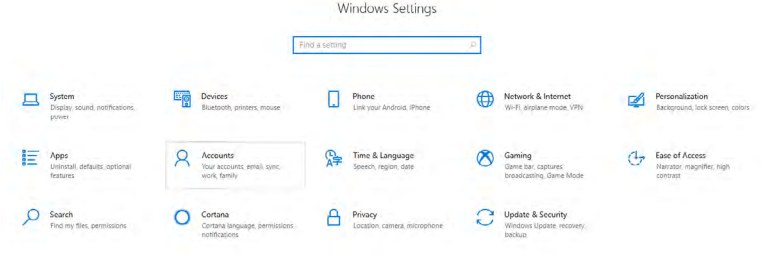

Cliquez sur **Sign-in options (Options de connexion)**. Vous devez configurer un code PIN avant de pouvoir vous inscrire dans Windows Hello.

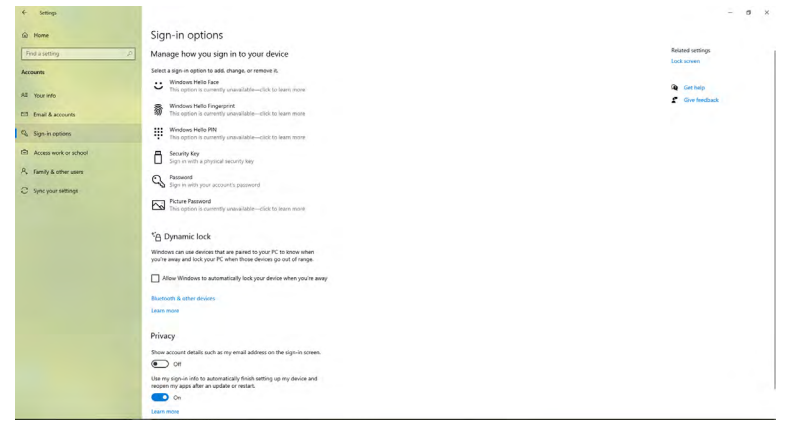

DELL

Cliquez sur **Add (Ajouter)** sous **PIN** et ouvrez **Set up a PIN (Configurer un code** 

**PIN)**. Entrez le nouveau code PIN et confirmez le code PIN, puis cliquez sur **OK**.

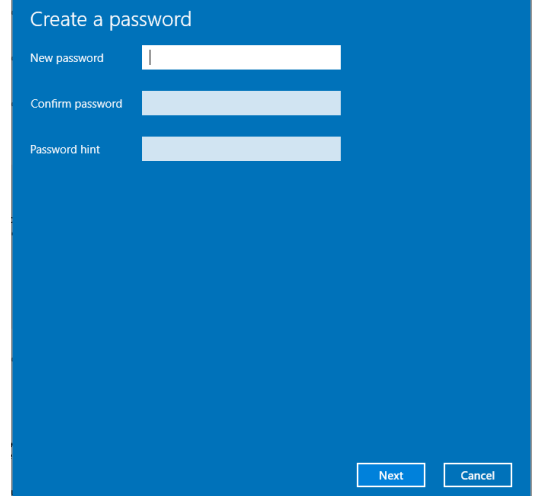

Une fois que vous avez fait cela, les options de configuration de Windows Hello se déverrouilleront. Cliquez sur **Set up (Configurer)** sous **Windows Hello**, entrez dans la **Windows Hello setup (Configuration de Windows Hello)**.

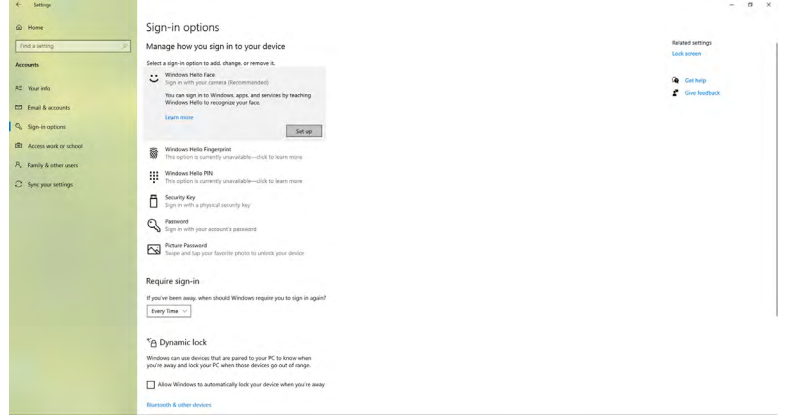

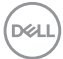

Le message suivant s'affiche, cliquez sur **Get started (Démarrer)**.

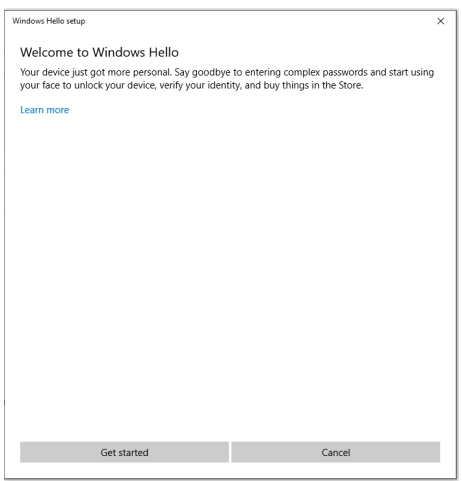

Continuez à regarder directement votre écran et positionnez-vous de manière à ce que votre visage soit au centre du cadre qui apparaît à l'écran. La webcam enregistrera alors votre visage.

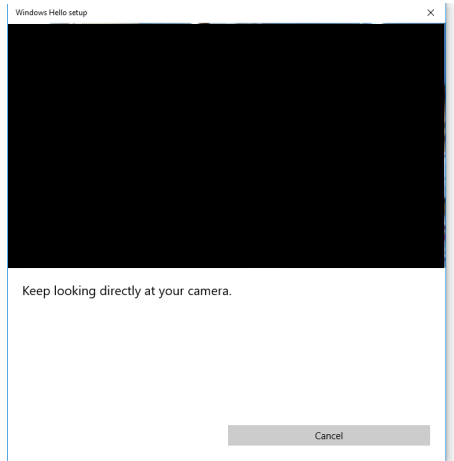

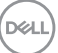

Lorsque le message suivant s'affiche, cliquez sur **Close (Fermer)** pour quitter la **Windows Hello setup (Configuration de Windows Hello)**.

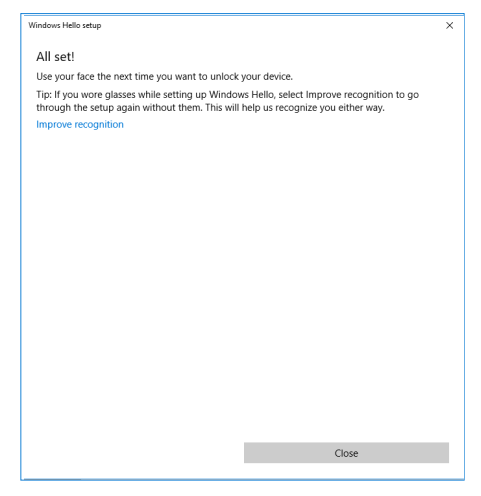

Une fois la configuration terminée, vous avez une autre option pour améliorer la reconnaissance. Cliquez sur **Improve recognition (Améliorer la reconnaissance)** si nécessaire.

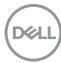

## **Configuration de la webcam du moniteur comme réglage par défaut**

Lorsque vous utilisez un ordinateur portable avec une webcam intégrée pour connecter ce moniteur, vous pouvez trouver la webcam intégrée de l'ordinateur portable et la webcam du moniteur dans l'interface du gestionnaire de périphériques. Normalement, elles sont en état d'activation et le réglage par défaut est l'utilisation de la webcam intégrée dans l'ordinateur portable.

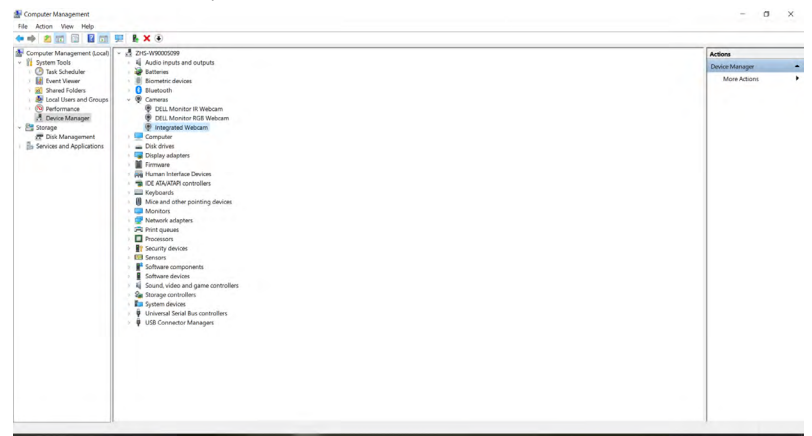

Si vous souhaitez configurer la webcam du moniteur comme réglage par défaut, vous devez désactiver la webcam intégrée de l'ordinateur portable. Pour identifier la webcam intégrée de l'ordinateur portable et la désactiver, veuillez suivre les instructions ci-dessous :

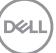

Cliquez avec le bouton droit de la souris sur **Dell Monitor IR Webcam (Webcam du moniteur Dell IR)**, puis cliquez sur **Properties (Propriétés)** pour ouvrir les **Dell Monitor IR Webcam Properties (Propriétés de la webcam du monitor Dell IR)**.

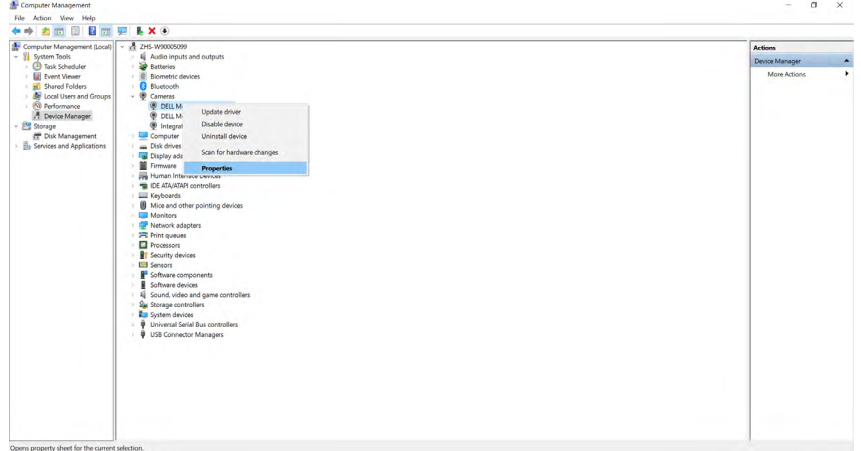

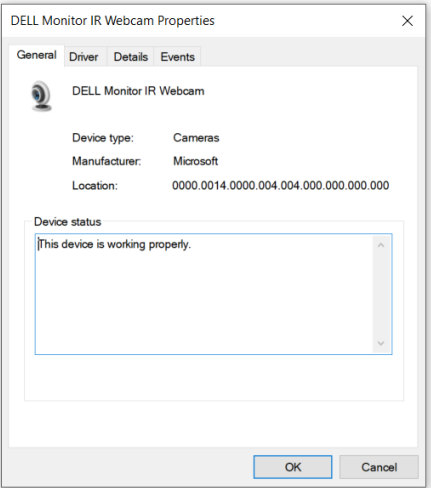

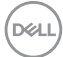

Cliquez sur **Details > Property (Détails > Propriété)** et sélectionnez **Hardware Ids (Ids matériels)**.

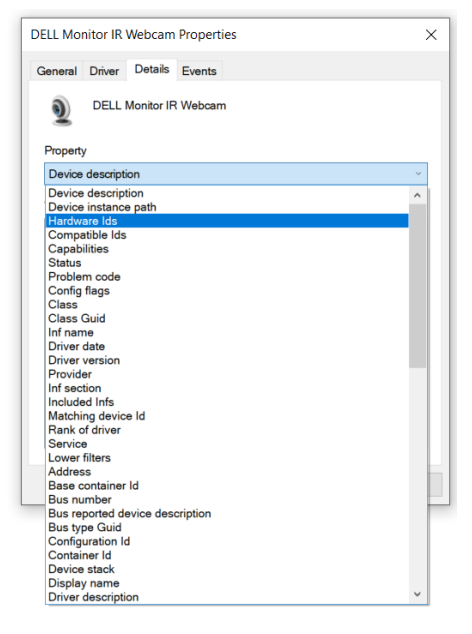

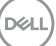

La **Value (valeur)** affichera les identifiants matériels détaillés de la webcam du monitor Dell IR. Les identifiants matériels de la webcam intégrée à l'ordinateur portable et de la webcam du moniteur sont différents. Pour C2422HE/C2722DE/C3422WE, les identifiants matériels de la webcam du moniteur s'afficheront comme suit :

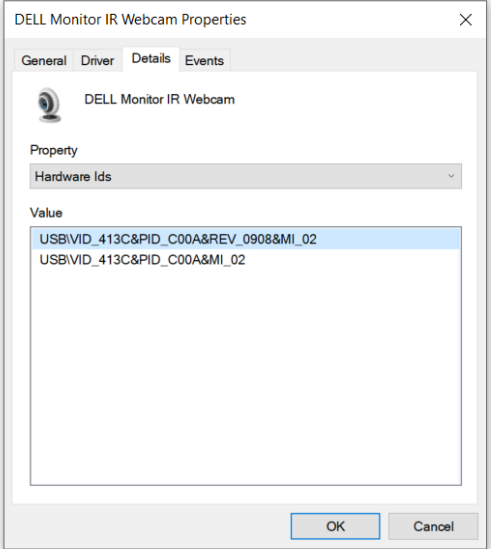

Cliquez avec le bouton droit sur la webcam de **PC/Notebook (PC/Ordinateur portable)** qui possède des identifiants matériels différents, puis cliquez sur **Disable (Désactivé)**.

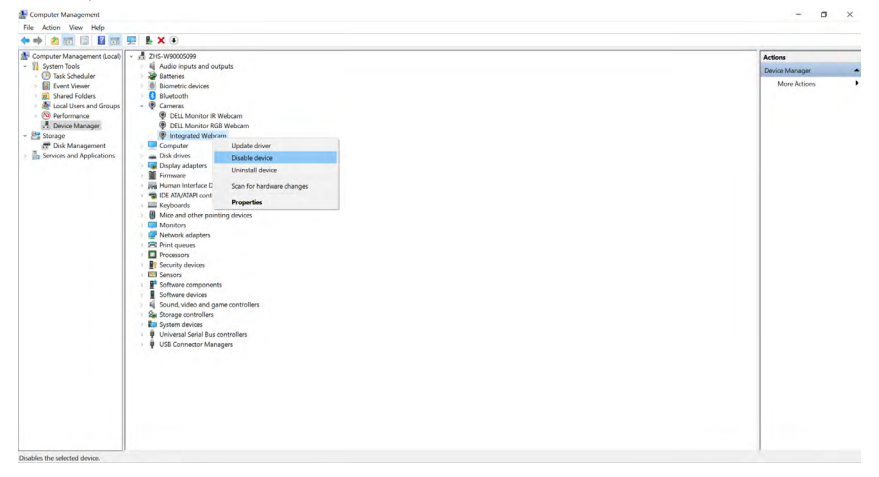

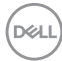

Le message suivant s'affiche :

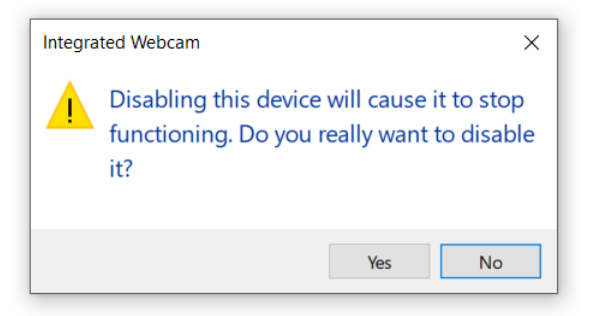

Cliquez sur Oui. La webcam de l'ordinateur portable est maintenant désactivée et la webcam du moniteur sera utilisée comme réglage par défaut. Redémarrez l'ordinateur portable.

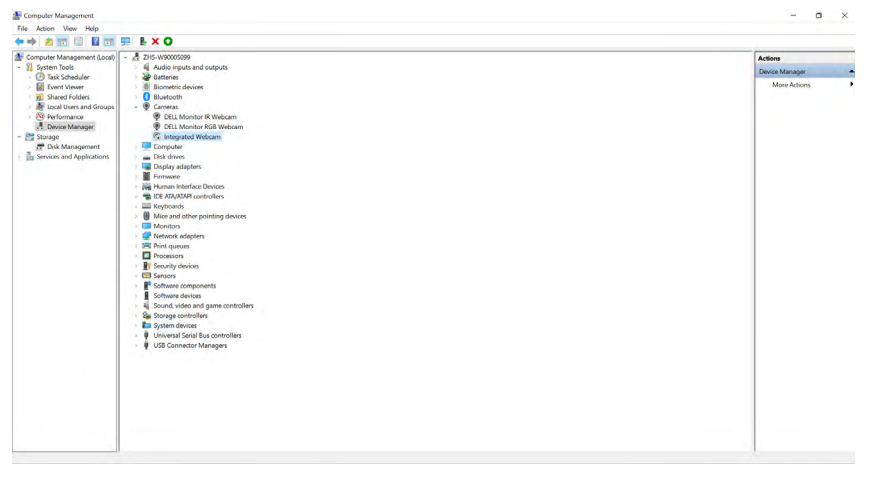

DELL

## **Configuration du haut-parleur du moniteur comme réglage par défaut**

Lorsque votre ordinateur est connecté à plusieurs haut-parleurs, si vous souhaitez configurer le haut-parleur du moniteur comme réglage par défaut, veuillez suivre les instructions ci-dessous :

Cliquez avec le bouton droit sur Volume dans la zone de notification de la barre des tâches de Windows.

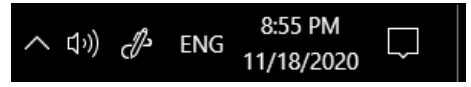

Cliquez sur **Playback devices (Périphériques de lecture)** pour ouvrir l'interface de réglage du **Sound (Son)**.

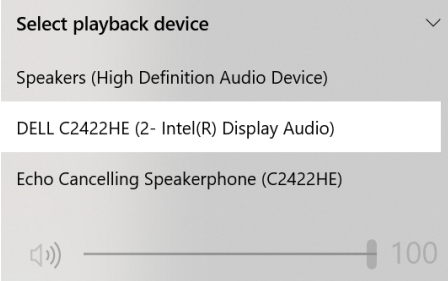

Si seul le câble HDMI ou DP est connecté du moniteur à l'ordinateur, seul un hautparleur nommé **DELL C2422HE/C2722DE/C3422WE** du moniteur s'affichera dans l'interface de réglage du **Sound (Son)**.

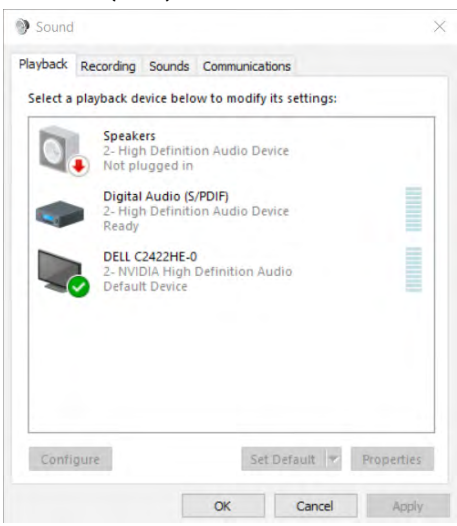

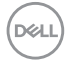
Cliquez sur **DELL C2422HE/C2722DE/C3422WE**, puis cliquez sur **Set Default (Définir défaut)**, le haut-parleur du moniteur sera utilisé comme réglage par défaut.

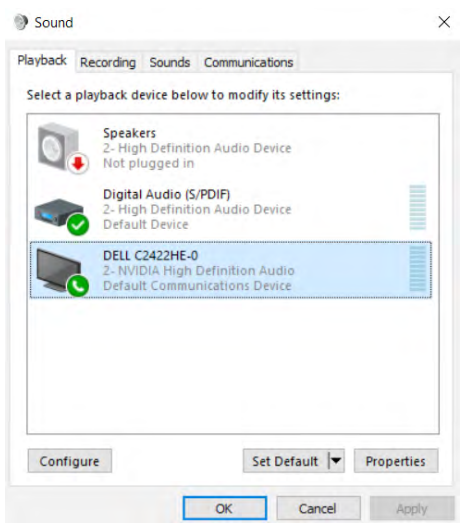

**Cliquez sur OK** pour fermer la fenêtre **Sound (Son)**.

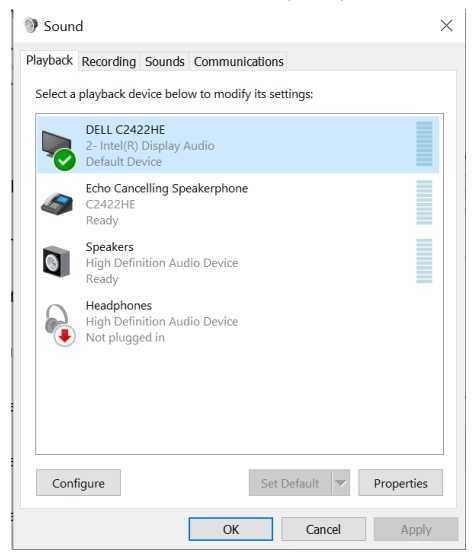

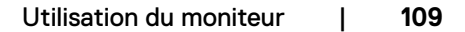

DELI

Si le câble USB et le câble HDMI ou DP sont connectés du moniteur à l'ordinateur, deux canaux audio nommés respectivement **DELL C2422HE/C2722DE/C3422WE et Echo Cancelling Speakerphone (haut-parleur avec annulation de l'écho) (C2422HE/C2722DE/C3422WE)** du moniteur s'affichent dans l'interface de réglage du Son. Le moniteur C2422HE/C2722DE/C3422WE affiche des options pour deux canaux audio pris en charge par le moniteur.

- **• Le canal audio du Echo Cancelling Speakerphone (haut-parleur avec annulation de l'écho) (C2422HE/C2722DE/C3422WE)** est celui où l'audio est transmis via USB. Il s'agit soit d'un câble USB-C vers USB-C, soit d'un câble USB-A vers USB-B. Comme le canal du microphone passe du moniteur au PC via USB, cette sélection est nécessaire pour les applications de conférence VolP/UC. L'enregistrement et la lecture audio fonctionnent avec cette option.
- **• Le canal audio DELL C2422HE/C2722DE/C3422WE** est celui où l'audio sera diffusé via le mode alternatif HDMI/DP/DP. Cette sélection ne permet pas la prise en charge du microphone. Cette option convient uniquement à la lecture audio.

Les performances de lecture audio sont les mêmes pour les deux options de canal audio. Pour une lecture normale avec USB-C vers USB-C/USB-A vers USB-B et/ou pour les applications de conférence UC, il est recommandé de sélectionner le canal audio par défaut du Echo Cancelling Speakerphone (haut-parleur avec annulation de l'écho) (**C2422HE/C2722DE/C3422WE**).

 **REMARQUE : Si vous sélectionnez le canal audio DELL C2422HE/ C2722DE/C3422WE, assurez-vous que le volume du Echo Cancelling Speakerphone (haut-parleur avec annulation de l'écho) (C2422HE/ C2722DE/C3422WE)** est réglé sur moyen ou élevé. Sinon, le volume maximal du **DELL C2422HE/C2722DE/C3422WE** risque d'être faible car il est limité par le volume du **Echo Cancelling Speakerphone (haut-parleur avec annulation de l'écho) (C2422HE/C2722DE/C3422WE**). Par exemple, lorsque le volume du Echo Cancelling Speakerphone (haut-parleur avec annulation de l'écho) (**C2422HE/ C2722DE/C3422WE**) est à 50%, et que le volume du **DELL C2422HE/C2722DE/ C3422WE** est réglé à 100%, le niveau sonore sera celui du premier.

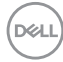

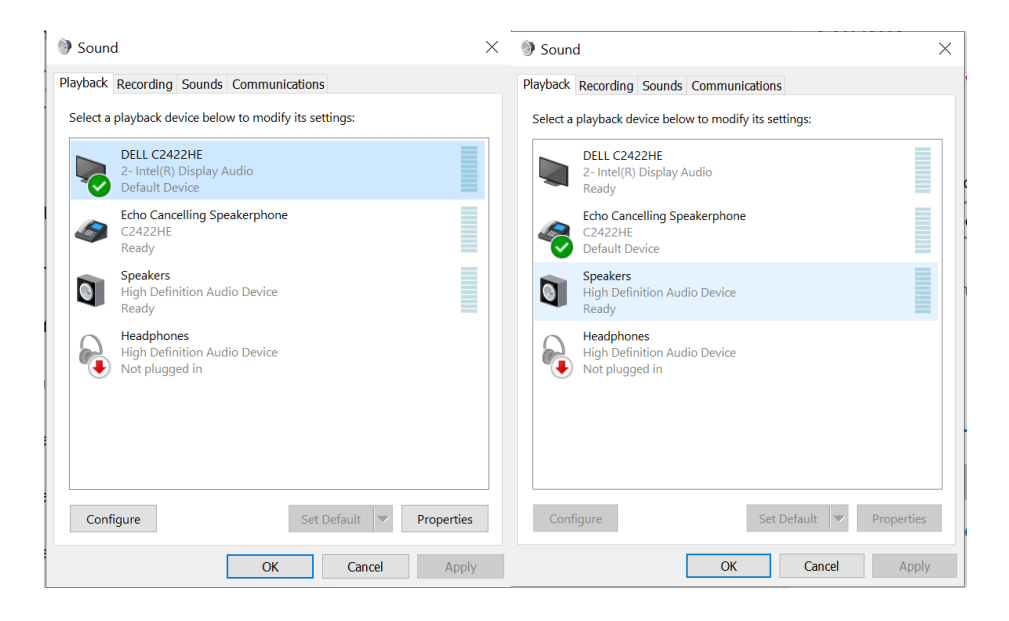

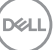

# **Dépannage**

**AVERTISSEMENT : Avant de commencer l'une des procédures de cette section, suivez les [Consignes de sécurité.](#page-5-0)**

#### **Autotest**

Votre moniteur fournit une fonction d'autotest qui vous permet de vérifier s'il fonctionne correctement. Si votre moniteur et votre ordinateur sont correctement connectés mais que l'écran du moniteur reste sombre, exécutez l'autotest du moniteur à l'aide des étapes suivantes :

- **1.** Éteignez votre ordinateur et le moniteur.
- **2.** Débranchez le câble vidéo de l'arrière de l'ordinateur. Pour garantir le bon déroulement de l'autotest, retirez tous les câbles numériques et analogiques de l'arrière de l'ordinateur.
- **3.** Mettez sous tension le moniteur.

La boîte de dialogue flottante doit apparaître à l'écran (sur un fond noir) si le moniteur ne parvient pas à détecter un signal vidéo et fonctionne correctement. En mode d'autotest, le voyant d'alimentation reste blanc. De plus, selon l'entrée sélectionnée, l'une des boîtes de dialogue ci-dessous défile en continu sur l'écran.

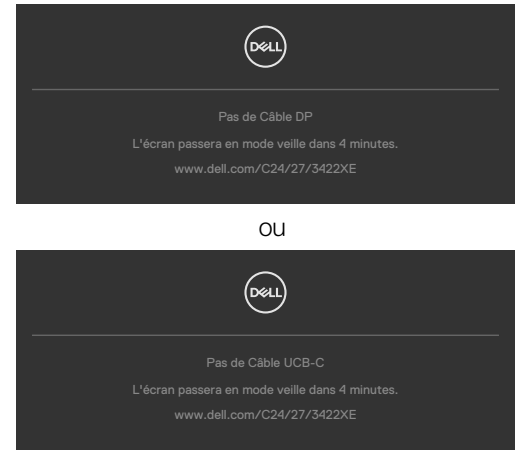

- **4.** Cette boîte apparaît également pendant le fonctionnement normal du système si le câble vidéo est déconnecté ou endommagé.
- **5.** Éteignez votre moniteur et reconnectez le câble vidéo; ensuite allumez votre ordinateur et le moniteur.

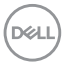

Si l'écran de votre moniteur reste vide après avoir déroulé la procédure précédente, vérifiez votre contrôleur vidéo et votre ordinateur, car votre moniteur fonctionne correctement.

## **Diagnostics intégrés**

Votre moniteur dispose d'un outil de diagnostic intégré qui vous aide à déterminer si l'anomalie de l'écran que vous rencontrez est un problème inhérent à votre moniteur ou à votre ordinateur et à votre carte graphique.

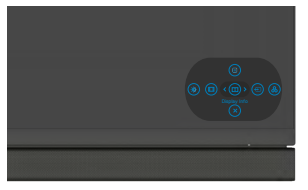

#### **Pour exécuter les diagnostics intégrés :**

- **1.** Assurez-vous que l'écran est propre (aucune particule de poussière à la surface de l'écran).
- **2.** Maintenez le bouton 5 enfoncé pendant quatre secondes jusqu'à ce qu'un menu apparaisse à l'écran.
- **3.** À l'aide du joystick, sélectez l'option Diagnostics et appuyez sur le bouton du joystick pour lancer les diagnostics. Un écran gris s'affiche.
- **4.** Observez si l'écran présente des défauts ou des anomalies.
- **5.** Basculez à nouveau le joystick jusqu'à ce qu'un écran rouge s'affiche.
- **6.** Observez si l'écran présente des défauts ou des anomalies.
- **7.** Répétez les étapes 5 et 6 jusqu'à ce que l'écran affiche les couleurs vert, bleu, noir et blanc. Notez toute anomalie ou tout défaut.

Le test est terminé lorsqu'un écran de texte apparaît. Pour quitter, basculez à nouveau la commande du joystick.

Si vous ne détectez aucune anomalie de l'écran lors de l'utilisation de l'outil de diagnostic intégré, le moniteur fonctionne correctement. Contrôlez la carte graphique et l'ordinateur.

**NO** 

## **Problèmes courants**

Le tableau suivant contient des informations générales sur les problèmes courants de moniteur que vous pouvez rencontrer et les solutions possibles :

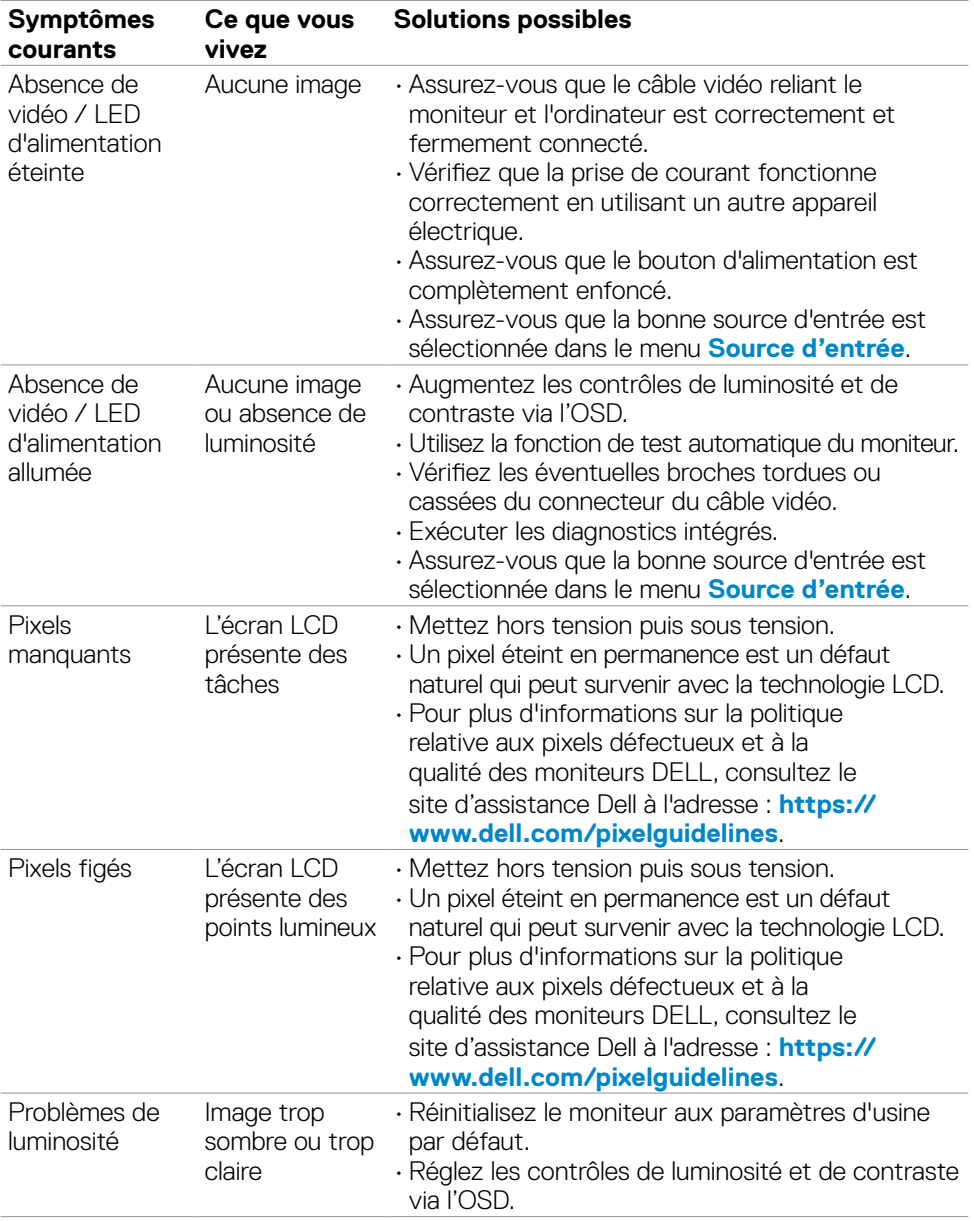

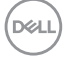

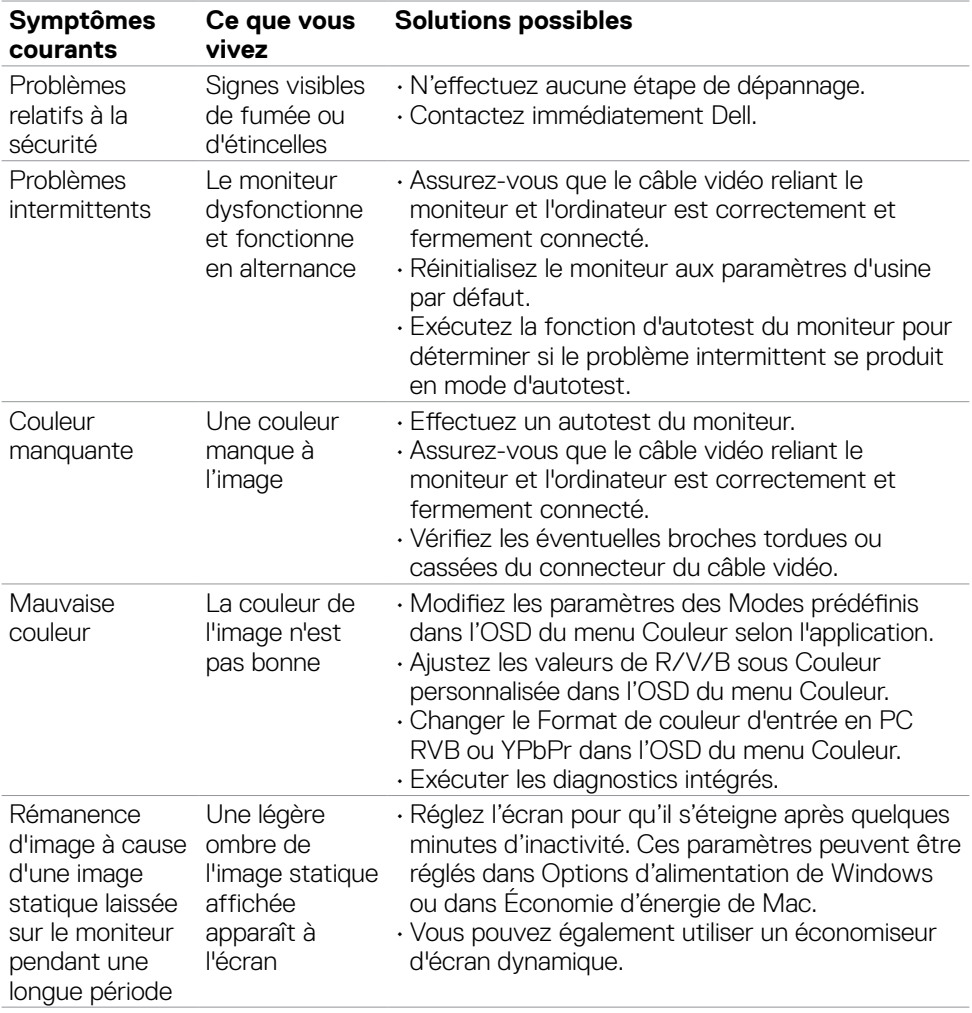

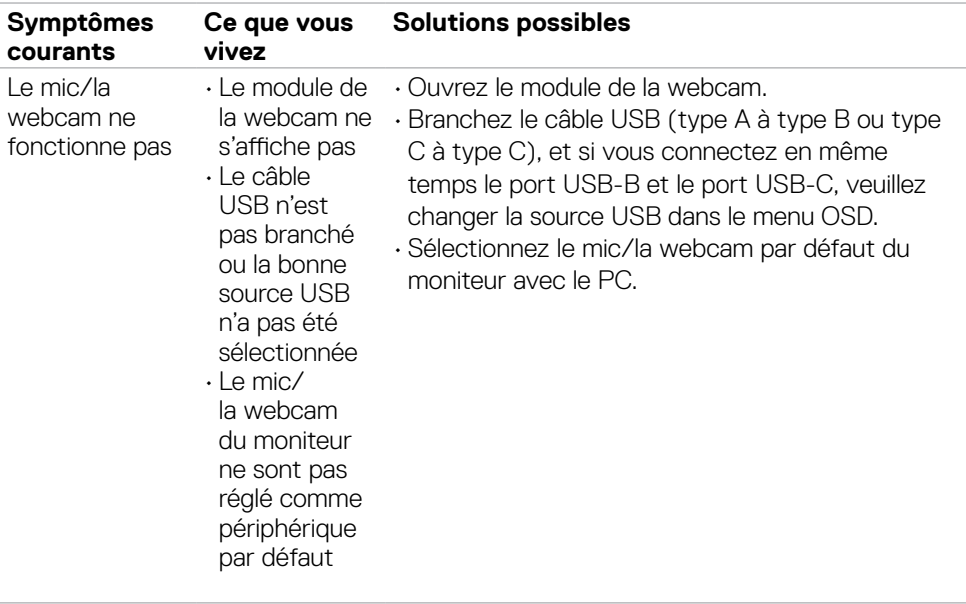

## **Problèmes spécifiques au produit**

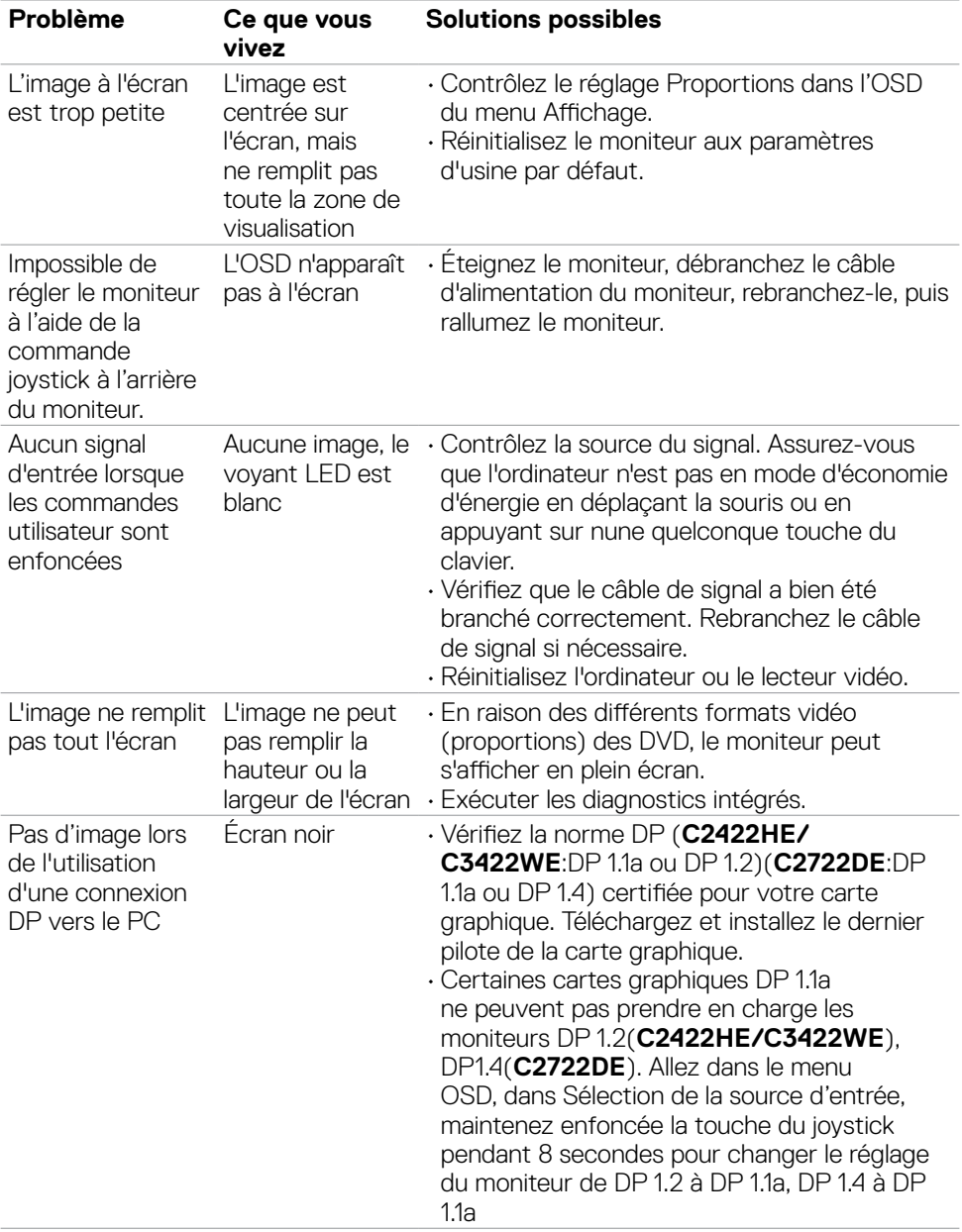

DELL

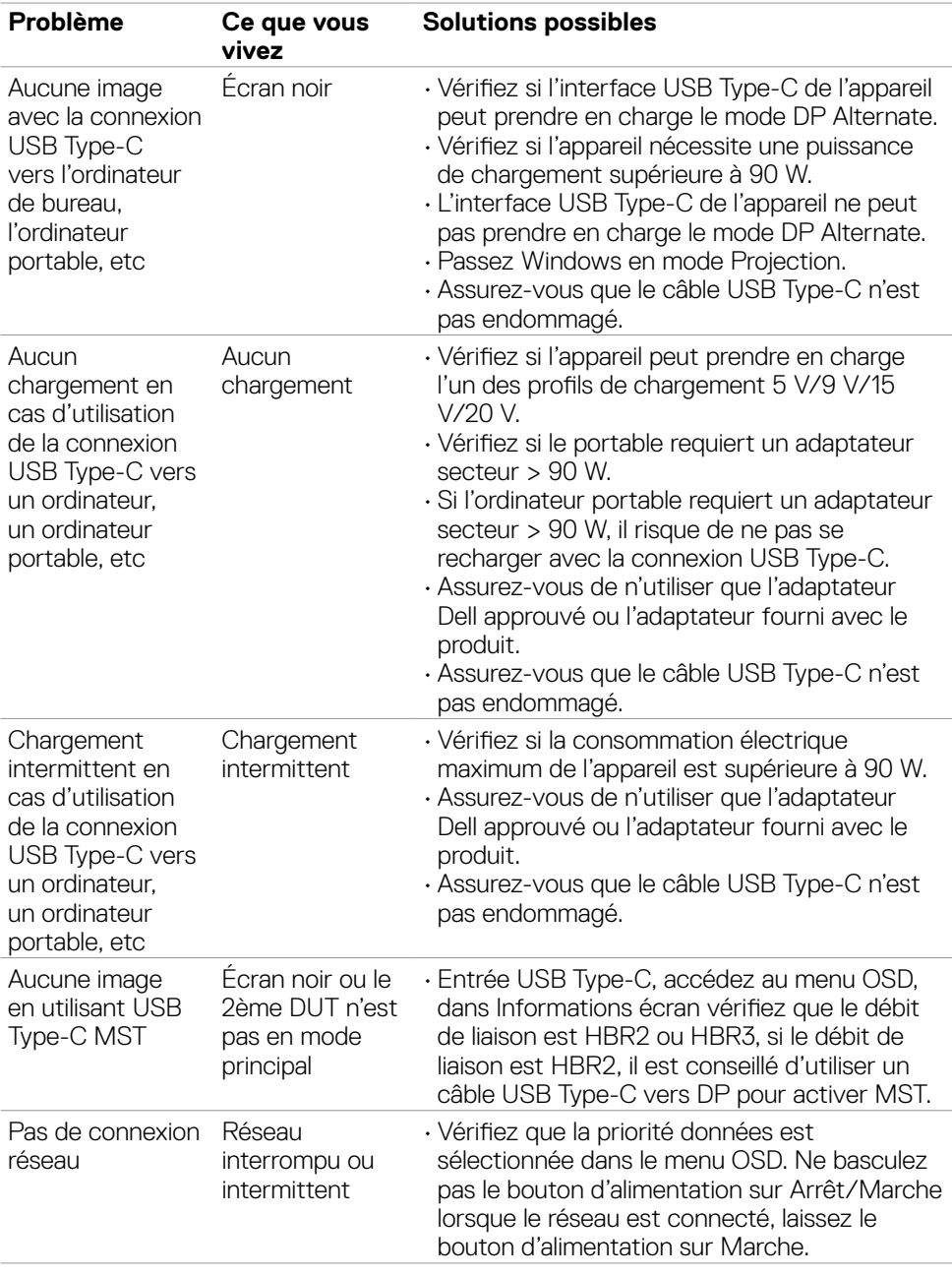

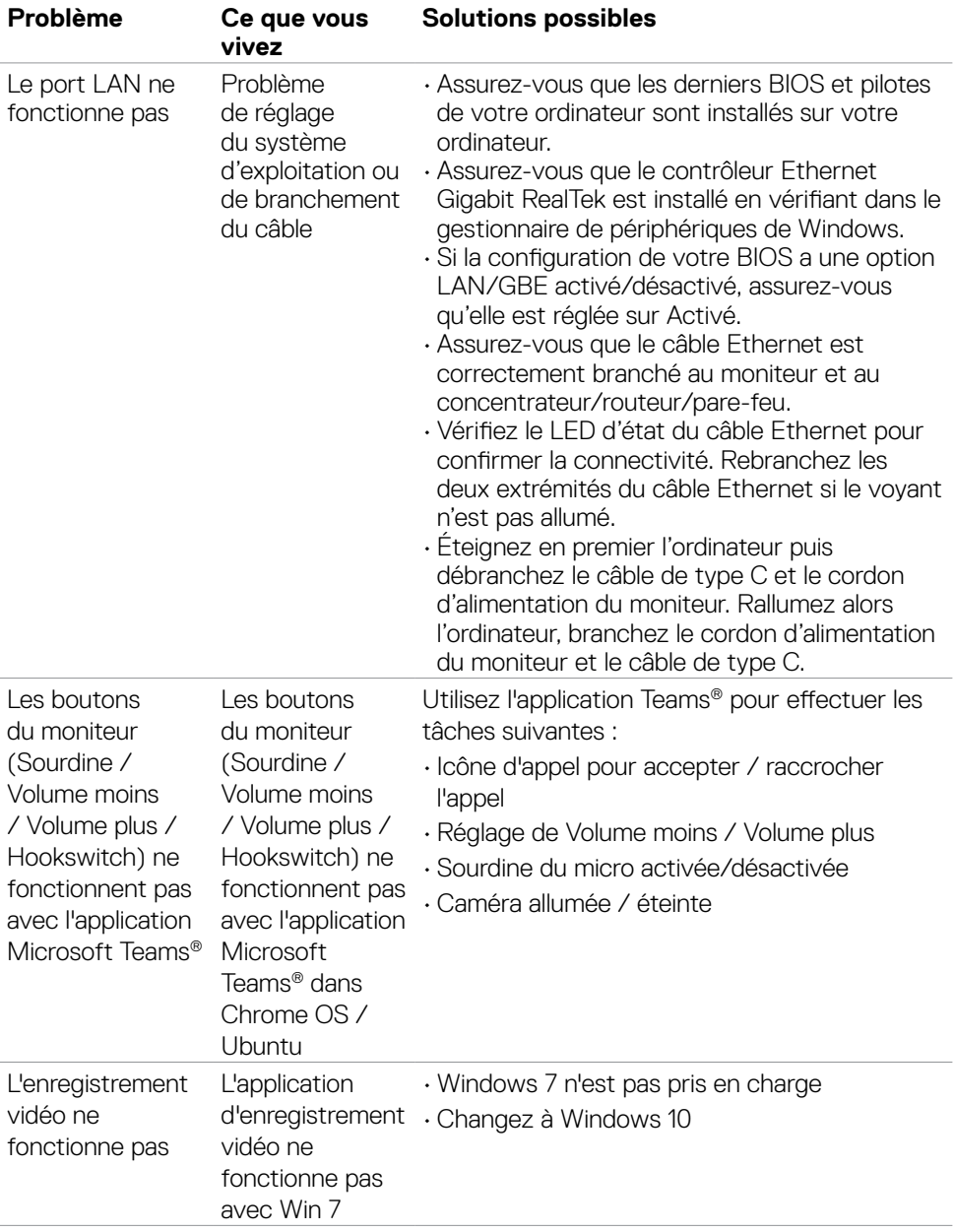

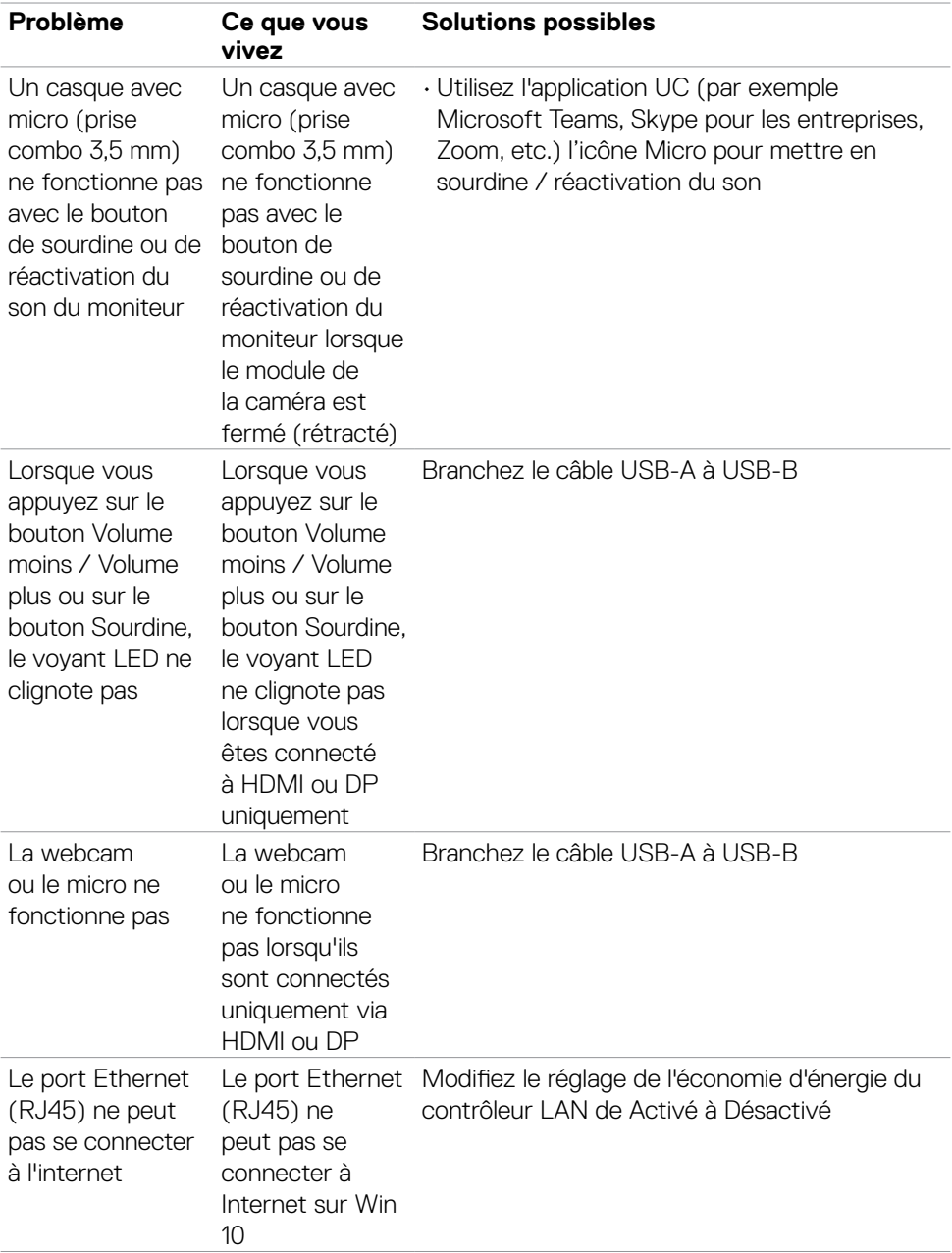

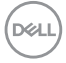

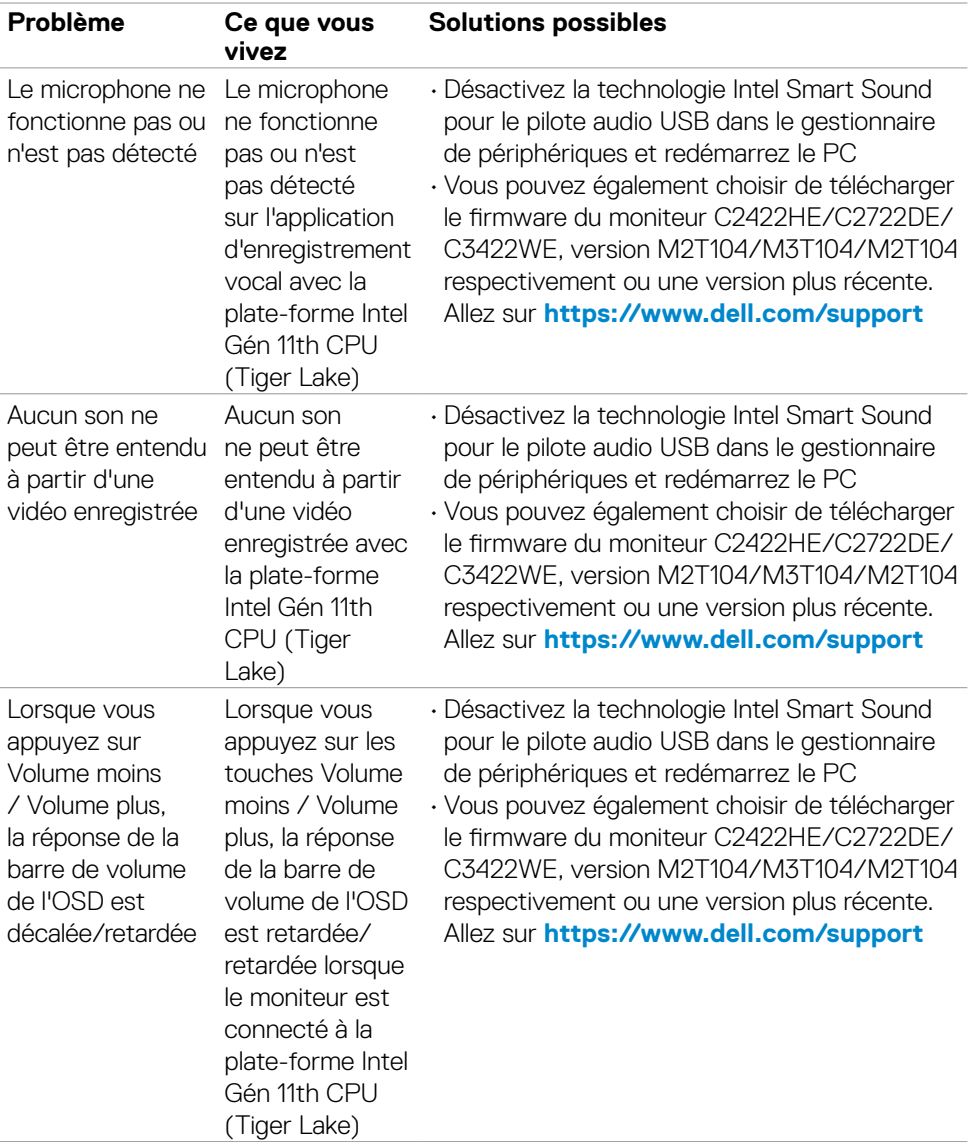

 $\int 1$ 

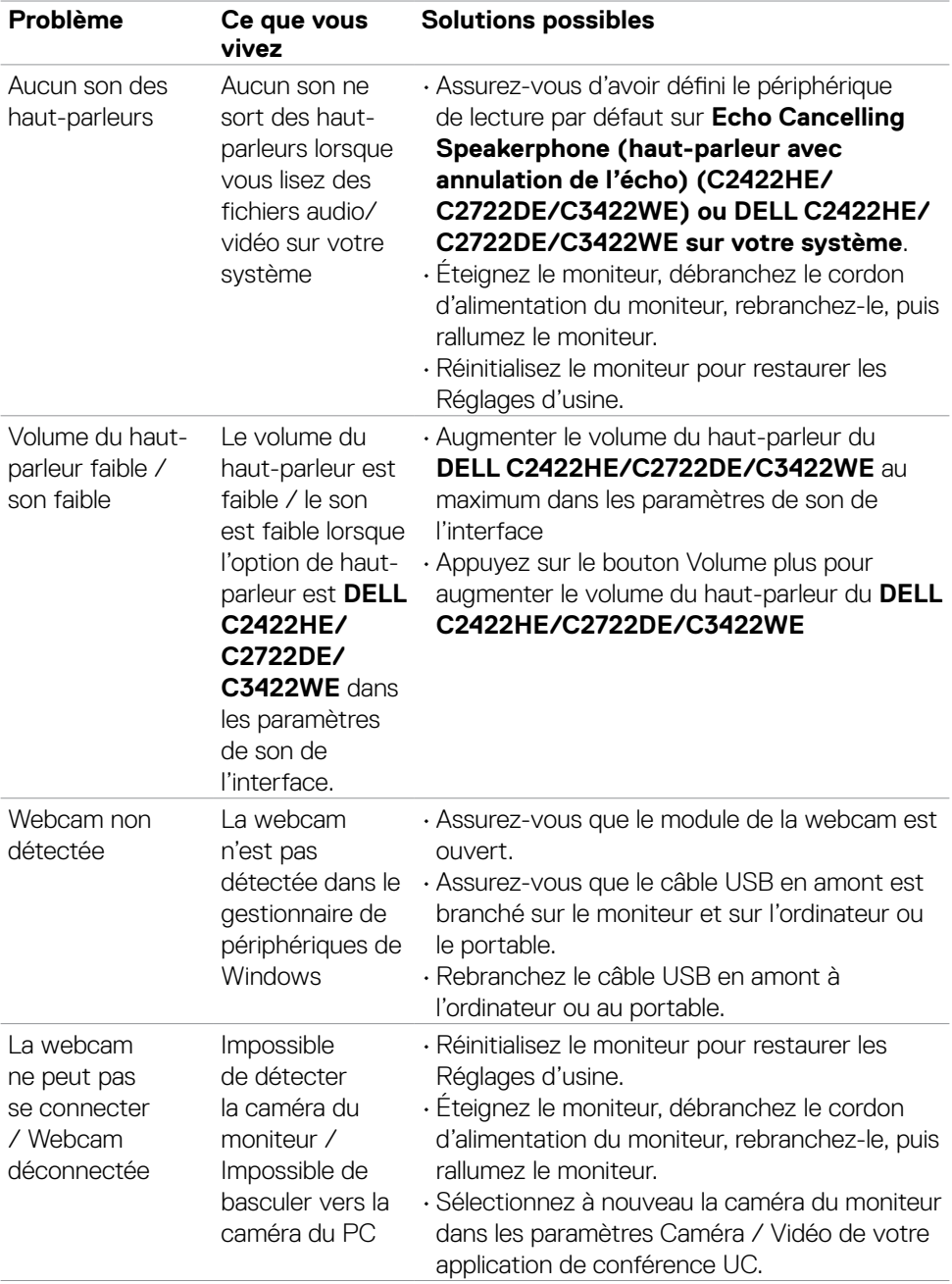

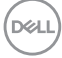

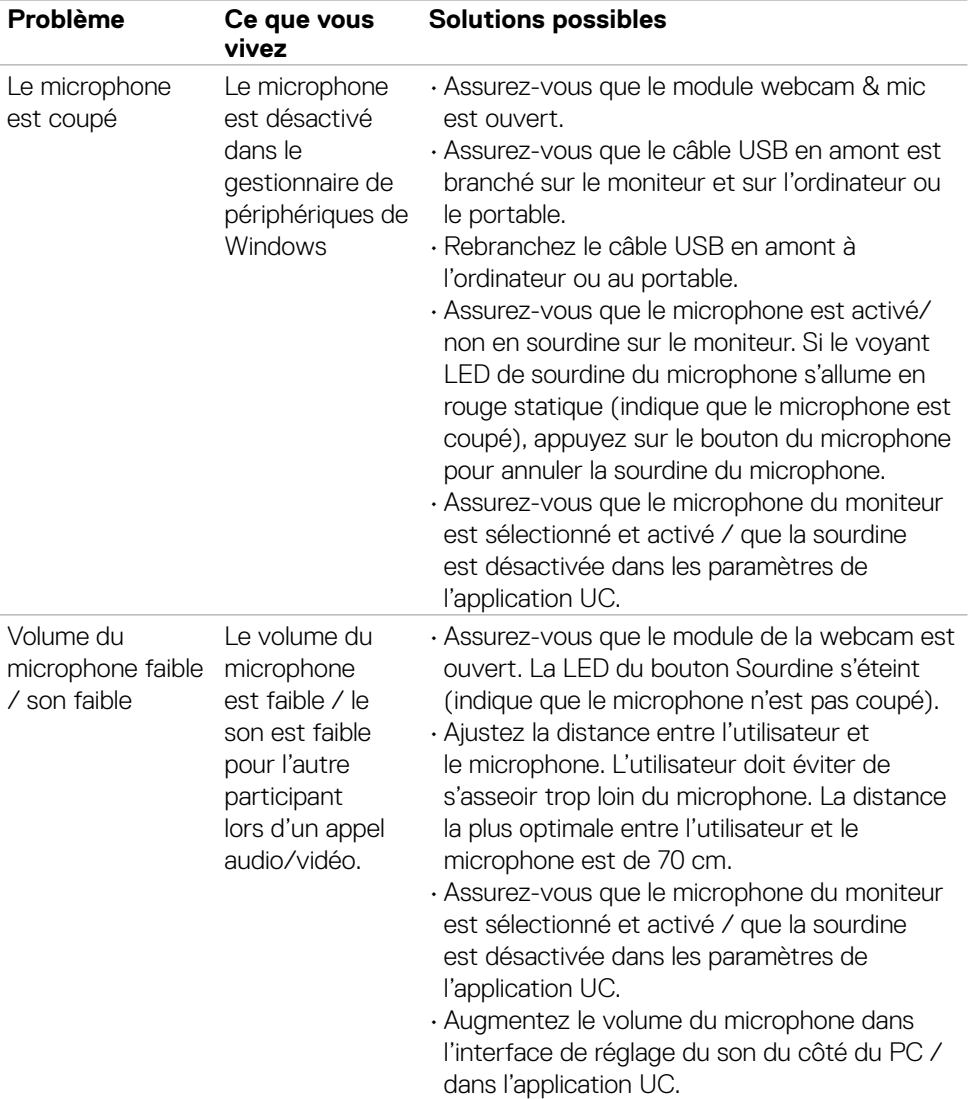

 $\int 1$ 

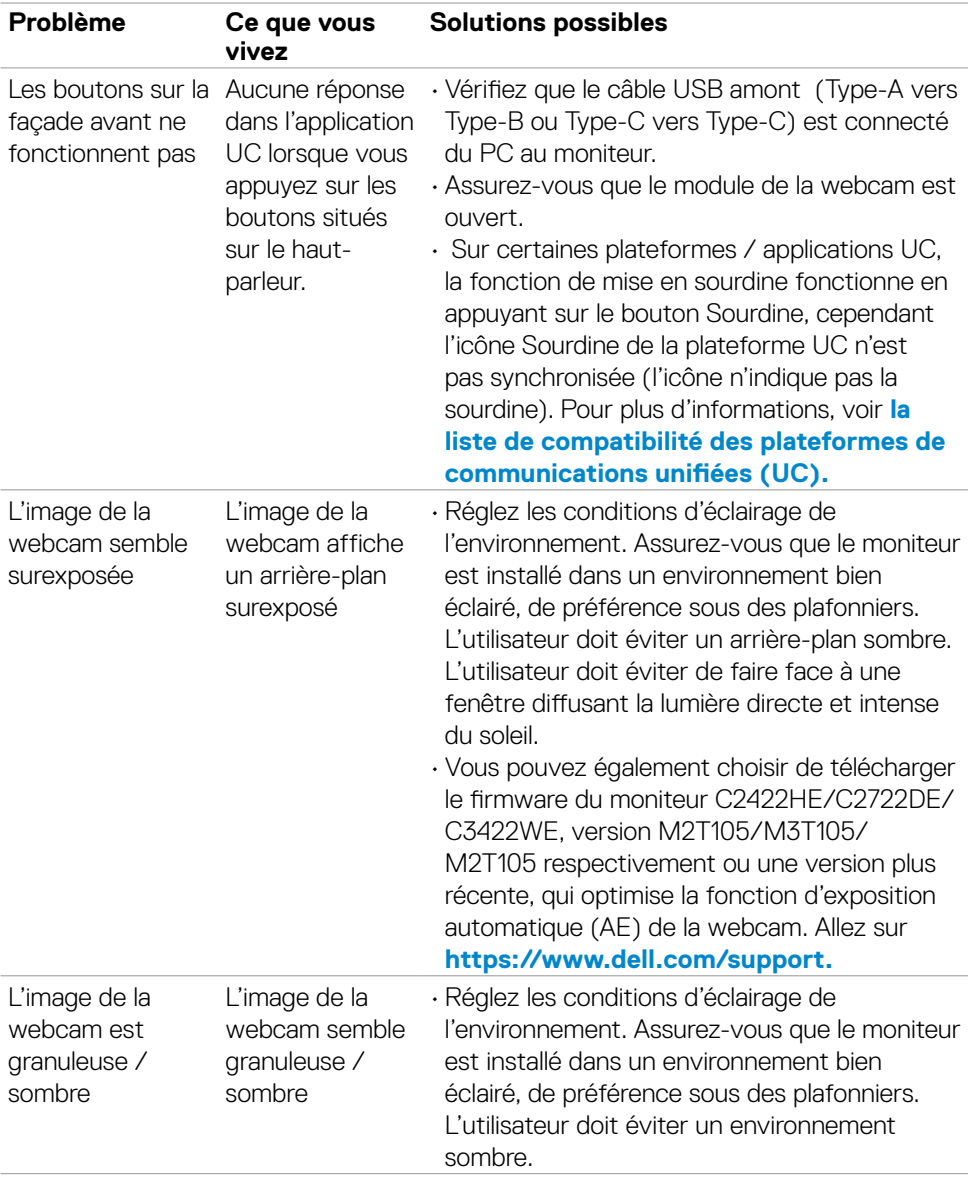

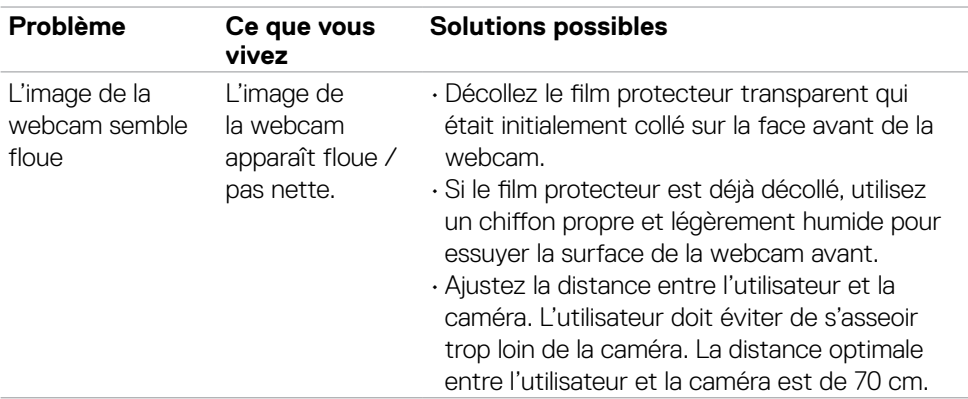

### **Problèmes spécifiques à Microsoft® Teams® / Skype for Business®**

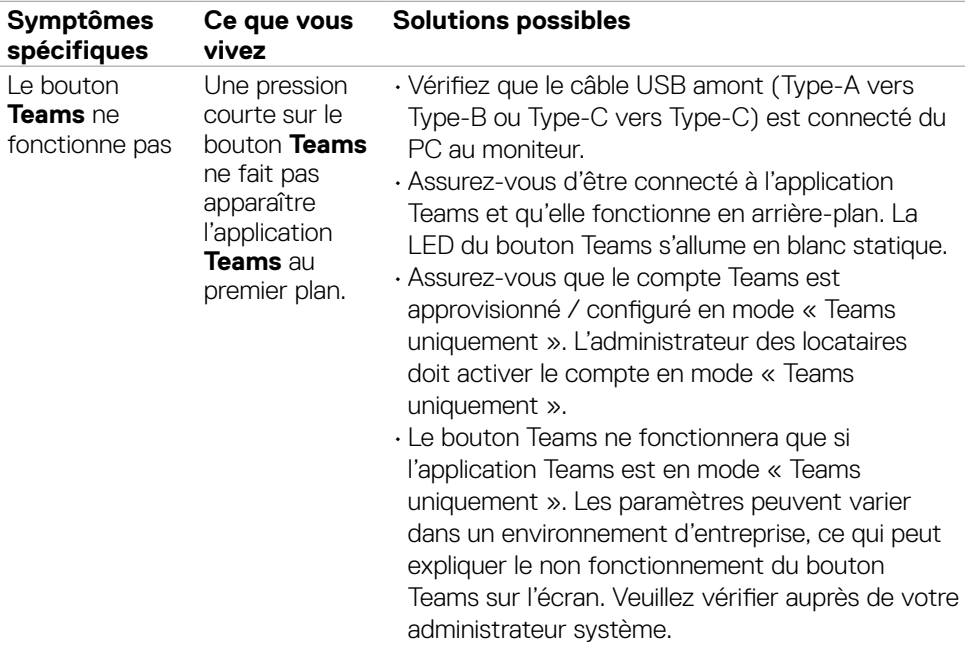

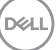

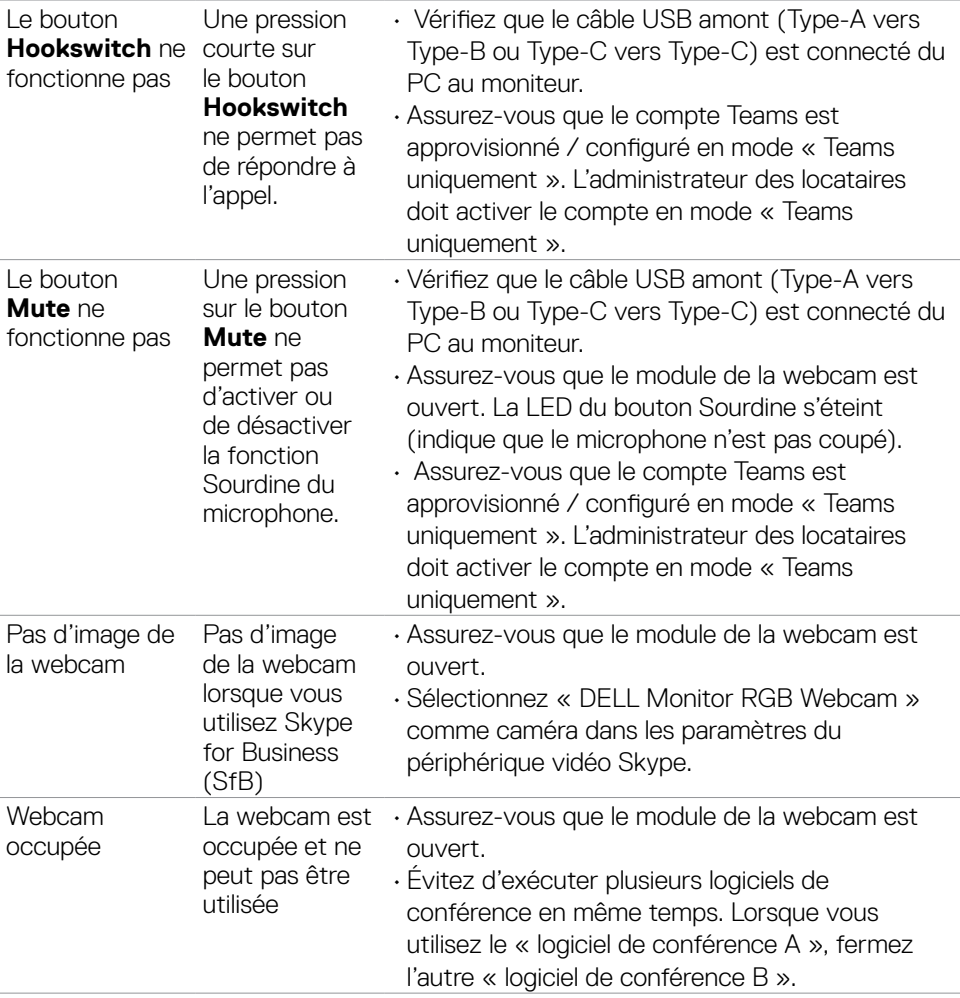

 $\begin{pmatrix} 1 & 1 \\ 1 & 1 \end{pmatrix}$ 

## **Problèmes spécifiques au Bus série universel (USB)**

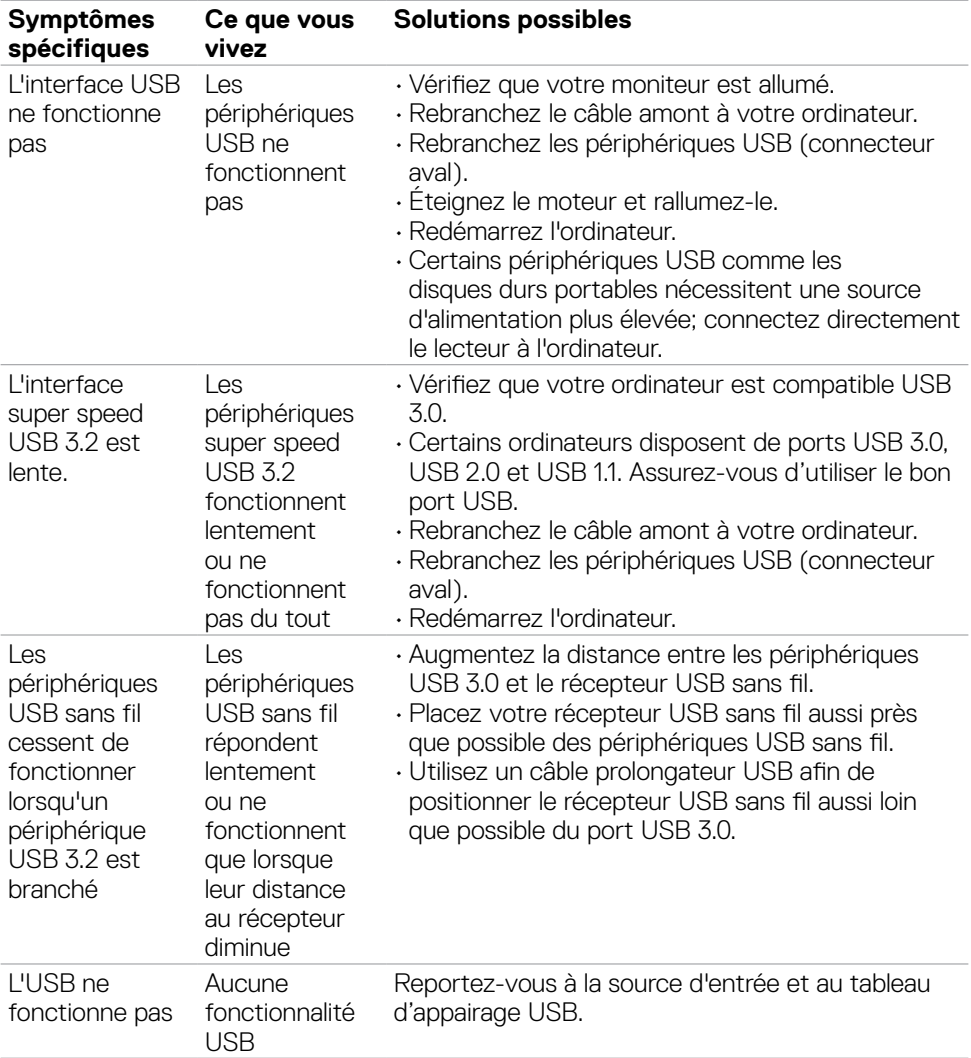

DELL

# **Annexe**

## **Avis de la FCC (États-Unis uniquement) et autres informations réglementaires**

Pour les avis de la FCC et les autres informations réglementaires, consultez le site Web de conformité réglementaire situé à l'adresse **[https://](https://www.dell.com/support/monitors) [www.dell.com/regulatory\\_compliance](https://www.dell.com/support/monitors)**.

#### **Contacter Dell**

Pour les clients aux États-Unis, appelez le 800-WWW-DELL (800-999-3355).

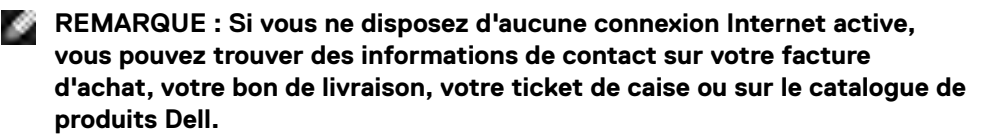

Dell propose plusieurs options de service et d'assistance en ligne et par téléphone. La disponibilité varie selon le pays et le produit, et certains services peuvent ne pas être disponibles dans votre région.

#### **Pour obtenir le contenu de l'assistance en ligne du moniteur :**

Consultez **<https://www.dell.com/support/monitors>**.

#### **Pour contacter Dell pour des questions liées à la vente, au support technique ou au service client :**

- **1.** Allez à l'adresse **<https://www.dell.com/support>**.
- **2.** Vérifiez votre pays ou votre région dans le menu déroulant Choisir un pays / une région dans le coin inférieur droit de la page.
- **3.** Cliquez sur Contactez nous à côté de la liste déroulante des pays.
- **4.** Sélectionnez le lien de service ou d'assistance approprié selon vos besoins.
- **5.** Choisissez la méthode de contact Dell qui vous convient.

#### **Base de données des produits de l'UE pour l'étiquetage énergétique et la fiche d'information sur le produit**

**C2422HE:<https://eprel.ec.europa.eu/qr/394427>**

**C2422HE WOST:<https://eprel.ec.europa.eu/qr/420518>**

**C2722DE: <https://eprel.ec.europa.eu/qr/394149>**

**C3422WE: <https://eprel.ec.europa.eu/qr/402022>**

DELL